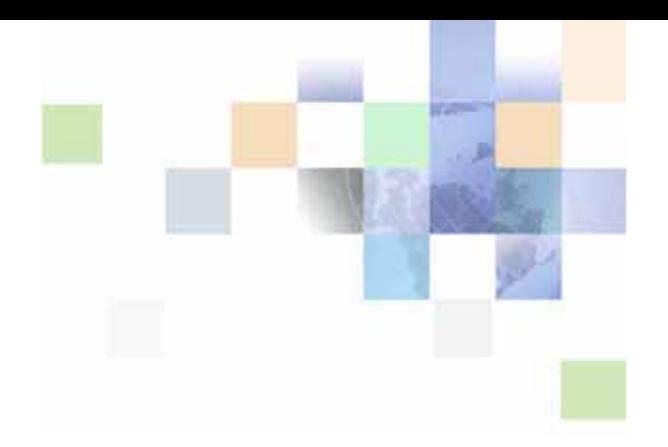

# <span id="page-0-0"></span>**Siebel Events Management Guide**

Siebel Innovation Pack 2015 May 2015

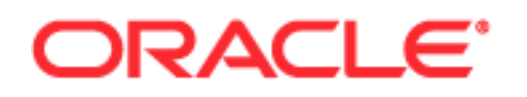

Copyright © 2005, 2015 Oracle and/or its affiliates. All rights reserved.

This software and related documentation are provided under a license agreement containing restrictions on use and disclosure and are protected by intellectual property laws. Except as expressly permitted in your license agreement or allowed by law, you may not use, copy, reproduce, translate, broadcast, modify, license, transmit, distribute, exhibit, perform, publish, or display any part, in any form, or by any means. Reverse engineering, disassembly, or decompilation of this software, unless required by law for interoperability, is prohibited.

The information contained herein is subject to change without notice and is not warranted to be errorfree. If you find any errors, please report them to us in writing.

If this is software or related documentation that is delivered to the U.S. Government or anyone licensing it on behalf of the U.S. Government, the following notice is applicable:

U.S. GOVERNMENT END USERS: Oracle programs, including any operating system, integrated software, any programs installed on the hardware, and/or documentation, delivered to U.S. Government end users are "commercial computer software" pursuant to the applicable Federal Acquisition Regulation and agency-specific supplemental regulations. As such, use, duplication, disclosure, modification, and adaptation of the programs, including any operating system, integrated software, any programs installed on the hardware, and/or documentation, shall be subject to license terms and license restrictions applicable to the programs. No other rights are granted to the U.S. Government.

This software or hardware is developed for general use in a variety of information management applications. It is not developed or intended for use in any inherently dangerous applications, including applications that may create a risk of personal injury. If you use this software or hardware in dangerous applications, then you shall be responsible to take all appropriate fail-safe, backup, redundancy, and other measures to ensure its safe use. Oracle Corporation and its affiliates disclaim any liability for any damages caused by use of this software or hardware in dangerous applications.

Oracle and Java are registered trademarks of Oracle and/or its affiliates. Other names may be trademarks of their respective owners.

Intel and Intel Xeon are trademarks or registered trademarks of Intel Corporation. All SPARC trademarks are used under license and are trademarks or registered trademarks of SPARC International, Inc. AMD, Opteron, the AMD logo, and the AMD Opteron logo are trademarks or registered trademarks of Advanced Micro Devices. UNIX is a registered trademark of The Open Group.

This software or hardware and documentation may provide access to or information on content, products, and services from third parties. Oracle Corporation and its affiliates are not responsible for and expressly disclaim all warranties of any kind with respect to third-party content, products, and services unless otherwise set forth in an applicable agreement between you and Oracle. Oracle Corporation and its affiliates will not be responsible for any loss, costs, or damages incurred due to your access to or use of third-party content, products, or services, except as set forth in an applicable agreement between you and Oracle.

#### Documentation Accessibility

For information about Oracle's commitment to accessibility, visit the Oracle Accessibility Program website at http://www.oracle.com/pls/topic/lookup?ctx=acc&id=docacc.

Access to Oracle Support

Oracle customers that have purchased support have access to electronic support through My Oracle Support. For information,

visit http://www.oracle.com/pls/topic/lookup?ctx=acc&id=info or visit http://www.oracle.com/pls/topic/lookup?ctx=acc&id=trs if you are hearing impaired.

**Siebel Events Management Guide** Siebel Innovation Pack 2015 ■ **3**

# **Contents**

## **[Chapter 1: What's New in This Release](#page-8-0)**

### **[Chapter 2: Getting Started](#page-10-0)**

[Administrative Setup Tasks 9](#page-10-1)

# **[Chapter 3: Installing and Configuring Events Management](#page-12-0)**

[Installation Overview 11](#page-12-1)

[Shopping Cart Requirements 12](#page-13-0)

[Configuring Automatic Email Notification 12](#page-13-1)

## **[Chapter 4: Defining an Event](#page-16-0)**

[Event Management Process Phases 15](#page-16-1) [Event Plan Definition 15](#page-16-2) [Event Preparation 16](#page-17-0) [Event Implementation 17](#page-18-0) [Event Evaluation 17](#page-18-1) [Business Scenarios for Defining an Event 17](#page-18-2) [Administrator Event Definition Scenario 18](#page-19-0) [End-User Event Definition Scenario 18](#page-19-1) [Example Process Flow for Defining an Event 19](#page-20-0) [Administrator Setup Procedures for Defining an Event 19](#page-20-1) [Reviewing and Modifying Lists of Values \(LOVs\) 20](#page-21-0) [Updating Lookup Tables 23](#page-24-0) [Creating Contacts 26](#page-27-0) [Creating Accounts 27](#page-28-0) [Creating Venues 27](#page-28-1) [Using Pricing Models 28](#page-29-0) [End-User Setup Procedures for Defining an Event 29](#page-30-0)

[Defining Event Plans, Events, and Sessions 29](#page-30-1) [Creating Tracks 30](#page-31-0) [Adding Event Plan Details 30](#page-31-1) [Creating Events 33](#page-34-0)

[Adding Budget Details 37](#page-38-0) [Adding Event Activities 40](#page-41-0)

## **[Chapter 5: Preparing for an Event](#page-44-0)**

[Event Preparation Tasks 43](#page-44-1) [Business Scenario for Preparing for an Event 44](#page-45-0) [Example Process Flow for Preparing for an Event 45](#page-46-0) [End-User Procedures for Preparing for an Event 45](#page-46-1) [Track Management Tasks 46](#page-47-0) [Activity and Staff Management Tasks 48](#page-49-0) [Preparing Sessions 51](#page-52-0) [Publishing Event Information to a Web Site 57](#page-58-0) [Venue Preparation Tasks 61](#page-62-0) [Third-Party Tasks 64](#page-66-0) [Inviting Contacts and Prospects to an Event 69](#page-70-0) [Preparing Event Status Reports 72](#page-73-0)

## **[Chapter 6: Registering for an Event](#page-76-0)**

[Example Process Flow for Registering for an Event 76](#page-77-0) [Registering One or More Attendees 76](#page-77-1) [Tracking Guests of Attendees 80](#page-81-0) [Registering a Group of Attendees for a Session 81](#page-82-0) [Registering an Account for Financial-Services Customers 81](#page-82-1) [End-User Procedures for Self-Registering for an Event 87](#page-88-0) [Configuring the Register Button 93](#page-94-0) [Configuring Quantity Selection in Registration 94](#page-95-0) [Customizing Siebel Events Home Page Applets 94](#page-95-1)

## **[Chapter 7: Managing the Events Calendar](#page-98-0)**

[Events Calendar Overview 97](#page-98-1) [End-User Procedures for Managing an Events Calendar 98](#page-99-0)

## **[Chapter 8: Hosting an Event](#page-102-0)**

**4** 

[System Requirements for Hosting an Event 101](#page-102-1) [Example Process Flow for Hosting an Event 102](#page-103-0) [End-User Procedures for Hosting an Event 102](#page-103-1)

[Event Leads and Opportunities 105](#page-106-0) [Correspondence Integration 106](#page-107-0)

# **[Chapter 9: Evaluating an Event](#page-108-0)**

[Example Process Flow for Evaluating an Event 107](#page-108-1) [Administrator Procedures for Evaluating an Event 108](#page-109-0) [End-User Procedures for Evaluating an Event 108](#page-109-1) [Viewing Budget Variances 108](#page-109-2) [Preparing Reports for an Event 109](#page-110-0) [Entering Venue and Vendor Performance Reviews 109](#page-110-1) [Event Followup 110](#page-111-0) [Viewing a Contact's Events 110](#page-111-1) [Viewing a Contact's Sessions 111](#page-112-0)

# **[Appendix A: Registration Business Service Methods](#page-114-0)**

[Example Methods of Business Services 114](#page-115-0)

[Descriptions of Business Services Methods 115](#page-116-0) [EventRegistrationService Business Service Methods 115](#page-116-1) [SessionRegistrationService Business Service Methods 124](#page-125-0)

# **[Appendix B: Event Business Component User Properties](#page-140-0)**

**[Index](#page-144-0)**

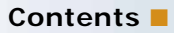

# <span id="page-8-0"></span>**1 What's New in This Release**

#### **What's New in Siebel Events Management Guide, Siebel Innovation Pack 2015**

No new features have been added to this guide for this release. This guide has been updated to reflect only product name changes.

**NOTE:** Siebel Innovation Pack 2015 is a continuation of the Siebel 8.1/8.2 release.

<span id="page-10-0"></span>This chapter lists the applications administration tasks that are specific to Siebel Events Management. Use this chapter in combination with *Siebel Applications Administration Guide*.

This chapter contains the following topic:

#### [Administrative Setup Tasks on page 9](#page-10-1)

You can use this manual and the Events Management software interface as a general guide to accomplishing your business tasks; however, be aware that you may need to make some adjustments to the order in which you enter data and the ways in which you use Events Management software capabilities.

*Siebel Applications Administration Guide* covers the setup tasks that are common to all Siebel Business Applications, such as using license keys, defining employees, and defining your company's structure. It also provides the information you need to implement, configure, and monitor the Siebel sales, service, and marketing products and to perform data administration and document administration tasks.

**NOTE:** Some tasks discussed in this chapter replace the corresponding ones in the *Siebel Applications Administration Guide*, whereas others are additional tasks. It is recommended that you review [Table 1](#page-11-0) before following the procedures in the *Siebel Applications Administration Guide*.

This guide assumes that you have already installed or completed the upgrade of Siebel Events Management. If you have not, go to the Installation/Upgrade section of the *Siebel Bookshelf* CD-ROM and click the links to the guides that are relevant to your company's implementation.

The Siebel Database Server installation script creates a Siebel administrator account that can be used to perform the tasks described in this guide. For more information, see *Siebel System Administration Guide* and the *Siebel Installation Guide* for the operating system you are using.

**CAUTION:** Do not perform system administration functions on your local database. Although there is nothing to prevent you from doing this, it can have serious results, such as data conflicts, an overly large local database, or a large number of additional transactions to route.

# <span id="page-10-1"></span>**Administrative Setup Tasks**

[Table 1](#page-11-0) lists and describes the administrative setup tasks that are specific to Siebel Events Management and tasks that might differ from those of the other Siebel Business Applications. [Table 1](#page-11-0) also directs you to documentation that provides information about each task.

When setting up your application, use [Table 1](#page-11-0) in combination with *Siebel Applications Administration Guide*.

<span id="page-11-0"></span>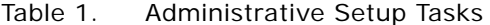

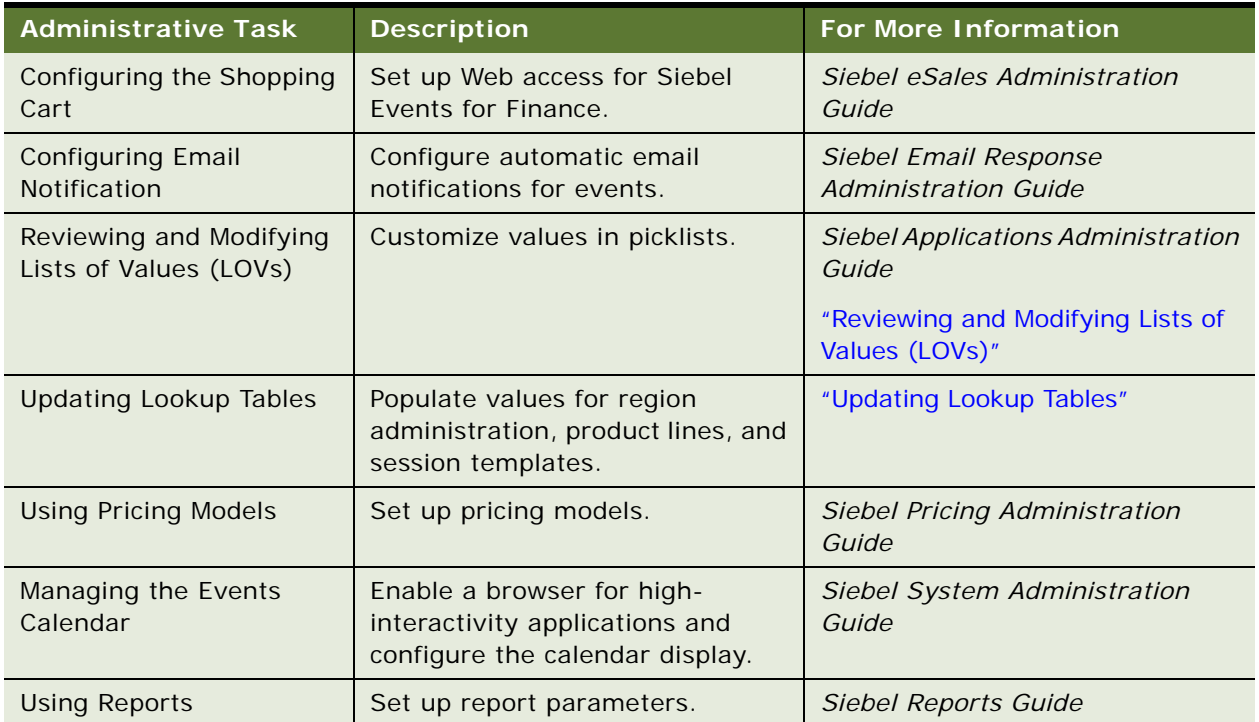

# <span id="page-12-0"></span>**3 Installing and Configuring Events Management**

Application administrators can use this chapter to understand concepts related to Siebel Events Management installation and configuration. The chapter provides an overview of server and client installation requirements, browser requirements, and Shopping Cart requirements. It also includes a discussion of how to configure automatic email notification.

This chapter includes the following topics:

- [Installation Overview on page 11](#page-12-1)
- [Shopping Cart Requirements on page 12](#page-13-0)
- [Configuring Automatic Email Notification on page 12](#page-13-1)

# <span id="page-12-1"></span>**Installation Overview**

Server software for Siebel Events Management is automatically installed along with your other Siebel Server software and when the license key for Siebel Events Management is activated. To use Siebel Events Management, you must enter the Siebel Server component group *Marketing*. For more information about installing Siebel Servers and about enabling Siebel Server component groups, see *Siebel Installation Guide* for the operating system you are using.

Client software is not required to use administrative or customer-facing functionality, provided that the client computer has a supported Web browser installed and is connected to a network that communicates with the necessary servers.

#### **Browser Requirements for Financial Services Customers**

Financial Services customers need a browser for high-interactivity applications to support real-time updates to the user interface. For example, when you drag a column divider to change column width, a browser for high-interactivity applications displays your changes in real time. This functionality is particularly important in the events calendar and persistent filters, and use of a low-interactivity browser results in an incomplete screen display. For information on setting up browser capabilities for the events calendar in your Siebel application, see [Chapter 7, "Managing the Events Calendar."](#page-98-2)

# <span id="page-13-0"></span>**Shopping Cart Requirements**

Siebel Events Management is designed to work with the Siebel eSales Shopping Cart, which allows users to pay for goods and services over the Web. For Siebel Events Management to work properly with the Shopping Cart, Siebel Business Process Designer must be present, and all Siebel eSales workflow processes must be activated. For more information about the Shopping Cart, see *Siebel eSales Administration Guide*.

**NOTE:** Siebel Events implementations running DB2 Universal Database for AS/400 require RSA encryption for Events Management to work properly with the Shopping Cart. For all other database servers, use of RSA is strongly encouraged, but not mandatory. You must run separate scripts to enable RSA encryption.

For more information, see the *Siebel Database Upgrade Guide*. For information on running the scripts to change the encryption method to RSA, see *Using Siebel Tools*.

# <span id="page-13-1"></span>**Configuring Automatic Email Notification**

Siebel Events Management is designed to send the following kinds of email messages:

- Invitations to events
- Confirmation messages when registrations for events are completed successfully
- Notification messages that events have no remaining seats open, but that the email recipients have been placed on waiting lists for any cancellations
- Notification of cancellations

For these messages to be sent automatically, Siebel Events Management must be configured to work with Siebel Workflow Designer and Siebel Communications Server. The general process for setting up automatic email notification for Events Management is described in this section. For more detailed information about creating communications profiles, restarting servers, and working with workflow policies and processes, see *Siebel Communications Server Administration Guide* and *Siebel Business Process Framework: Workflow Guide.*

This process depends upon a correct email address being included in the Contact information for each person registered.

**NOTE:** The following procedure assumes that you have already activated the Siebel eSales workflow processes needed for proper operation of the Shopping Cart.

#### *To set up automatic email notification*

- **1** Navigate to the Site Map > Administration Business Process > Policies view and set an Activation Date and Expiration Date for each of the following policies:
	- eEvents Event Confirmation Email
	- eEvents Event Invitation Email

■ eEvents Event Waitlisted Email

**NOTE:** For each Activation Date value, use a date that is earlier than the current date. Use an Expiration Date that is later than the current date.

- **2** From the link bar, choose Workflow Processes and activate the following processes:
	- Event Confirmation Email (eEvents)
	- Event Waitlisted Email (eEvents)
	- Event Invitation Email (eEvents)
	- Event Cancellation Email (eEvents)
	- Send Order Accepted Email (eSales)
- **3** Restart your Siebel Server and Siebel Gateway Name Server.
- <span id="page-14-0"></span>**4** Navigate to the Site Map > Administration - Communications > Communications Drivers and Profiles view, and then set up a profile for a supported email server, including appropriate specifications for Profile Parameter Overrides.

For an Internet SMTP/POP3 mail server parameter, overrides should include entries for any or all of the following parameters:

- From Address
- POP3 Account Name
- POP3 Account Password
- POP3 Server
- SMTP Server
- POP3 Server Port
- SMTP Server Port
- <span id="page-14-1"></span>**5** Navigate to the Administration - Communications screen > All Templates view.
- <span id="page-14-2"></span>**6** In the Templates list, select the Event Confirmation Email Package (eEvents) template.

Then, click the Advanced view tab, and use the Delivery Profile field to specify the profile you created in [Step 4.](#page-14-0)

Repeat [Step 5](#page-14-1) and [Step 6](#page-14-2) for each of the following templates:

- Event Waitlisted Email Package (eEvents)
- Event Invitation Email Package (eEvents)
- Order Accepted Email Package (eSales)
- **7** For each of the templates in [Step 6](#page-14-2), specify any needed changes to the text that will appear in your email notifications:
	- For the Events templates, make any needed text changes in the Template Text field on the Advanced form.
- For the eSales template, click the Template Items view tab, and make the changes in the list that appears.
- **8** Make sure the Outbound Communications Manager component has been started.
- **9** Start the Generate Triggers server task.
- **10** Start the Workflow Monitor Agent server task for Events Group.

After email notification is properly configured, your Siebel application generates automatic email messages when event registration records have a registration status of Invited, Confirmed, or Waitlisted. Automatic email messages are *not* generated for session registration records. Workflows can be created to send automatic email messages for session registration records if desired. For more information about registration, including procedures for inviting and registering event attendees, see [Chapter 6, "Registering for an Event."](#page-76-1)

# <span id="page-16-0"></span>**4 Defining an Event**

Siebel Events Management helps you create and enter information that defines the scope, activities, and budget of an event. Defining an event is the first of four phases in the event management process. Because requirements and task sequences can differ from event to event, the organization of Events Management screens may not exactly match the sequence or organization of tasks for your particular event.

This chapter includes the following topics:

- [Event Management Process Phases on page 15](#page-16-1)
- [Business Scenarios for Defining an Event on page 17](#page-18-2)
- [Example Process Flow for Defining an Event on page 19](#page-20-0)
- [Administrator Setup Procedures for Defining an Event on page 19](#page-20-1)
- [End-User Setup Procedures for Defining an Event on page 29](#page-30-0)

# <span id="page-16-1"></span>**Event Management Process Phases**

The event management process has four primary phases:

- **Definition**
- Preparation
- **Implementation**
- **Evaluation**

Siebel Events Management can help you define, prepare, implement, and evaluate events.

Depending on the size and complexity of your event, you may be tracking large amounts of information, including the status of many tasks. To simplify the process of learning to use Events Management, this manual discusses the four phases in the order listed above and provides instructions for business tasks that are typical of each phase. However, if your event is large and complex, you may find that the phases actually overlap, or you may find that changing circumstances occasionally require you to redo a previously completed task.

# <span id="page-16-2"></span>**Event Plan Definition**

The definition phase typically includes the following business tasks:

- **Defining the purpose of the event.** Decide what do you want the event to accomplish.
- **Defining the type of event.** Decide if the event will be a seminar, a conference, a roadshow, or another type of event.
- **Defining the scope of the event.** Estimate approximately how many people will attend and for how long. Identify what types of people will attend.
- **Determining the nature and the logistics of the event.** Determine if the event will require specific timing, a specific location, or a venue.
- **Creating an action plan.** Identify what activities are required to conduct a successful event.
- **Creating a budget for the event.** Identify the budget categories and the anticipated costs associated are with each category.

## <span id="page-17-0"></span>**Event Preparation**

When you know the approximate nature and purpose of your event, your intended audience, and any constraints on timing and location, you are ready to begin preparing for the event. This phase typically includes the following business tasks:

- Activity management tasks. These tasks include:
	- Assigning event preparation and implementation tasks to employees, vendors, or other event staff
	- Tracking progress of event preparation activities
	- Designating the event staff and speakers
- **Information preparation tasks.** These tasks include:
	- Refining and organizing the information that will be presented at the event
	- Researching and choosing one or more speakers for the event
	- Tracking and managing speaker availability for the event
	- Preparing information for Web site publication
	- Preparing collateral to be distributed at the event
- **Site preparation tasks.** These tasks include:
	- Researching and choosing a venue for the event
	- Arranging for any needed facilities and equipment within the venue
	- Doing the required physical setup of the event site prior to beginning the event
- **Financial tasks.** These tasks include:
	- Forming partner relationships to improve event quality or defray expenses
	- Tracking expenditures and revenues in relation to the event budget
- **Other tasks.** These tasks include:
	- Researching and choosing vendors for the event
	- Inviting prospective event attendees
	- Registering attendees in advance

■ Preparing status reports concerning preparations for the event

# <span id="page-18-0"></span>**Event Implementation**

When you open the event to the first registrant, you have moved from the preparation phase into the implementation phase of the event. This phase typically includes the following business tasks:

- **Registering walk-in attendees at the event site.** Register walk-in attendees using administration screens, or let attendees self-register using the Web site (recommended).
- **Completing last-minute preparation tasks.** Complete last-minute tasks, such as recording the billing parameters the vendor will use, recording any discounts or special rates you negotiate, and storing file attachments for the event.
- **Coordinating with venue personnel.** Coordinate with venue personnel to address any facilities issues that arise during the event.
- **Coordinating with vendor personnel.** Coordinate with vendor personnel to make sure that they deliver contracted goods and services on time, in good condition, and at the correct locations within the venue.
- **Coordinating with partner organizations.** Coordinate with partner organizations to make sure that they meet their obligations for the event.

# <span id="page-18-1"></span>**Event Evaluation**

After the event has taken place, you will want to evaluate the event. This phase typically includes the following business tasks:

- **Preparing reports.** Create reports on attendance, opportunities generated, and so on for senior management.
- **Preparing reviews of the venues and vendors.** Review the venues and vendors used for the event to determine if they should be considered for future events and the reasons why or why not.
- **Following up on new business opportunities.** Follow up with the contacts that were generated during the event.

**NOTE:** You can analyze a contact's attendance frequency to target future events and determine areas of interest by navigating to the Contacts screen and choosing the Consumer list link, then review the Consumers Activities. For more information, see *Siebel Applications Administration Guide*.

# <span id="page-18-2"></span>**Business Scenarios for Defining an Event**

These scenarios provide examples of process flows performed by Siebel application administrators and event planners. Your company may follow different process flows according to its business requirements.

## <span id="page-19-0"></span>**Administrator Event Definition Scenario**

This scenario provides an example of a process flow performed by application administrators. In this scenario, an administrator works for a company holding a user week conference for a software product used by astronomers. In order for event planners and team members to efficiently manage the event, the administrator needs to set up Siebel Events Management for the particular informational needs of the event. Also, because Siebel Pricer has been purchased along with Siebel Events Management, the administrator needs to set up Events Management and Siebel Pricer to work together.

Using lists of values (LOVs), the administrator determines the available fields and selections that allow the event planner and team members to enter and manage the specific information required for this event. For example, the event planner may need to add a planetarium—which is not typically an available selection—as a room type for a session on a college campus. To make this possible, the administrator reviews and modifies the LOVs that populates the static picklist for the room type.

**NOTE:** Finance customers, some fields and selections, such as regions, product lines, and sessions, require the administrator to create them using tables instead of LOVs.

Finally, the administrator performs other procedures that speed data entry by event planners and team members. These procedures include adding and updating account data, entering contact data, and adding venues.

## <span id="page-19-1"></span>**End-User Event Definition Scenario**

This scenario provides an example of a process flow performed by end users. In this scenario, the end user is an event planner who, like the administrator described in ["Administrator Event Definition](#page-19-0)  [Scenario,"](#page-19-0), works for a company holding a user week conference for a software product used by astronomers.

The event planner uses Siebel Events Management to define the event by entering information about the event, such as its name, whether it is a conference or seminar, timing, location, and so on. Typically, the event planner waits until the administrator has defined all of the fields and selections necessary before entering this information. In such cases, the event planner provides the administrator with enough information to define the event fields. However, due to the unusual topic of this event, the event planner decides to work in tandem with the administrator to define the fields and enter the event information.

Events often involve featured topics or themes, such as climate change, water pollution, and the ozone layer. In Siebel Events Management, these are called *tracks*. Therefore, as part of event definition, the event planner can add any such event tracks as necessary. To add additional continuity to the event plan, the event planner can also associate related events.

Next, the event planner creates a budget for the event by entering estimated revenues and expenses, such as advertising revenues and catering expenses.

Lastly, the event planner creates several activity templates, each of which can be used to associate a set activities, or action items, with the event.

# <span id="page-20-0"></span>**Example Process Flow for Defining an Event**

[Figure 1](#page-20-2) is based on recommended event definition tasks to be performed by administrators and end users in Siebel Events Management. Administrator procedures include the following: reviewing and modifying LOVs, updating Lookup Tables, creating contacts, accounts, venues, using Price Models, and so on. End-User procedures are as follows: defining Events Plans, Events, and Sessions, creating tracks, adding Event Plan details, creating events, adding budget details and event activities, and so on.

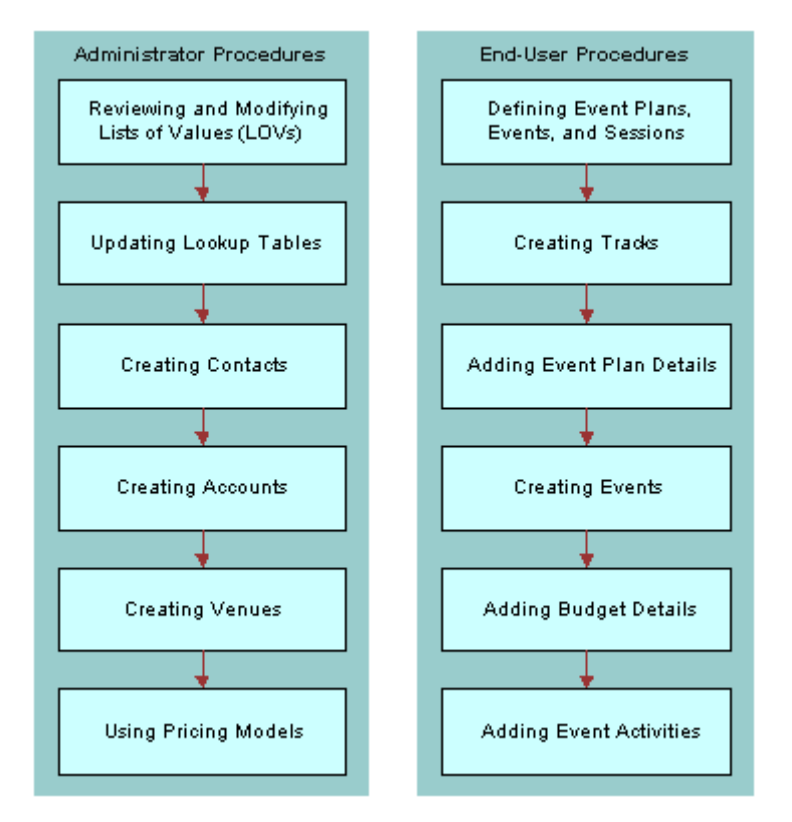

<span id="page-20-2"></span>Figure 1. Process Flow for Event Definition Administrator and End-User Procedures

# <span id="page-20-1"></span>**Administrator Setup Procedures for Defining an Event**

This section discusses the following topics and procedures:

- [Reviewing and Modifying Lists of Values \(LOVs\)](#page-21-0)
- [Updating Lookup Tables](#page-24-0)
- **[Creating Accounts](#page-28-0)**
- [Creating Contacts](#page-27-0)

#### **[Creating Venues](#page-28-1)**

#### **[Using Pricing Models](#page-29-0)**

Siebel Events Management contains fields that depend upon LOVs, existing Accounts, existing Tables or Contacts data. As an administrator, you can use procedures described in this section to set up and autopopulate many LOVs and tables before the first event is added to the database. By first defining and autopopulating LOVs and tables, entering event information proceeds more efficiently. Also, you may want to verify that businesses and people with whom you interact when planning and hosting events are added as Accounts and Contacts before you set up events. The sections that follow contain information about reviewing and modifying these items.

# <span id="page-21-1"></span><span id="page-21-0"></span>**Reviewing and Modifying Lists of Values (LOVs)**

Before you enter information about an event, you may want to review the existing LOVs to determine whether the values meet the needs of your company and then add or modify LOVs to adapt them to your business processes.

**NOTE:** Certain registration status values, such as Confirmed, Pending, and Waitlisted, are used by the application to update event seat counts. Developers should excercise caution when changing the EVENT\_REG\_STATUS LOV values, and test the application to make sure that it works as expected after any changes.

#### *To review and modify LOVs for event management*

- **1** Navigate to the Site Map > Administration Data > Lists of Values view.
- **2** Refer to [Table 2](#page-22-0) or [Table 3](#page-24-2), and review the LOVs for event management.
- **3** Update the values as required.

For specific instructions on modifying LOVs, see *Siebel Applications Administration Guide*.

- **4** If you add values to the EVENT\_FORMAT list of values, also add those values in the List of Values Explorer view:
	- **a** Navigate to the Site Map > Administration Data > Lists of Values Explorer view.
	- **b** Select the type of SOURCE TYPE (internal).
	- **c** In explorer, navigate to SOURCE TYPE (internal) > Values > EVENT > Child List of Values.
	- **d** In the Child List of Values list, add the values.

Siebel Events Management screens contain fields that display available values from LOVs such as those listed in [Table 2](#page-22-0) and [Table 3.](#page-24-2)

| <b>List of Values</b> | <b>Comments</b>                                                                                                    |
|-----------------------|----------------------------------------------------------------------------------------------------|
| EVENT_BILLING_BASIS   | Indicates whether a venue or vendor rate is calculated hourly,<br>daily, weekly, monthly, or on a per-item or per-person basis.                    |
| EVENT_COMMITMENT_TYPE | Displays a selection of contribution types a partner organization<br>can make for an event, such as monetary, promotional, material,<br>and so on. |
| EVT_FREQUENCY         | Frequency with which the events occur within an event plan. For<br>example, daily, monthly, or quarterly.                                          |
| EVENT_FEE_TYPE        | Indicates if a fee is required for the event. Values available by<br>default include Registration, Voluntary, Donation, and None.                  |
| EVENT_FORMAT          | Displays the format of the session featured, such as Keynote,<br>Roundtable, Workshop, and so on.                                                  |
| EVENT_COMMITMENT_TYPE | Displays a selection of sponsorship commitment types, such as<br>promotion or resources.                                                           |
| EVENT_ORG_TYPE        | Displays a selection of vendor or partner for an organization type.                                                                                |
| EVENT_PARTNER_ROLE    | Identifies the role of a partner organization in an event, such as<br>Exhibitor, Sponsor, Contributor, and so on.                                  |
| EVENT_PARTNER_STATUS  | Indicates the status of arrangements with a partner organization,<br>such as Requested, Shipped, Fulfilled, and so on.                             |
| EVENT_REG_STATUS      | Displays the registration status of a potential attendee, speaker,<br>or staff member for an event or an individual session.                       |
| EVENT_REVENUE_TYPE    | Displays a selection of revenue sources related to an event, such<br>as Partners, Sponsors, Advertisers, and so on.                                |
| EVENT_ROOM_TYPE       | Displays a selection of room types available at event venues, such<br>as conference rooms, classrooms, auditoriums, and so on.                     |
| EVENT_STAFF_ROLE      | Displays a selection of staff member roles or areas of<br>responsibility, such as Set-Up, Moderator, Clean-Up, and so on.                          |
| EVENT_STATUS          | Displays the registration status, such as in Planning, Launched,<br>Scheduled, and so on.                                                          |
| EVENT_STATUS_CODE     | Displays the status of an event or session, such as Planned, In<br>Progress, Completed, and so on.                                                 |
| EVENT_TYPE            | Displays the type of parent event plan or event featured, such as<br>Seminar, Deal Roadshow, Non-Deal Roadshow, and so on.                         |
| EVENT_VENDOR_ROLE     | Displays a selection of vendor roles or areas of responsibility,<br>such as Caterer, Audio/Video, Security, and so on.                             |

<span id="page-22-0"></span>Table 2. List of Values (LOVs)

#### Table 2. List of Values (LOVs)

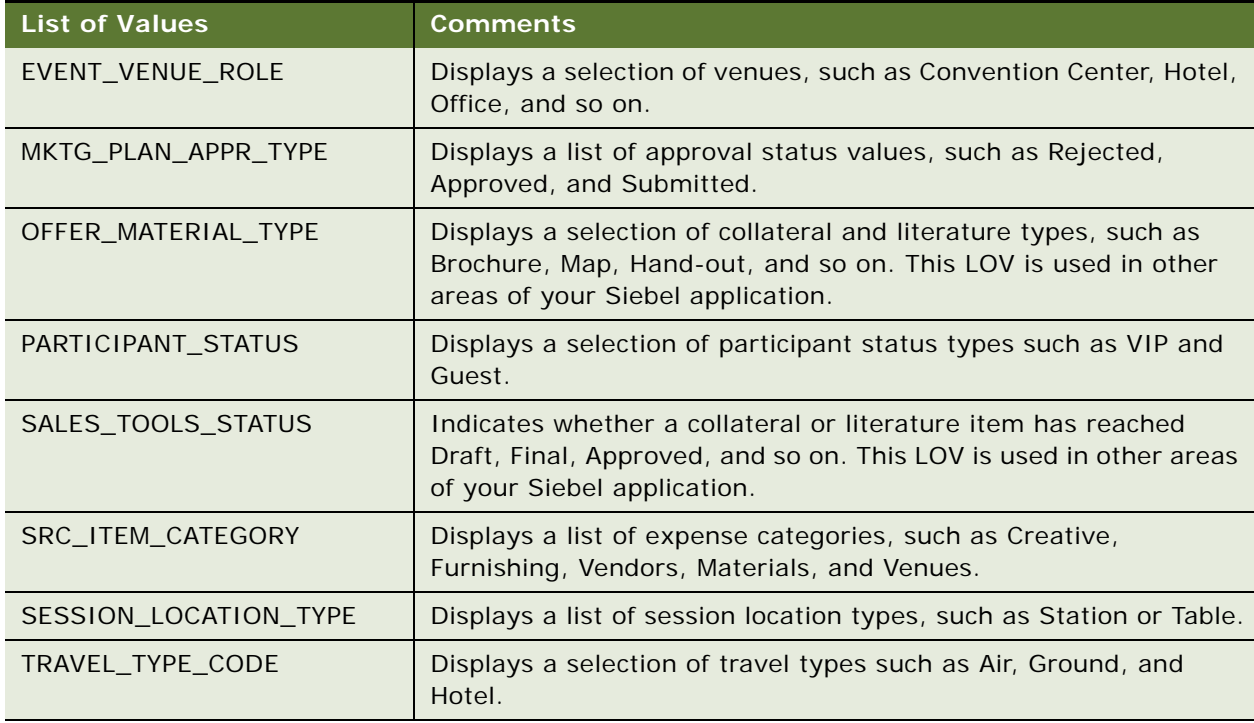

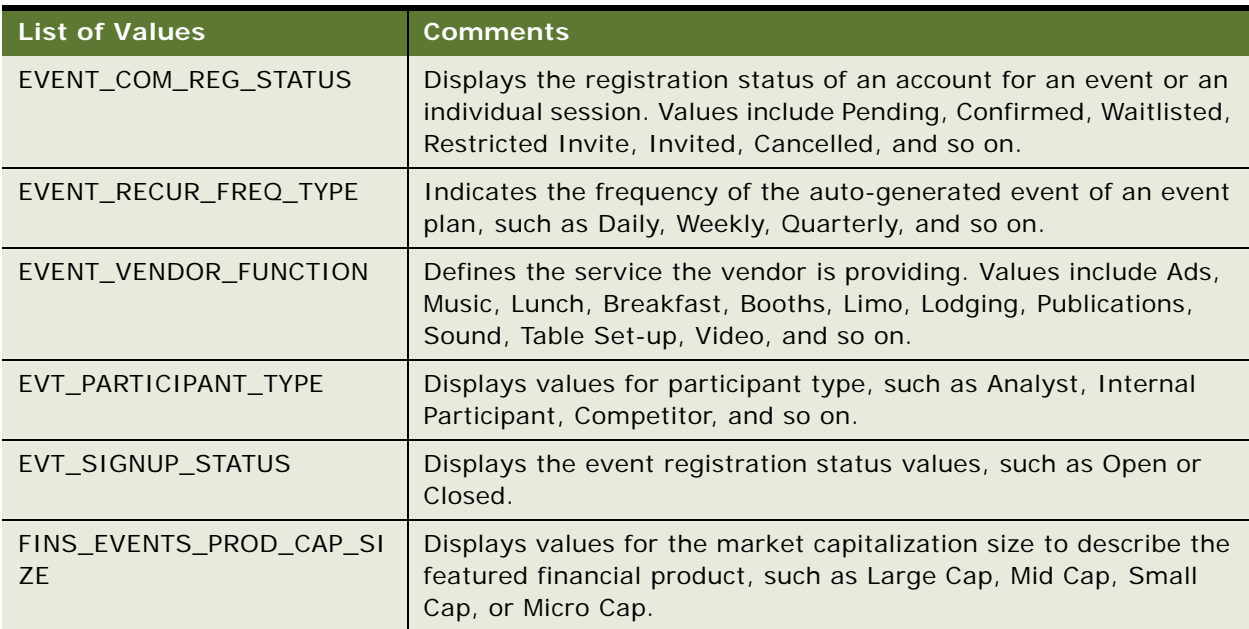

<span id="page-24-2"></span>Table 3. Financial Services Customer-Specific List of Values (LOVs)

**NOTE:** You use the S\_REGION table to define the regions associated with the featured financial product, such as Asia, North America, Europe, and so on.

# <span id="page-24-1"></span><span id="page-24-0"></span>**Updating Lookup Tables**

You can enter and maintain some values through LOVs, but you must create other values through tables. The advantage of using tables to enter values is that each company can establish a unique hierarchy and define appropriate values for its business processes.

Populating tables in your Siebel application is a consistent process when setting up Regions, Product Lines, and Session templates, which are described in this section. You can update event-related tables from the Administration - Application screen.

#### **Region Administration**

Because Siebel Events Management is only one of many parts of your Siebel application that uses the concept of *region*, you need to define a regional hierarchy appropriate for your overall business.

There are two region-related fields in Siebel Events Management:

- The Region field indicates the region in which the Event takes place.
- The Region Origin field indicates the Region from which the Event's featured investment comes.

Other parts of the Siebel application use *region* to indicate the investment focus of your salesmen and their coverage regarding your client companies. Therefore, it is important that you select a region hierarchy that is generic enough to describe event regions, coverage regions, and investment product regions in a single table.

For global or multinational companies, you need to define regional hierarchies that relate to the geographical areas your business serves and in which you conduct events. Application Administrators can manage region hierarchies by performing the following procedure.

#### *To define regional hierarchies*

- **1** Navigate to the Administration Locations > Regions view.
- **2** In the Parent Region list, define the region, for example, North America, Asia, and so on.
- **3** In the Child Region list, you can then define subsets of the Parent Regions. For example, your Child Regions could be the individual countries that are associated with the highlighted record in the Parent Region list.

Alternatively, you many choose to use individual cities that are associated with the highlighted Parent Region. If two levels of region hierarchies are not sufficient for your company's business requirements, the Siebel data model allows a database administrator to create additional levels. You will however, have to configure the user interface to allow users to define this hierarchy.

The following list illustrates how multiple regions and areas within regions can be set up in the Region table. For example, your financial institution may define geographies in the following major regions and then areas within a region:

- Asia-Pacific
	- Japan
	- China
	- Singapore
	- Malaysia
	- Indonesia
	- Australia
- Europe
	- United Kingdom
	- France
	- Spain
	- Italy
- Middle East
- **North America**
- South America

For more information on working with regions, see *Siebel Finance Guide*.

#### **Period Administration**

While some organizations use standard calendar reporting periods, other organizations use fiscal reporting periods. Siebel Business Applications provide flexibility in this area, so organizations can set up periods that make sense for them. For information about period administration, see *Siebel Forecasting Guide*.

#### **Product Lines for Financial Services Customers**

If you are a financial services customer, Siebel Events Management uses the Product Line table to store Asset Classes. You will want to add a row to the table for each relevant asset class associated with a product line from the Product Line Fee view of the Administration - Application screen.

For example, your financial institution may define the following four types of Asset Classes within a Product Line:

- **Derivative**
- **Equity**
- **Fixed Income**
- Mutual Fund

For information on Product Administration, see *Siebel Product Administration Guide*.

#### **Adding Session Templates**

Siebel Events Management uses Session Templates to store templates for groups of sessions that are similar. For example, all events that take place in London may follow the same sequence of sessions, including the same start times and end times. In this case, you may want to save a London template that contains the same sequence of sessions, which you can reuse each time you host a London event.

Session templates may be used in more than one region, area, or location. You can manage session templates by navigating to the Marketing Templates screen and choosing Session Templates. For more information, see ["Event Management Process Phases" on page 15](#page-16-1).

The following steps describe a recommended workflow for setting up session templates and the events and sessions that define them.

- **1 Create the template.** An Administrator creates a Session Template and adds session details including City, Country, and Start Time.
- **2 Add sessions to the template.** The administrator then adds sessions to the template, specifying name, start date, end date, and format.
- **3 Save the template.** Siebel Events Management saves the session template, which allows you to add, change, or delete sessions associated with it.

[Table 4](#page-27-2) displays sample line items in a session template. For example, your company may define the following one-day event in London as part of a session template.

| <b>Session Line Items</b> | <b>Details</b>        |
|---------------------------|-----------------------|
| City                      | London                |
| Country                   | <b>United Kingdom</b> |
| Start Time                | $9:00$ A.M.           |

<span id="page-27-2"></span>Table 4. Sample Session Template Line Items

After you have created an outline for a London session template, you can add typical sessions that occur during your London-based events. [Table 5](#page-27-1) displays sample sessions within the London session template.

#### <span id="page-27-1"></span>Table 5. Sample London Sessions

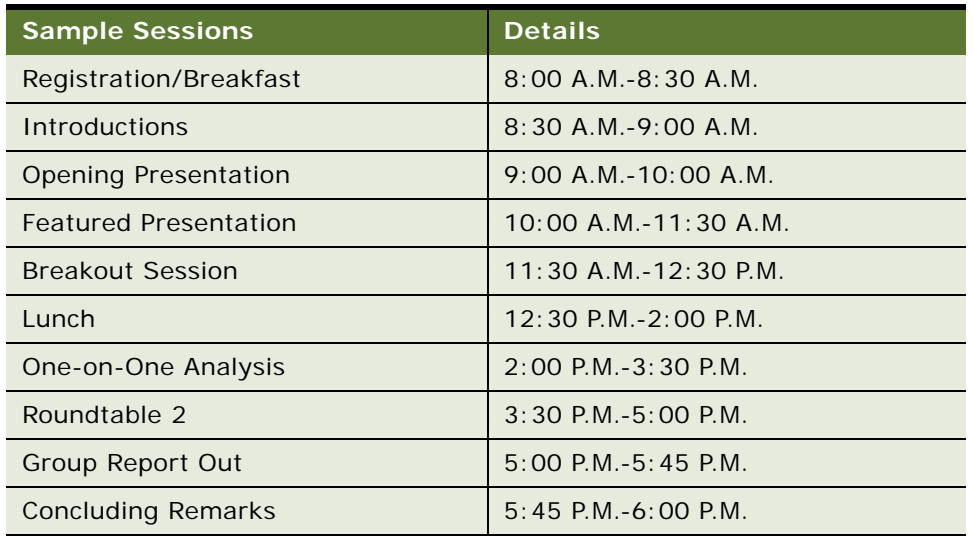

# <span id="page-27-0"></span>**Creating Contacts**

A few Events Management forms and lists contain fields that depend upon existing contact data entered in the Contacts screen. A contact is an individual with whom your company conducts business or expects to conduct business with in the future. A contact can be an employee of another company, a vendor, or professional consultant and may have relationships with a number of companies. Data entry in Events Management can proceed more smoothly if you have already entered contact data for:

- Your organization's employees
- Potential staff (other than vendors)
- Potential venue personnel
- Potential individual invitees

For more information about entering Contacts, see *Siebel Applications Administration Guide*.

# <span id="page-28-0"></span>**Creating Accounts**

Administrators create the supporting data for the events (that is, account information, venues, setting up rooms, and so on) before creating the event itself. Therefore, many Events Management forms and lists contain fields that depend on existing account data entered in the Accounts screen. An account represents the relationship between your company and the companies or individuals with whom you conduct business. To make data entry in Events Management less time consuming, you can enter account data for event vendors, partners, supporting organizations, and employing organizations of potential event invitees earlier.

Before adding account data, identify the relationships for which you need to create accounts. Then, use the following procedure to enter account data for each relationship.

#### *To enter account data*

- **1** Navigate to the Site Map > Accounts view.
- **2** Before adding a new account, search the accounts list to make sure the account does not already exist.
- **3** If the account does not exist, in the Add Section complete the fields for the new account, and click Add.
- **4** In the Recent Records section, drill down on the account name.
- **5** Click the More Info view tab, click the show more button and complete additional fields as needed.

As you gain additional information, or as account details evolve or change, you can update the account information. For more information, including details about adding an account, specifying account details including addresses, and handling company name changes, see *Siebel Applications Administration Guide*.

# <span id="page-28-1"></span>**Creating Venues**

A *venue* is a physical facility where an event may be held, such as a conference center or hotel. In Siebel Events Management, you can store information about possible venues ahead of time, including their rental rates, and later choose which venue or venues to associate with an event. These and other end-user tasks are described further in [Chapter 5, "Preparing for an Event."](#page-44-2)

In preparation for working with venue data, you should add possible venues using the Administration - Location screen as described in the following procedure.

#### *To add a venue*

- **1** Navigate to the Site Map > Administration Location view.
- **2** In the Locations list, create a new record, and complete the necessary fields.

The following procedure describes how to enter information about rooms that you may want to use for event venues, such as conference rooms, meeting rooms, or classrooms.

#### *To enter room information for a potential event venue*

- **1** Navigate to the Site Map > Administration Location view.
- **2** In the Locations list, select the location that you are considering as a possible event venue.
- **3** Click the Rooms view tab.
- **4** In the Rooms list, create a new record.

The following table describes some fields in the Room list.

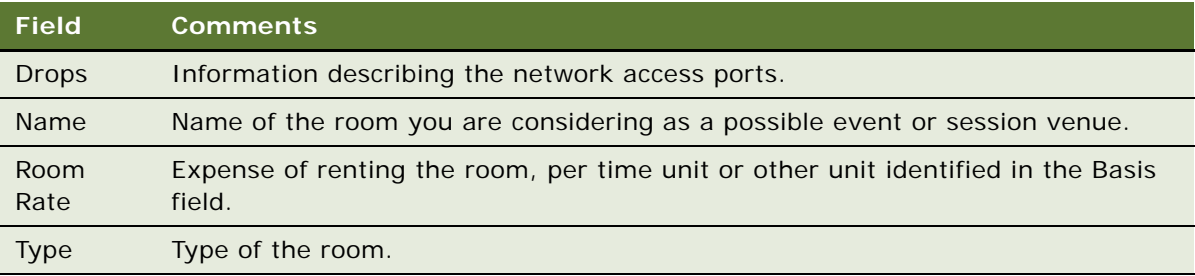

The following procedure lets you record information about the equipment that is available in a potential room for an event.

#### *To add the equipment available in a potential event venue room*

- **1** Navigate to the Site Map > Administration Location view.
- **2** In the Locations list, select the location that you are considering as a possible event venue.
- **3** Click the Rooms view tab.
- **4** In the Rooms list, select the room for which you want to add equipment.
- **5** In the Equipment list, create a new record.

## <span id="page-29-0"></span>**Using Pricing Models**

If you have purchased Siebel Pricer along with Siebel Events Management and will be using the Siebel Shopping Cart view to charge customers event or session registration fees, you can use pricing models to adjust the registration fee a customer must pay to attend an event or session. The adjusted fee may be based on customer location, customer account agreements, or other factors.

For more detailed information about setting up and using Siebel Pricer, see *Siebel Pricing Administration Guide*.

# <span id="page-30-0"></span>**End-User Setup Procedures for Defining an Event**

This section discusses the following topics and procedures:

- [Defining Event Plans, Events, and Sessions](#page-30-1)
- **[Creating Tracks](#page-31-0)**
- [Adding Event Plan Details](#page-31-1)
- [Creating Events](#page-34-0)
- [Adding Budget Details](#page-38-0)
- [Adding Event Activities](#page-41-0)

# <span id="page-30-1"></span>**Defining Event Plans, Events, and Sessions**

Siebel Events Management allows you to define event plans, events, and sessions. For the purposes of defining and organizing information for an event, you should note that Siebel Events Management uses a three-level hierarchy of events:

- **Event Plans.** Event plans are used to define the high-level information about an event, including overall date span, approvals, and summarized financial metrics. Information from child events, such as expenses and attendees roll up to the event plan.
- **Events.** The propagated events, or children of the parent event, which comprise the individual days within the parent event timeline. An event is usually one day long.
- **Sessions.** The components of an event. Usually, many sessions make up an event. Sessions are typically measured in hours.

Event plans include defining the purpose, nature, and scope of the event, and making at least tentative decisions about when and where the event will be held. In Siebel Events Management, you can record these decisions in an event.

Later in the definition process, you can update the event plan, events, and sessions with detailed information. Also, prospective event attendees will be able to view information from the listing on your Siebel Events Web site.

**NOTE:** In this release, information that is entered for a specific session is stored separately from information that is entered for the event that includes the session. For example, to view all information about event vendors, you would need to review the vendor information under the Participants view tab and the Sessions screen.

## <span id="page-31-0"></span>**Creating Tracks**

A track in Siebel Events Management is a featured topic or theme at an event. For example, a biotech investment conference may establish three tracks: Genomics, Computers, and Pharmaceutical.

After tracks are created, they can be associated to events and sessions. For example, using the biotech example, you could relate several sessions on using computers in biotech with the computers track. As a result, attendees who are interested in this subject can select from a subset of sessions that are related to the subject.

The following procedure describes how to add an event track. For information on relating a track to events and sessions, see [Chapter 5, "Preparing for an Event."](#page-44-2)

#### *To add an event track*

- **1** Navigate to the Site Map > Events > Tracks view.
- **2** In the Tracks list, create a new record, and enter a status for the track.

Some status values are In Planning, Scheduled, Launched, Completed, and Cancelled.

**NOTE:** These status values are for descriptive purposes only and do not limit registration to associated sessions.

# <span id="page-31-1"></span>**Adding Event Plan Details**

This section describes how to create an event plan, which generates events. Creating an event plan also generates an activity in the Activities screen.

The lists and forms for event plans and events use much of the same information. Many of the fields you enter for the event plan are inherited by its events. Each event inherits the values in the parent event fields when it is initially saved. After the initial save, the Status field and the Display on Website field inherit changes made to the parent event.

An event plan's Status field can be used to hide the event, and its events and sessions, from all users who are not using an Events Administrator Log In ID. This is accomplished by choosing the value Restricted in the Status field of an event. The Restricted status is then copied to that event's events and sessions. This also works in reverse—if a session's status is changed to Restricted, the change affects, or gets copied to, the status of the event or event plan.

**NOTE:** For Finance customers, to hide the event, choose the value of Hidden in the Status field of an event. This hides the event from sales people and other employees who do not have administrative log in.

When creating an event plan, you can specify a value in the Event Frequency field. This field, along with the event plan start and end date, determines how many event records will automatically be generated under the event plan. For example, if the event plan spans 10 days, and the event plan frequency is daily, then 10 events will be generated. When creating a new event plan, events are automatically generated upon saving the event plan record. To generate events for existing event plans, use the Create Events button on the event plan form applet. You can use only the Create Events button to generate events if no events exist for the event plan.

The following procedure describes how to create an event plan.

**NOTE:** To avoid manually updating the events that the event plan generates, enter as much information as possible in the event plan record before you save it for the first time.

#### *To create an event plan*

- **1** Navigate to the Site Map > Events > Event Plans view.
- **2** From the visibility filter, select All Event Plans.
- **3** In the Event Plans list, create a new record, and complete the necessary fields.

**NOTE:** As the event plan creator, you will automatically be selected as the primary team member.

Siebel Events Management automatically generates events for each day, including the start and end dates for the parent event. To change the event frequency, in the More Info form, select an event Frequency.

#### **Setting Goals and Assumptions for an Event Plan**

Each event plan can be associated with a set of goals and assumptions. Each goal is a metric against which the performance of the plan will be measured, given certain quantitative assumptions.

#### *To create a goal for an event plan*

- **1** Navigate to the Site Map > Events > Event Plans view.
- **2** In the Event Plans list, select and drill down on the event plan.
- **3** Click the Plan view tab and then click Goals.
- **4** In the Goals list, create a new record.
- **5** In the Metric field, select the appropriate value and complete the following steps based on that choice.
	- If the goal is a financial metric, in the Target Amount field, complete the target value for the goal.
	- If the goal is s non-financial metric, in the Target Quality field, complete the target value for the goal.
- **6** If known, in the Forecast Amount column, type the forecast value.

If you do not know the expected forecast value, leave the field empty and complete the field after you have developed a forecast.

**NOTE:** If the goal has a number format of percentage be sure to type whole number values, not decimal values. For example, an ROI goal of 15% should be completed at 15, not .15.

#### *To create an assumption for an event plan*

**1** Navigate to the Site Map > Events > Event Plans view.

- **2** In the Event Plans list, select and drill down on the event plan.
- **3** Click the Plan view tab and then click Goals.
- **4** In the Assumptions list, create a new record.
- **5** In the Metric field, select the appropriate value and complete the following steps based on that choice.
	- If the goal is a financial metric, in the Target Amount field, complete the target value for the goal.
	- If the goal is s nonfinancial metric, in the Target Quality field, complete the target value for the goal.
- **6** If known, in the Forecast Amount column, type the forecast value.

**NOTE:** If you do not know the expected forecast value, leave the field empty and complete the field after you have developed a forecast.

#### **Deal Roadshow Event Type (Financial Services Customers Only)**

If you are a financial services customer, you can create an event with a Type = Deal Roadshow, you can also select the specific deal with which the event is associated and make sure that the deal and the event are not visible to others outside of your deal team. When you associate the event with the deal, the security for the deal is inherited by that event. Users added to the employee list as members of the event team will not be able to view the event unless they are first added to the deal team.

Deal visibility is associated with an individual's position and not with the individual user. Because Siebel applications typically associate only one position with an employee, this association may affect an employee who leaves a position as a member of the deal team to work in another department within the company. A new employee would be assigned to that position, which may result in the possibility that users could lose track of the old employee's knowledge of the deal. This functionality is required to comply with the securities laws in most countries.

**NOTE:** In order to limit visibility of a deal to designated deal team members, you must first select the Secure Flag in the More Info form on the Opportunities Screen. You can designate deal team members in the Sales Team field in your Siebel application. The primary deal team member is the only one who can change the Secure Flag.

#### **Associating a Deal Roadshow with a Specific Deal (Finance Services Customers Only)**

The following procedure describes how to associate a specific deal with an event.

#### *To associate a deal roadshow with a specific deal*

- **1** Navigate to the Site Map > Events view.
- **2** In the Events list, select and drill down on the event for which you want to associate the deal.
- **3** In the Event Details form, in the Deal Name field, click the select button.

**4** In the Opportunity dialog box, select Add, and then click OK.

#### <span id="page-34-1"></span>**Updating Event Plans**

The following procedure describes how to make changes to an event plan.

#### *To modify an event plan*

- **1** Navigate to the Site Map > Events > Event Plans view.
- **2** In the All Event Plans list, modify the event by changing the necessary fields.

Changes made to the parent event will not automatically update in the events' fields. You can manually change event data from the Events view.

#### *To delete an event plan*

- **1** Navigate to the Site Map > Event Plans view.
- **2** In the All Event Plans list, select the event and click Delete.

**CAUTION:** If you delete an event plan, all events, sessions, and activities associated with it are also deleted. Therefore, it is recommended that the only time events should be deleted is when they are erroneously created. Otherwise, the status of the event should be set to Canceled to indicate that it did not take place, and no more work needs to be done.

## <span id="page-34-0"></span>**Creating Events**

Events can be manually created or updated with an event plan. Events Management allows you to manage and track the entire event process.

#### *To create an event*

- **1** Navigate to the Site Map > Events > Event Plans view.
- **2** From the visibility filter, select All Event Plans.
- **3** In the All Event Plans list, select and drill down on the Event Plan Name.
- **4** Click the Schedule view tab, and then click Events.
- **5** In the Events list, create a new record, and complete the necessary fields.

**NOTE:** You can automatically generate events on the Event Plans form, using the Create Events button.

[Table 6](#page-35-0) and [Table 7](#page-36-0) describe some fields in the Events form.

| <b>Field</b>                          | <b>Comments</b>                                                                                                    |
|---------------------------------------|----------------------------------------------------------------------------------------------------|
| # of Attendees                        | Allows you to maintain approximate attendance information.                                                                                                    |
| <b>Additional Product</b><br>Interest | A free-form text field to describe additional sectors, regions, additional<br>capitalization sizes, and other items of interest about the featured<br>investment security.                                                                                                    |
| <b>Asset Class</b>                    | The asset class of the investment security featured by the event. For<br>example, if the event is called Global Bond Investing, then the featured<br>asset class would be Fixed Income (or Bonds).                                                                                                    |
| <b>Capitalization Size</b>            | Describes the relative size of the market capitalization of the featured<br>investment.                                                                                                    |
| Deal Name                             | Name of the deal (IPO or other investment banking-related opportunity)<br>featured by the event.                                                                                                    |
| External                              | A check box to indicate whether you an event to be visible to external<br>contacts through the Siebel Events Web site. If External is not checked<br>(value = FALSE), then no external contacts are able to see information<br>about the event through the Web site.                                                                                                    |
| Fee Type                              | The fee is required for the event. Default values include Registration,<br>Voluntary, Donation, and None.                                                                                                    |
| Industry                              | Describes the sector or industry group of the featured investment. For<br>example, if the event features an automobile company, then the Industry<br>value is Automobiles.                                                                                                    |
| Preferences                           | Free-form field that allows you track any attendee preferences on an<br>aggregated basis. For example, in this field you might enter "Order 20<br>vegetarian meals."                                                                                                    |
| Project Code                          | Your company's internal Project Code for the event.                                                                                                    |
| Region Origin                         | Describes the region in which the featured investment originates. For<br>example, if the event features an automobile company based in Japan,<br>then the Region Origin value is Asia.                                                                                                    |
| Symbol                                | The stock ticker or CUSIP of the featured investment.                                                                                                    |
| Team                                  | The employees responsible for accomplishing event-related tasks,<br>including planning, hosting, and evaluating the event. By default, the<br>user who creates the event is automatically listed as the primary team<br>member. The primary team member or the system administrator can<br>designate a different employee as the primary team member. For more<br>information, see the procedure titled To create an event plan in the<br>"Updating Event Plans" on page 33 section. |

<span id="page-35-0"></span>Table 6. Selected Financial Customer-Specific Fields in the Events Form
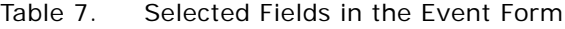

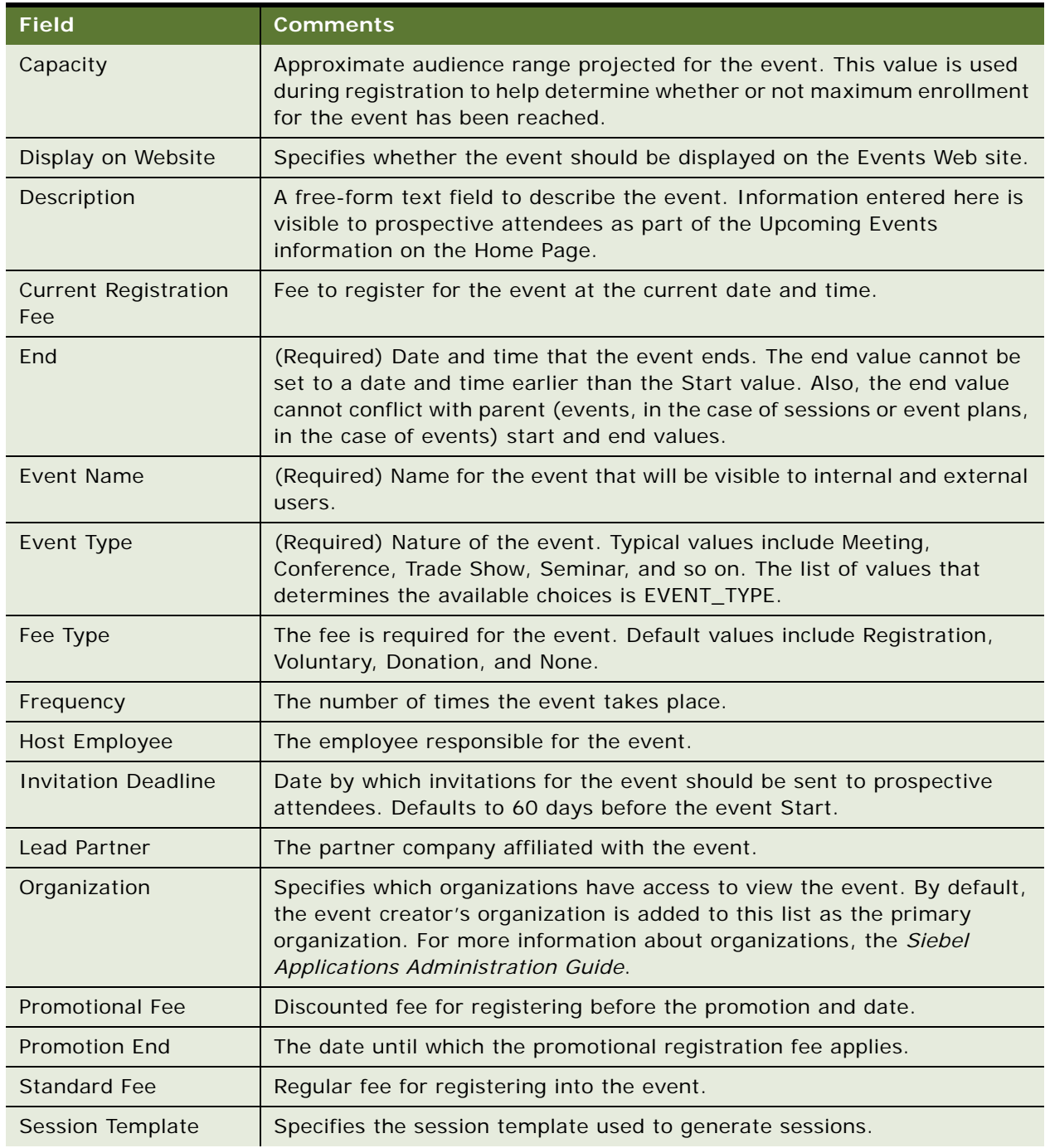

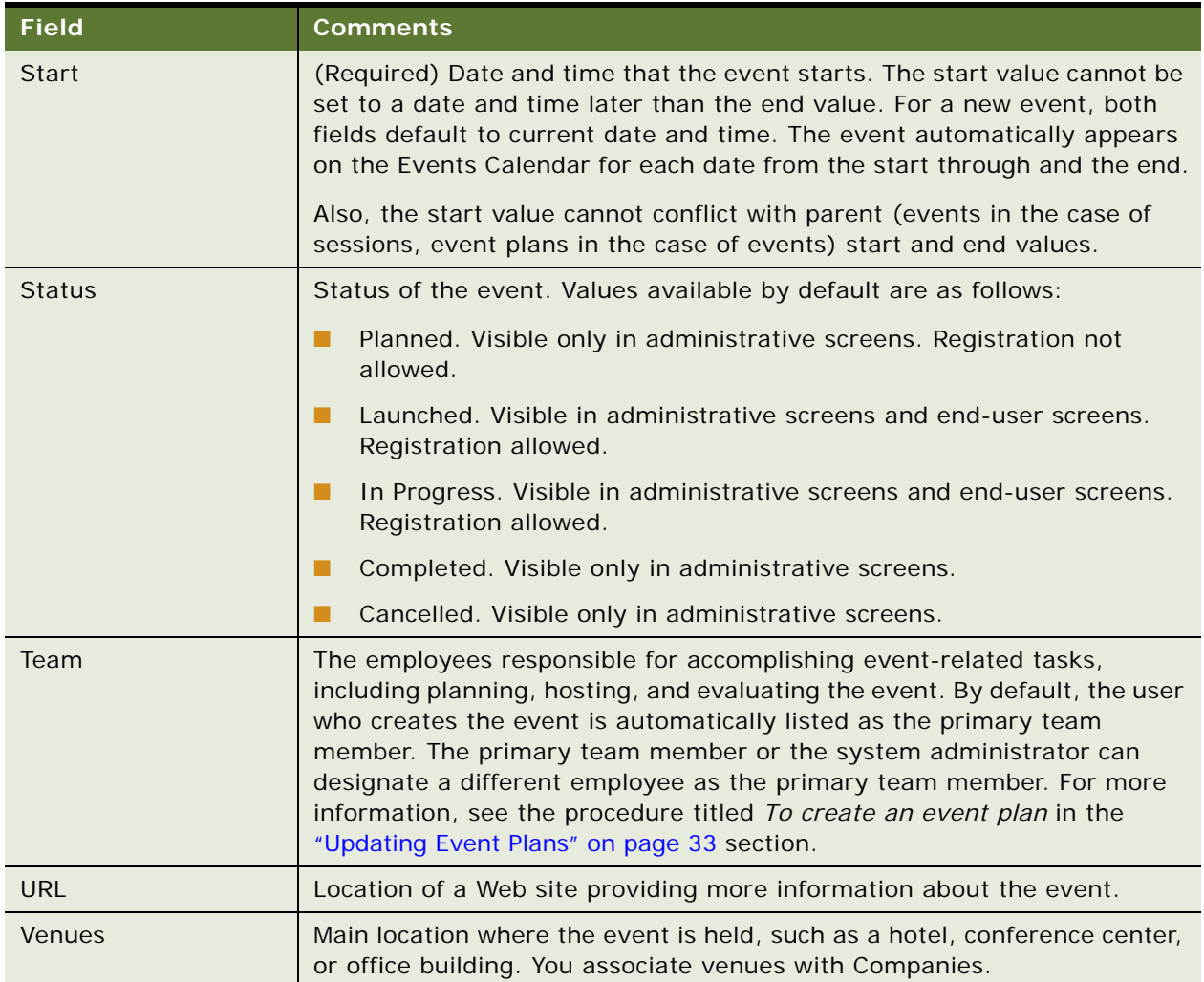

### Table 7. Selected Fields in the Event Form

After you create an event, you can associate one or more tracks with an event.

# **Updating an Event**

Sometimes in the event planning process it is necessary to add or update information previously recorded based on changes to the events.

# *To update an event*

- **1** Navigate to the Site Map > Events > Event view.
- **2** In the Events list, select the event, and make the necessary changes.

# **Adding Budget Details**

As part of defining an event, you can create a budget for the event. The budget includes estimated revenues and expenses. Then, as part of preparing for and hosting the event, you can enter actual revenues and expenses. With this information, Siebel Events Management calculates budget variances (estimated versus actual amounts) so you can analyze an event's financial performance at each level of the event—event plan, event, and session. This capability allows your company to maintain a history of line item variances and budget accuracy over time.

**NOTE:** Expenses and revenues for events and sessions can be entered at any level in the hierarchy.

# *To enter estimated expenses or revenues for an event*

- **1** Navigate to the Site Map > Events > Event view.
- **2** From the visibility filter, select All Events.
- **3** In the All Events list, select and drill down on the event for which you want to enter expenses.
- **4** Click the Plan view tab, and select the appropriate subview.
	- For estimated expenses, click the Expenses subview tab.
	- For estimated revenues, click the Revenue subview tab.
- **5** In the Expenses list, create a new record, and complete the necessary fields.

When you save the record, the Variance amount and running totals for Forecast Expenses and Actual Expenses are updated at the bottom of the Expense List.

**6** (Optional) To add invoice details to an expense record, create a new invoice record in the Invoices screen, and make note of the invoice number for use in the remaining steps.

Some invoice record fields are described in the following table.

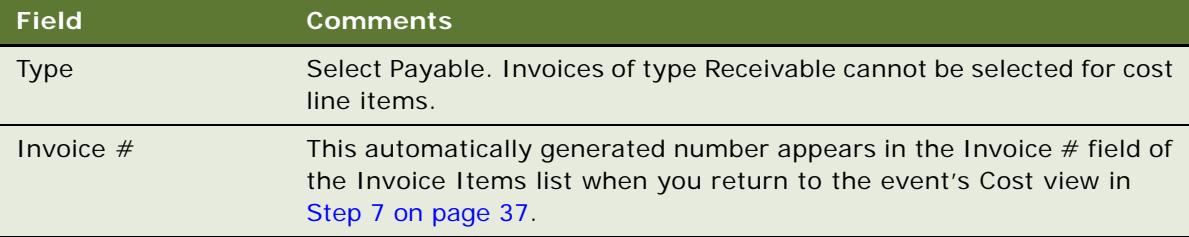

<span id="page-38-0"></span>**7** Navigate back to the Invoice Line Items list for the event.

**8** Click Add in the Invoice # field to copy in the invoice information from the Invoices screen. The following table describes some fields in the Invoice Line Items list.

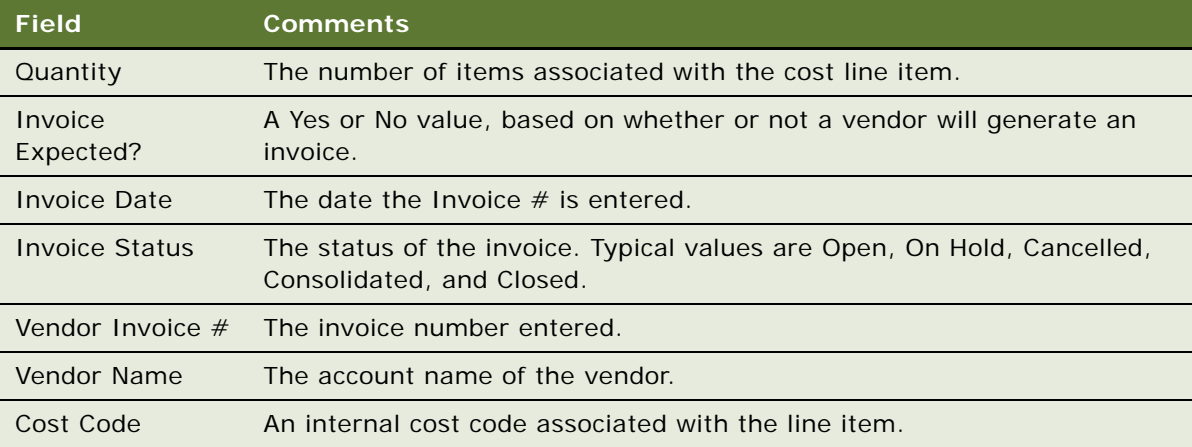

# **Estimating Revenues**

You can use Siebel Events Management to track revenue sources for an event. Revenue may come from sources such as sponsorships, registration fees, advertising, and exhibitors.

#### *To enter estimated revenues for an event*

- **1** Navigate to the Site Map > Events > Event view.
- **2** In the Events list, select and drill down on the Event Name.
- **3** Click the Plan view tab, and then click Revenue.
- **4** In the Revenue list, create a new record, and complete the necessary fields.
- **5** (Optional) Associate the revenue with a session.

You can track expenses at the venue and vendor levels. Expenses created at the venue level, roll up to the event and have a Cost Type = Venue. Expenses created at the vendor level, roll up to the event and have a Cost Type = Vendor. For more information on creating expenses for a venue, see ["Researching and Choosing a Venue" on page 61.](#page-62-0) For more information on creating expenses for a vendor, see ["Researching and Hiring Vendors" on page 66](#page-67-0).

# **Financial Information for Events**

Siebel Events Management provides summarized financial information at all three levels in the hierarchy: Event Plans, Events, and Sessions. This information includes planning period, budget, expenses, and revenues. Several of these fields are automatically calculated based on detailed records that are created. See [Table 8](#page-40-1), [Table 9,](#page-40-0) and [Table 10](#page-40-2) for more information about these fields.

<span id="page-40-1"></span>Table 8. Fields Found on the Event Plans, Events, and Sessions Detail Applet.

| <b>Field</b>            | <b>Comment</b>                                                                                                   |
|-------------------------|----------------------------------------------------------------------------------------------------|
| <b>Planning Period</b>  | User entered                                                                                                    |
| <b>Execution Period</b> | User entered                                                                                                    |
| Requested Budget        | User entered                                                                                                    |
| <b>Assigned Budget</b>  | User entered                                                                                                    |
| Forecast Expenses       | An autopopulated field that provides the sum of<br>expense records and forecast expense field                    |
| <b>Actual Expenses</b>  | An autopopulated field that provides the sum of<br>expense records and actual expense field                      |
| <b>Forecast Revenue</b> | An autopopulated field and provides the sum of<br>revenue records and forecast revenue field                     |
| <b>Actual Revenue</b>   | An autopopulated field that provides actual<br>revenue. For more information see Siebel<br>Marketing User Guide. |
| <b>Planning Period</b>  | User entered                                                                                                    |

<span id="page-40-0"></span>Table 9. Fields Found on the Event Plans and Events Detail Applet.

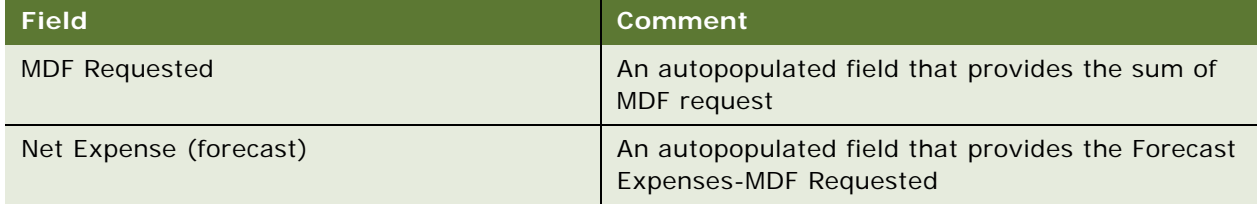

<span id="page-40-2"></span>Table 10. Fields Found on the Event Plans Detail Applet.

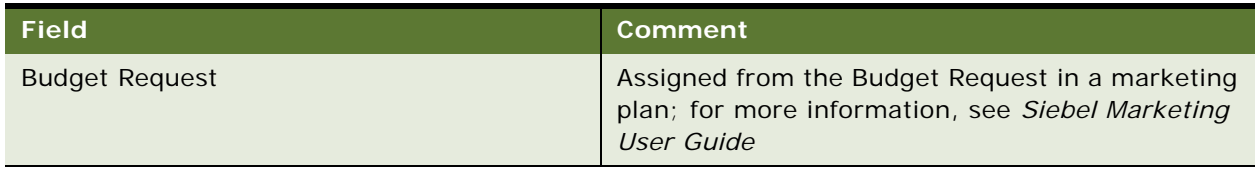

# **Approving Event Plans**

During the event planning phase, marketing administrators may be required to submit high-level event plans for approvals, as a part of the overall planning and budgeting process. Siebel Events Management contains functionality for getting approvals, whereby users can collaborate on an event plan by submitting the record to different individuals using the approval field. You can define further control over the approval process through state models, see *Siebel Assignment Manager Administration Guide* for further information.

### *To use the event plan approval field*

- **1** Navigate to the Site Map > Events > Event Plans view.
- **2** In the Event Plans list, select the event.
- **3** In the Event Plan form, from the Approval Status field, click the drop-down list and select Submitted.
- **4** In the Pick Employee dialog box, select the individual to whom you want to submit the plan.
- **5** Enter any additional comments, and then click Send.

The person to whom you have submitted the plan must log in to the Siebel application to approve or reject the plan.

**NOTE:** You have the ability to track the history of approvals in the Event Plan > Plan > Approvals view.

# **Adding Event Activities**

An *activity* in Events Management is an action item, such as creating collaterals, that needs to be assigned and completed prior to the start of an event. You enter these action items using the Activities view tab in Siebel Events Management.

**CAUTION:** Some view tabs have names that closely resemble typical event action items, but which are, in fact, reserved for the products of action items. For example, the Collateral view tab is where collateral, a product, is stored after an individual creates collateral, an action. Use the Activities view to list action items such as creating collateral and to assign them to specific individuals.

During this phase of event management, you enter activities for the event. Then, during the next phase of event management, event preparation, you assign the activities to specific staff members, and track activity progress.

When entering activities, you can enter records individually for each event, or you can create a reusable activity template, which automatically associates a set of activities with any event you choose.

You can also combine individual activities with activities from an activity template. If some activities in an activity template do not apply to an individual event, you can remove them from the event without affecting the template.

The following procedure describes how to create a reusable activity template for an event.

#### *To create an Activity Template for an event*

- **1** Navigate to the Site Map > Administration Data > Activity Templates view.
- **2** In the Activity Templates list, create a new record.
	- **a** In the Name field, provide a name for the activity.
	- **b** In the Type field, select Event Management.
	- **c** Leave the Sales Stage and Sale Method fields blank, because they do not apply to Siebel Events Management activities.

**NOTE:** Finance customers, be sure to select the Automatic Trigger check box to automatically generate an activity list when the template is associated with an event.

- **3** Click the Activity Templates Details view tab.
- **4** In the Activity Template Details list, create a new record.

**NOTE:** Create a new activity for each activity associated with the activity template.

For information on creating activity templates, see *Siebel Applications Administration Guide*.

#### *To associate an Activity Template with an event*

- **1** Navigate to the Site Map > Events > Event view.
- **2** From the visibility filter, select All Events.
- **3** In the Events list, select and drill down on the Event Plan Name.
- **4** Click the Schedule view tab, and then click Events.
- **5** Click the Plan view tab, and then click Activity Plans.
- **6** In the Activity Plans list, create a new record.
- **7** In the Template field, choose a predefined template from the drop-down list.
- **8** Complete other fields as needed.
- **9** Click the Activities link.
- **10** In the Activities list, drill down on the Type field to edit details of that activity.

The display changes from the Events screen to the Activities screen, and an Activity form and an Attachments list are displayed.

The following procedure describes how to add an individual activity to an event.

#### *To add an activity to an event*

- **1** Navigate to the Site Map > Events >Event view.
- **2** In the Events list, select and drill down on the Event Name.
- **3** Click the Plan view tab and then click Activities.

**4** In the Activities list, create a new record, and complete the necessary fields. A modified list of activities appears.

For more information on working with activities, see *Siebel Applications Administration Guide*.

This chapter discusses how to organize, schedule, and assign the many tasks required to produce a successful event. Specifically, the chapter provides procedures for organizing and staffing sessions, and associating each session with a track. In addition, you can add detailed activities and assign them to event staff. The chapter also describes other preparation tasks for physical aspects of the event site and provides procedures for involving external parties, such as vendors and speakers.

This chapter includes the following topics:

- **[Event Preparation Tasks on page 43](#page-44-0)**
- [Business Scenario for Preparing for an Event on page 44](#page-45-0)
- [Example Process Flow for Preparing for an Event on page 45](#page-46-0)
- [End-User Procedures for Preparing for an Event on page 45](#page-46-1)

# <span id="page-44-0"></span>**Event Preparation Tasks**

A large number of interdependent tasks must be carried out during preparation for an event. In this chapter, these tasks are grouped into the following categories:

- Track management tasks
- Activity management tasks
- Information preparation tasks
- Site preparation tasks
- Other tasks

The grouping and sequence of tasks presented in this chapter are arbitrary. The order in which end users and event managers choose venues, vendors, partners, and speakers may vary by company and by event. You may be able to confirm session information, locations, and schedules early in the event management process, or you may need to adjust session characteristics shortly before and even during the event.

**NOTE:** Because the order of event preparation tasks varies, it is recommended that you read this entire chapter at the beginning of your event planning and preparation process. This information allows you to approach event preparation with an appropriate sequence and schedule for an event.

# <span id="page-45-0"></span>**Business Scenario for Preparing for an Event**

This scenario provides an example of a process flow performed by an event planner. Your company may follow a different process flow according to its business requirements.

**NOTE:** This scenario continues the example from ["Business Scenarios for Defining an Event" on](#page-18-0)  [page 17,](#page-18-0)

At this stage, the event planner has defined several tracks for the event. Now, the event planner completes the following track management tasks:

- Identifying the sessions that make up each of these tracks and associates the sessions with their respective track
- Associating related tracks with one another

Next, the event planner completes the following activity management tasks:

- Adding staff to events and sessions
- Assigning event staff members to various activities, and then monitoring the progress of those activities

Concurrent with the activity management tasks, the event planner completes the following information preparation tasks:

- Adding sessions to events
- Confirming that there are no unintentional gaps or overlaps in the timing of sessions, by viewing session schedules
- Adding speakers to sessions
- Publishing event information to a Web site
- Preparing event collaterals and adds specific collateral to the appropriate events and sessions

Next, the event planner completes the following site preparation tasks:

- Choosing a venue and enters room information
- Adding information about the equipment available in an event venue room
- Entering a location for a event venue.
	- Because the location is a hotel where special rates are available for event attendees, the event planner also associates the venue rate codes with the event.
	- After entering the venue and its rate codes, she can enter venue billing information.
	- After entering locations as event venues and having entered rooms associated with those locations, she assigns specific rooms to individual sessions within the event.

These are just some of the many tasks that the event planner performs to prepare for an event. Other preparation tasks include associating partner organizations and vendors with events or sessions, recording billing parameters for event vendors, entering vendor discounts and other special rate codes, and attaching files to events.

# <span id="page-46-0"></span>**Example Process Flow for Preparing for an Event**

[Figure 2](#page-46-2) is based on recommended end-user procedures for event preparation in Siebel Events Management.

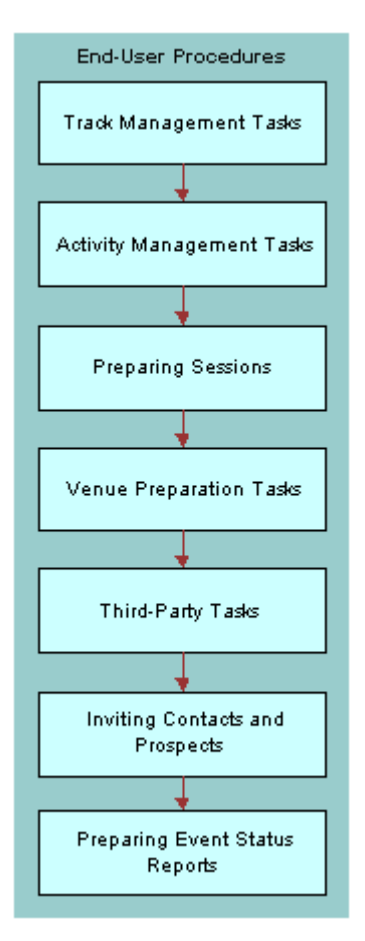

<span id="page-46-2"></span>Figure 2. Process Flow for Event Preparation End-User Procedures

# <span id="page-46-1"></span>**End-User Procedures for Preparing for an Event**

This section discusses following tasks shown in [Figure 2](#page-46-2):

- [Track Management Tasks](#page-47-0)
- **[Activity and Staff Management Tasks](#page-49-0)**
- [Preparing Sessions](#page-52-0)
- [Venue Preparation Tasks](#page-62-1)
- [Third-Party Tasks](#page-66-0)
- **[Inviting Contacts and Prospects to an Event](#page-70-0)**
- [Preparing Event Status Reports](#page-73-0)

# <span id="page-47-0"></span>**Track Management Tasks**

As described in [Chapter 4, "Defining an Event,"](#page-16-0) a track in Siebel Events Management is a featured topic or theme at an event. For example, a biotech investment conference may establish three tracks: Genomics, Computers, and Pharmaceutical.

In [Chapter 4, "Defining an Event,"](#page-16-0) you created tracks and associated them with events. In this chapter, you complete the following additional track-related tasks:

- Associating tracks with events and sessions. Identify a track that needs to have one or more sessions associated with it, and then select those sessions from a list.
- **Associating related tracks.** Select a track, identify other tracks that are related to the selected track, and then associate those related tracks with the selected track.
- **Using the Tracks Calendar.** Select an event and view all of the event's tracks, and all of the sessions that make up those tracks, side by side in a day-planner format.
- **Associating contacts with a track.** Create a list of the members in a given track by selecting contacts and associating them with the track.
- **Viewing track members.** View a list of the contacts associated with a track.

# **Associating Tracks with Events and Sessions**

A track is typically comprised of one or more sessions. Therefore, after creating tracks and associating them with events, you need to add one or more sessions to each track of the event.

**NOTE:** Tracks can be related to one another.

The following procedure describes how to associate one or more sessions with a track.

# *To associate one or more sessions with a track*

- **1** Navigate to the Site Map > Events > Tracks view.
- **2** In the Tracks list, select the track with which you want to associate the session or sessions.
- **3** Drill down on the Track Name.
- **4** Click the Related Events view tab.
- **5** In the Related Events list, create a new record.
- **6** To associate the track with a session within the event, in the Sessions list, create a new record.

# **Associating Related Tracks**

After creating tracks, you may find it helpful to associate one or more related tracks to a given track.

The following procedure describes how to associate related tracks to events.

#### *To associate related tracks*

- **1** Navigate to the Site Map > Events > Tracks view.
- **2** In the Tracks list, select the track with which you want to associate.
- **3** In the Track form, click the select button in the Related Tracks field.

After you have associated related tracks, the Related Tracks field in the More Info form shows the name of one of the related tracks.

# *To view all related tracks*

■ To view all of the related tracks, click the select button in the Related Tracks field.

# **Using the Track Calendar**

Using the Track Calendar, you can view the scheduled sessions for several tracks side by side in a day-planner format.

The following procedure describes how to use the Track Calendar.

# *To use the Track Calendar*

- **1** Navigate to the Site Map > Events > Event Plans view.
- **2** From the visibility filter, select All Events.
- **3** In the All Events list, select and drill down on the Event Plan Name.
- **4** Click the Schedule view tab and then click Events.
- **5** In the Events list, drill down on the Event Name.
- **6** Click the Schedule view tab, and then click Track Calendar.

Alternatively, you can view track-related events, sessions, and members in the standard list and form views by choosing the corresponding view tabs on the Tracks screen.

# **Associating Contacts with a Track**

The following procedure describes how to associate contacts with a track.

#### *To associate contacts with a track*

- **1** Navigate to the Site Map > Events > Tracks view.
- **2** In the Tracks list, select and drill down on the track with which you want to associate the contact.
- **3** Click the Members view tab.
- **4** In the Members list, create a new record, and complete the necessary fields.

# **Viewing Track Members**

The following procedure describes how to view the contact that are associated with a track, or track members.

# *To view track members*

- **1** Navigate to the Site Map > Events > Tracks view.
- **2** In the Tracks list, select and drill down on the Track Name.
- **3** Click the Members view tab.

# <span id="page-49-0"></span>**Activity and Staff Management Tasks**

An activity in Events Management is an action item, such as *create collateral*, that needs to be assigned and completed prior to or during the event.

In [Chapter 4, "Defining an Event,"](#page-16-0) you created activity templates (optional) and added activities to events. In this chapter, you can follow-up by adding staff, which includes speakers, and assigning them to sessions and specific activities. After activities are assigned, you can use your Siebel application to monitor the progress of activities.

# **Adding Staff to an Event or a Session**

The Staff view in the Events and Sessions screens provides a quick way to add information about individuals with event responsibilities, including both employees and nonemployees, such as speakers, contractors, and vendors. While you are adding staff, you can reference the Staff Calendar to view the availability of staff members and speakers.

It is a good business practice to add staff members as contacts and their organizations as accounts before you define the event staff. See [Chapter 4, "Defining an Event,"](#page-16-0) for more information.

The following procedure describes how to add an existing employee or contact to an event.

#### *To add a staff member to an event*

- **1** Navigate to the Site Map > Events > Event Plans view.
- **2** In the Events list, select and drill down on the Event Plan Name.
- **3** Click the Schedule view tab, and then click Events.
- **4** In the Events list, select and drill down on the event to which you want to add a staff member.
- **5** Click the Resources view tab, and then click Staff.
- **6** In the Staff list for the event, create a new record, and complete the fields.

The following procedure describes how to add a staff member to an individual session. After a staff member is added, the session appears on the staff member's calendar.

# *To add a staff member to a session*

- **1** Navigate to the Site Map > Events > Event Plans view.
- **2** In the Events list, select and drill down on the Event Name.
- **3** Click the Schedule view tab, and then click Sessions.
- **4** In the Sessions list, select and drill down on the session name.
- **5** Click the Resources view tab, and then click Staff.
- **6** In the Staff list, create a new record, and complete the fields.

The following procedure describes how to view staff member and speaker availability.

### *To view staff availability*

- **1** Navigate to the Site Map > Events > Event Plans view.
- **2** From the visibility filter, select All Events.
- **3** In the Events list, select and drill down on the event name for which you want to check staff availability.
- **4** Click the Schedule view tab, and then click Staff Calendar.

The Staff Calendar appears. All staff members, speakers, and contacts associated with an event or session appear in the top row of the calendar, and the time slots they are currently assigned are highlighted in yellow on the calendar.

#### *To view speaker availability*

- **1** Navigate to the Site Map > Events > Event Plans view.
- **2** From the visibility filter, select All Events.
- **3** In the Events list, select and drill down on the event name for which you want to check staff availability.
- **4** Click the Schedule view tab, and then click Speaker Availability.

# **Working with Event Activities**

Event activities are assigned to *event team* members—employees from the event-hosting organization who have operational responsibilities for event planning, preparation, and implementation. Some activities may be more appropriately assigned to people outside the eventhosting organization, such as vendor or venue representatives, or organizational employees who are not on the event team. Together, event team members and other people with event responsibilities are called *event staff*.

In order to assign an event to an event staff member using Siebel Events Management, the individual must be listed in the Siebel System Person table.

**NOTE:** An activity related to an event is assigned in the Events list, not in the Sessions list, even if it is for a particular session within the event.

#### *To assign an event activity*

- **1** Navigate to the Site Map > Events > Event view.
- **2** In the Events list, select and drill down on the Event Name.
- **3** Click the Schedule view tab, and then click Events.
- **4** In the Events list, select and drill down on the event for which you want to assign an activity.
- **5** Click the Plan view tab, and then click Activities.
- **6** In the Activities list, select and drill down on the Type field.
- **7** Do one of the following:
	- If you are assigning this activity to an employee of your organization, in the Employees field of the Activity form, click the select button and select an employee.
	- If you are assigning this activity to a contact outside your organization, in the Contacts field of the Activity form, click the select button and select a contact.

# **Monitoring Progress on Event Activities**

You can use Siebel Events Management to update and monitor the progress of event activities. The view tab you use to enter and view activity information depends on whether a given activity is part of an Activity Plan or a stand-alone activity. The following procedure describes how to track activities.

#### *To monitor progress of event activities*

- **1** Navigate to the Site Map > Events > Event Plans view.
- **2** In the Events list, select and drill down on the Event Plan Name.
- **3** Click the Schedule view tab.
- **4** In the Events list, select and drill down on the event for which you want to monitor activity progress.
- **5** Click the Plan view tab, and then click Activities.
- **6** Use one of the following methods to display activity details:
	- For individual activities that may or may not belong to any Activity Plan, click the Activities link.
	- For activities that you want to view in the context of an Activity Plan, click the Activity Plans link.

In each case, the display changes to include an Activities list that displays status information.

**7** Select an activity to update and complete the necessary fields.

# <span id="page-52-0"></span>**Preparing Sessions**

Most business events involve the presentation of information. The amount and type of information presented varies across events, as do the means of presentation. This section describes the processes for organizing the information for presentation, choosing speakers for the event, and preparing collateral for distribution during the event.

This section provides material on how to prepare information for an event. Later sections of this chapter provide information about venues, equipment, budgets, vendors, and other aspects of event preparation and implementation.

# **Basic Questions for Event Organizing**

In the course of organizing the information for an event, you may find it useful to consider the following questions:

- What kind of audience do you hope to reach?
- What professional challenges do members of your audience face?
- How will the information help the audience meet its challenges?
- What is the size of the audience you intend to reach?
- What kind of presentation will your audience find most useful and appealing?

For example, is your information appropriate for a lecture format, a hands-on workshop, a demonstration, and so on?

- How long will it take to present the information?
- What equipment, such as computers, projectors, projection screens, slides, sound systems, and telephone or network wiring, will you need for your presentation?
- What collateral item do you want audience members to take with them from the event?
- What resources (human and monetary) do you have for the event?

Having at least tentative answers to these questions helps you decide on the basic structure of an event, including session type and length, speakers, and collateral.

# **Creating and Using Sessions**

During event preparation, you need to establish sessions within events, allowing attendees to choose which presentations to attend. It is not mandatory to create sessions for an event with only one presentation, but creating sessions allows an attendee to synchronize to their personal calendar. Additionally, you can associate a speaker with one or more sessions, but not with events. You can also record feedback received on a session using the session's Feedback Form, as described in ["Adding a Session to an Event" on page 52](#page-53-0).

# <span id="page-53-0"></span>**Adding a Session to an Event**

After you create an event plan, your Siebel application generates the events. You can add one or more sessions to an event.

# *To add a session to an event*

- **1** Navigate to the Site Map > Events > Event Plans view.
- **2** In the Event Plans list, select and drill down on the event to which you want to add a session.
- **3** Click the Schedule view tab, and then click Events.
- **4** In the Events list, select and drill down on the Event Name.
- **5** Click the Schedule view tab and then click Sessions.
- **6** In the Sessions list, create a new record.

The session record inherits the start date and end date from the event. Modify the Start and End fields as necessary.

**NOTE:** A session's start and end times cannot be outside the range of its Event Plans start and end times.

- **7** Drill down on the Session Name.
- **8** In the Session form, complete the necessary fields.
- <span id="page-53-2"></span>**9** To associate a venue with the session, click the select button in the Venue field.
- <span id="page-53-1"></span>**10** To associate a room with the session, click the select button in the Room field.

**NOTE:** Repeat this procedure for each additional session you want to add to the event.

The following table describes some of the fields in the session form.

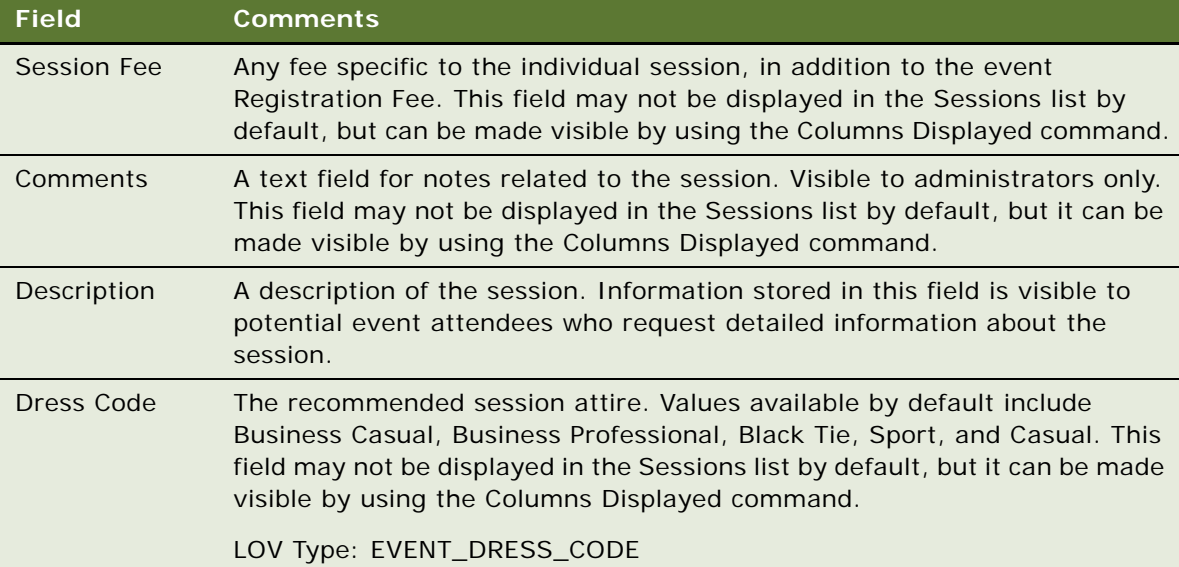

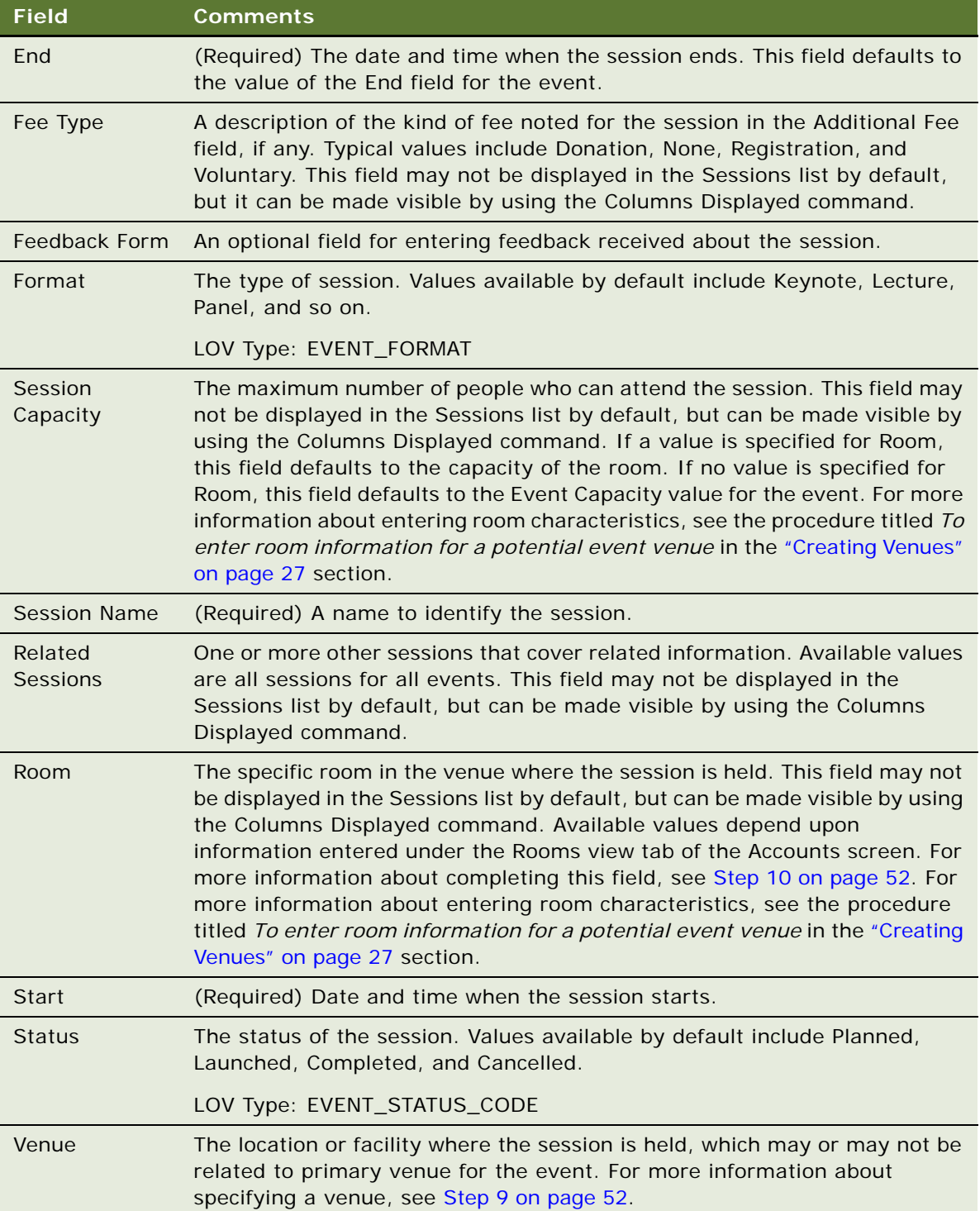

# **Creating and Using Session Templates**

Sessions can also be generated automatically using Session Templates. This feature reduces the amount of data entry required when setting up multiple events with similar session schedules.

# *To create a session template*

- **1** Navigate to the Site Map > Marketing Templates > Session Templates view.
- **2** In the Session Templates list, create a new record, and complete the necessary fields.
- **3** In the lower list, create a new record, and complete the necessary fields.

Repeat the above step for each session template created.

#### *To use a session template*

- **1** Navigate to the Site Map > Events > Event view.
- **2** In the Events list, select and drill down on the event.
- **3** In the Details form, from the Session Template field, click the select button.
- **4** In the Sessions dialog box, select the session, and click OK.

**NOTE:** You can only apply a Session Template to an event if no sessions already exist for that event.

You can add a group of sessions to an event using a session template. As application administrator, you must set up a session template before you can associate it with an event, see [Chapter 4,](#page-16-0)  ["Defining an Event."](#page-16-0)

**NOTE:** You cannot apply a template to an event that already has existing sessions. If you want to change the template or reapply it, you must delete all existing sessions, delete the template from the event, save the record, and the reselect the template.

#### *To associate a session template with an event*

- **1** Navigate to the Site Map > Events > Event view.
- **2** In the Event list, select and drill down on the event.
- **3** Click the Schedule view tab, and then click Sessions.
- **4** In the Sessions list, create a new record.
- **5** In the Sessions list, click the select button in the Session Template field to select a session template.

# *To see the session associated with the event*

■ Click the Schedule view tab, and then click Sessions.

**NOTE:** The Validate Session button in the Sessions view can be used to check for schedule conflicts across all sessions in a single event. If one or more sessions have time values that overlap, an error message appears. This button is particularly useful when managing large events with many sequential sessions.

# **Viewing Session Schedules and Attendees**

This section describes procedures for viewing session schedules and attendees. You can view session schedules using the Session Time Line. This method is helpful for confirming that there are no unintentional gaps or overlaps in the timing of sessions. You may also view a session's list of attendees to determine the session's popularity or for informational purposes.

The following procedure describes how to view the Session Time Line.

# *To view the Session Time Line*

- **1** Navigate to the Site Map > Events > Event Plans view.
- **2** In the Event Plan list, select and drill down on the event.
- **3** Click the Schedule view tab, and then click Events.
- **4** In the Events list, select and drill down on the event for which you want to check session scheduling.
- **5** Click the Schedule view tab, and click Session Time Line.

The following procedure describes how to view only the available sessions for an overall event.

#### *To view only the available sessions for an event*

- **1** Navigate to the Site Map > Events > All Events view.
- **2** In the Events list, select and drill down on an event.
- **3** Click the Schedule view tab, and then click Sessions.
- **4** In the Sessions list, confirm that Status is set to Open.

The following procedure describes how to view a list of session attendees.

#### *To view session attendees*

- **1** Navigate to the Site Map > Events > Sessions view.
- **2** In the Sessions list, select and drill down on the session name for the session for which you want to view attendees.
- **3** Click the Participants view tab, and then click Attendees.
- **4** To see a list of all companies registered for a session, click the Company Attendees link.

**NOTE:** Registering a contact automatically registers that contact's company.

# **Assigning Rooms to Sessions**

After you have designated one or more locations as event venues and have entered rooms associated with those locations, you can assign specific rooms to individual sessions within the event. The following procedure describes how to assign a room to a session.

## *To assign a room to a session*

- **1** Navigate to the Site Map > Events > Sessions view.
- **2** In the Sessions list, select the session to which you want to assign a room.
- **3** In the Session form, review the current value in the Venue field.

If necessary, select another venue that is associated with the selected event.

**4** In the Room field, select a room.

# **Researching and Organizing Speakers**

Siebel Events Management provides you with the ability to designate one or more speakers per session. Speakers must be members of the event staff, with *speaker* as their selected role. They can be employees of the event-hosting organization, or they can be persons from outside organizations. They may or may not be registered as event attendees, according to your preference. Speaker information is always stored in relation to a specific session, rather than to an event plan or event.

# **Adding Speakers to Sessions**

The following procedure describes how to add one or more speakers to a session within an event.

When adding a new session staff member with a role of speaker, or changing the role of an existing session staff member to speaker, Siebel Events checks for overlapping speaking engagements for the staff member based on the session start and end date. If the speaker is booked for more than one session at the same time, it displays an error message and prevents the record from being saved.

#### *To add speakers to a session*

- **1** Navigate to the Site Map > Events > Sessions view.
- **2** In the Sessions list, select and drill down on the session for which you want to specify one or more speakers.
- **3** Click the Resources view tab, and then click Staff.
- **4** In the Staff list, create a new record, and complete the necessary fields.
	- Be sure to select Speaker from the Session Role drop-down list to designate this person is a speaker for the event.
	- The Status field indicates whether or not the speaker has been confirmed to speak at the event. It does *not* indicate the speaker's registration status as an event attendee.
	- You can only select session staff members who were previously created in the parent event.

# **Viewing Session Tracks**

You can use the Session Track view to associate tracks to sessions. The following procedure describes how to view tracks that are associated with a specific session.

#### *To view tracks associated with a specific session*

**1** Navigate to the Session Tracks view.

The Tracks list displays all the tracks that the session belongs to.

**2** Click the Tracks Name to sort the list.

# **Publishing Event Information to a Web Site**

If your company has purchased the optional Siebel Events for Finance module, you can prepare your event information for Web site publication.

The combination of Siebel Events Management settings affect whether or not information in the Events and Sessions screens is visible to prospective event attendees on the Web site. These settings are as follows:

- The status of the event
- The start date of the event
- The type of event
- The Registration Status of the prospective attendee
- The Registration status of the company of the prospective attendee
- The External flag setting

Both the Event and Session Details forms have check boxes labeled Display on Website. These check boxes default to true. You can use Display on Website check boxes to designate internal events and sessions that should not be published to the Web site or events or sessions for which only an administrator can register attendees:

- If you clear an event's Display on Website check box, the event and its sessions are not displayed on the Web site, regardless of the status, date, or type.
- If you clear a session's Display on Website check box, the session is not displayed on the Web site.

The following procedures describe how to choose settings for the visibility you want.

# *To make event information visible to all*

- **1** Navigate to the Site Map > Events > Event view.
- **2** In the Events list, select an event.
- **3** Set the Status field to Launched.
- **4** Set the Start field to a date in the future or to today's date.
- **5** Verify that Type is *not* set to Restricted.
- **6** Verify that the Display on Website check box is selected.

### *To make event information visible to invitees and administrators*

- **1** Navigate to the Site Map > Events > Event view.
- **2** In the Events list, select an event.
- **3** Set the Status field to Launched.
- **4** Set the Start field to a date in the future or to today's date.
- **5** Set Type to Restricted.

**NOTE:** Events of type Restricted are not displayed in the customer site except to attendees who have been explicitly invited to the event. The attendee can view open invitations from the home page by clicking the View My Open Invitations link and can then accept an invitation by registering for the event.

#### *To make event information visible to invited company employees (for Finance customers only)*

- **1** Navigate to the Site Map > Events > All Events view.
- **2** In the Events list, make sure the External column check box is selected.
- **3** In the Event form, set the Status field to Launched.
- **4** Set the Start Date field to a date in the future or to today's date.
- **5** Make sure the Event Type field is *not* set to Restricted.

### *To make event information visible to internal employees*

- **1** Navigate to the Site Map > Events > All Events view.
- **2** In the Events list, make sure the External column check box is *not* selected.
- **3** In the Event form, set the Status field to Launched or Planned.
- **4** Set the Start Date field to a date in the future or to today's date.

#### *To make event information visible to administrators only*

■ Set Status to any value *except* Launched, *or* set Start to a date earlier than today's date.

If an event is visible, then the sessions related to it can be visible or not based on the value in the Status field in the session itself. As with events, a status of Launched allows all users to see the session information.

# **Creating and Using Web Banners**

Event managers can use the Web banner functionality to publish rich HTML content describing a particular event on the Events Web site. HTML templates can be created in Web tools such as Adobe GoLive or Microsoft Front Page, and then stored in the Siebel file system for use as an event Web banner. The Web banner can also be edited in Siebel Events Management within a WYSIWYG environment, without requiring knowledge of HTML tags. This capability allows added control over the look and design of the event detail view by business users.

### *To create a Web banner*

- **1** Develop your Web banner in an external editor or notepad to create a blank HTML file.
- **2** Navigate to the Site Map > Events > Web Banner Templates view.
- **3** In the Web Banner Templates list, create a new record, and complete the necessary fields.

### *To use a Web banner*

- **1** Navigate to the Site Map > Events > Event view.
- **2** In the Events list, select and drill down on the event.
- **3** Click the Resources view tab and then click Web Banner.
- **4** In the Web Banner form, create a new record, and in the Template Name field, click the select button.
- **5** From the Pick Event Template dialog box, select the template, and click OK.
- **6** In the Web Banner form, click Save Template.

**NOTE:** Graphics and other files referenced by the HTML must be accessible for the Web server that is hosting the Siebel Events Web site.

### **Using Siebel Microsites**

Similar to Event Web Banners, Microsites can be used to control the look and feel of the event detail view in the registration Web portal. Microsites, however, offer more capabilities in the area of content management. Event managers can use Microsites instead of Web banners if they require these capabilities.

Many companies have multiple content managers whose responsibilities include adding and modifying data on Web pages. The layout and maintenance of data and hypertext links needs to be done as efficiently as possible, without requiring IT resources. The Microsite Management module is designed to simplify creation and maintenance of Web pages. Everything from site organization and creation of new pages through to editing text and graphics is carried out from the Microsite Management screen.

#### *To use a Microsite with an event*

- **1** Navigate to the Site Map > Events > Event > Details view.
- **2** In the Events form, copy the name in the Event Name field.

You will use this information when creating a Microsite page.

- **3** Navigate to the Site Map > Administration Microsite > Page Administration view.
- **4** In the Page Administration, click Create New Page.

The Create New Page dialog box appears.

**5** In the Parent Page field, click the multiple select button to select the Siebel Events Information.

- **6** In the Default View field, click the multiple select button to select the eEvents Event Detail Microsite View.
- **7** In the Title field, enter or paste the name of the Event that you want the Microsite to be associated with.

**NOTE:** The text in this field has to match the name of the event exactly.

- **8** Click OK.
- **9** Click the Page Title link of the new page.
- **10** In the Page Administration form, add the HTML-based content to the Microsite page to be displayed in the event registration Web portal.

**NOTE:** You can also have a single Microsite page for all Events within an Event Plan. When creating the Microsite page, use the Event Plan name. Do not create a Microsite for the Events within the Event Plan. The events Web portal first checks for event-level microsite pages to display, then checks for Event Plan-level Microsite pages to display, and finally checks for Web banners to display.

# <span id="page-61-0"></span>**Preparing Collateral**

Another aspect of organizing information for an event is preparing literature such as brochures, white papers, presentation handouts, trade show exhibit maps, and so on. Collectively, such literature is known as *collateral*. Collateral can be a Web page URL or a file.

You can manage collateral preparation using activities in Siebel Events Management. After collateral is prepared, those electronic files, as well as vendor and venue contracts, can be stored in the Siebel Events Management.

#### **Adding Collateral to an Event or a Session**

You can use Siebel Events Management to store collateral for an event or for a specific session.

# *To add a collateral item to an event or a session*

- **1** Navigate to the Site Map > Events > Events or Sessions view.
- **2** In the Events or Sessions list, select the event or session with which you want to associate collateral.
- **3** Click the Resources view tab, and then click Collateral.
- **4** In the Collateral list, create a new record.
- **5** Complete the necessary fields.
- **6** To attach a file to the record, click the select button in the File field to display the Add Attachment dialog box, and then follow these instructions:
	- **a** Click Browse to display a Choose File dialog box.

**b** Use standard Windows techniques to select the file you want to designate as collateral, and then click Open.

The Choose File dialog box closes, and the name of the selected file appears in the File Name field of the Add Attachment dialog box.

**c** Click Add.

The Add Attachment dialog box closes, and the name of the selected file appears in the File field of the Collateral form in the main window.

# <span id="page-62-1"></span>**Venue Preparation Tasks**

Event management requires site preparation. This section provides information about preparing the event site. Preparing the event site requires several tasks, including researching and choosing a venue, assigning rooms within a venue to individual sessions, arranging for needed materials, and setting up the site just before the event begins.

# <span id="page-62-0"></span>**Researching and Choosing a Venue**

A *venue* is a physical facility where an event may be held, such as a conference center or hotel. In Siebel Events Management, you can store information about possible venues ahead of time, including their rental rates, and later choose which venue or venues to associate with an event. An event can be associated with multiple venues. A session within an event can be associated with only one venue.

During or after an event, you can enter review comments about how well each selected venue functioned for your event. These comments can be useful for planning future events.

The following procedure lets you record information about the equipment that is available in a potential room for an event.

## *To enter a location for an event venue*

- **1** Navigate to the Site Map > Events > Event Plans view.
- **2** In the Event Plans list, select and drill down on the event for which you want to enter a venue.
- **3** Click the Schedule view tab, and then click Events.
- **4** In the Events list, select and drill down on the event.
- **5** Click the Resources view tab, and then click Venues.
- **6** In the Venues list, create a new record.

**NOTE:** You can also select a venue on the Details form's Venue field on both Events and Sessions lists.

After you enter a location as an event venue, you can specify venue rate codes for an event. If the venue is a hotel where event attendees stay, or—if you do business with the venue regularly—you may have negotiated special rates for hotel rooms, conference rooms, and so on. Special rates may be associated with codes that attendees or event managers mention to the venue representative. The following procedure describes how to store information about venue rate codes.

### *To associate venue rate codes with an event*

- **1** Navigate to the Site Map > Events > Event Plans view.
- **2** In the Event Plans list, select and drill down on the event for which you want to record venue rate codes.
- **3** Click the Schedule view tab and then click Events.
- **4** In the Event list, select and drill down on the event.
- **5** Click the Resources view tab and then click Venues.
- **6** In the Venues list, select the venue for which you want to enter information.
- **7** Scroll down to the Billings list and select Rate Codes from the drop-down list.
- **8** In the Rate Code list, create a new record.

The following table describes some fields in the Rate Code list.

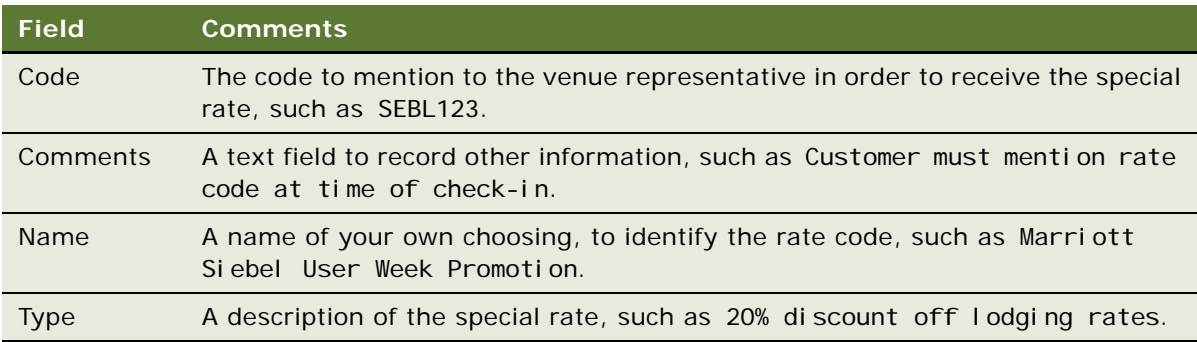

At any time during the event management process, you can enter review comments regarding the venues you are working with. For example, you might want to note the name of a particularly helpful venue representative, or mention that a particular work crew might need closer supervision if the venue is reused for a future event. For more information about entering reviews, see ["Entering Venue](#page-110-0)  [and Vendor Performance Reviews" on page 109.](#page-110-0)

# **Entering Venue Expense and Billing Information**

After you have entered a location as an event venue and optionally specified venue rate codes for an event, you can enter venue expense and billing information. Expense records created at the venue level roll up to the event, with a Cost Type = Venue. Venue billing records are a detailed breakdown of a single venue expense record, indicating room and room rate information.

#### *To enter venue expense information*

- **1** Navigate to the Site Map > Events > Event Plans view.
- **2** In the Event Plans list, select and drill down on the event plan for which you want to enter venue expense information.
- **3** Click the Schedule view tab, and then click Events.
- **4** In the Events list, select and drill down on the event.
- **5** Click the Resources view tab, and then click Venues.
- **6** In the Venues list, select the venue for which you want to enter expense information.
- **7** Scroll down to the Expense list, and create a new record.
- **8** In the Expense list, complete the necessary fields.

## *To enter venue billing information*

- **1** Navigate to the Site Map > Events > Event Plans view.
- **2** In the Event Plans list, select and drill down on the event for which you want to enter billing information.
- **3** Click the Schedule view tab, and then click Events.
- **4** In the Events list, select and drill down on the event.
- **5** Click the Resources view tab, and then click Venues.
- **6** In the Venues list, select the venue for which you want to enter billing information.
- **7** Scroll down to the Expense list and select the expense for which you want to enter billing information.

**NOTE:** An event must have a venue before you can add a venue to its session. Rooms can only be selected after a venue for the session is selected.

**8** Scroll down to the Billing subview, and create a new record.

The following table describes some fields in the Billing list.

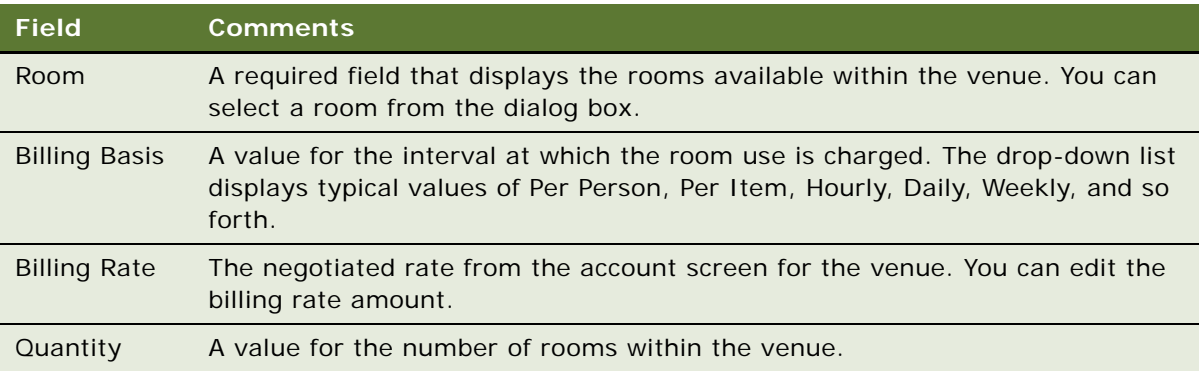

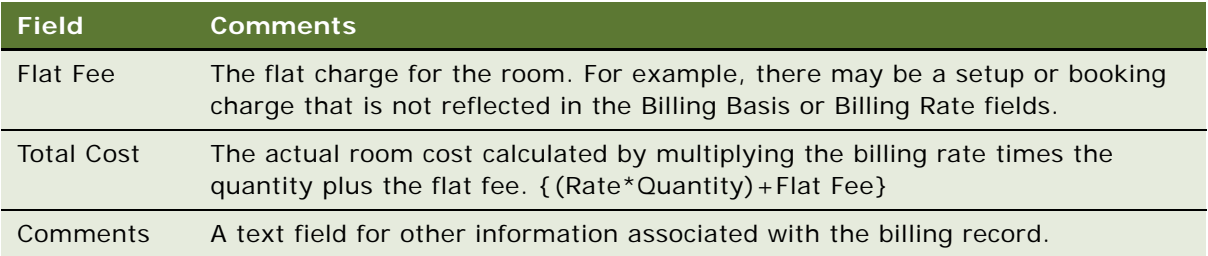

After you create one or more billing records, you can update the actual cost of the parent expense record to reflect the total cost of the billing records.

### *To update the actual cost of the expense record*

- **1** Navigate to the Site Map > Events > Event Plans view.
- **2** In the Event Plans list, select and drill down on the event plan for which you want to update venue expense information.
- **3** Click the Schedule view tab, and then click Events.
- **4** In the Events list, select and drill down on the event.
- **5** Click the Resources view tab, and then click Venues.
- **6** In the Venues list, select the venue for which you want to update expense information.
- **7** Scroll down to the Expense list, and click Update Actual Cost.

# **Setting Up at the Venue**

When you have chosen a venue, assigned rooms to sessions, and arranged for materials, most of the remaining preparation activities take place onsite, within a few hours of the start of the event. Onsite activities may vary across events, but the following list includes some typical setup activities:

- Setting up chairs
- Setting up and testing computers
- Setting up and testing audiovisual equipment
- Setting up collateral displays
- Setting up a check-in area for registered attendees
- Setting up a registration area for walk-in attendees

Siebel Events Management does not provide special screens, lists, or forms for onsite setup tasks. Use the Activities list to plan and track these actions, as described in ["Activity and Staff Management](#page-49-0)  [Tasks" on page 48.](#page-49-0)

# <span id="page-66-0"></span>**Third-Party Tasks**

This section describes how to use Siebel Events Management to collaborate with partner organizations, work with event vendors, attach files to an event, invite potential attendees, and generate event status reports.

# **Collaborating with Partner Organizations**

When your organization prepares for an event, you may find it useful to collaborate with a *partner organization* that may benefit from sponsoring an aspect of the event. A partner may sponsor the event through financial support, or may provide services, equipment, speakers, and so on. A partner organization may be associated with an event or an individual session. Siebel Events Management provides lists and forms to help you keep track of partner commitments.

The following procedure describes how to associate a partner organization with an event. This procedure assumes that the partner organization has already been added through the Partners screen in your Siebel application.

#### *To associate a partner organization with an event*

- **1** Navigate to the Site Map > Events > Event Plans view.
- **2** In the Event Plans list, select and drill down on the event for which you wish to associate a partner organization.
- **3** Click the Schedule view tab, and then click Events.
- **4** In the Events list, drill down on the event name.
- **5** Click the Participants view tab, and then click Partners.
- **6** In the Partners list, create a new record, and complete the fields.

# *To associate a partner organization with a session*

- **1** Navigate to the Site Map > Sessions view.
- **2** In the Sessions list, select and drill down on the session for which you wish to associate a partner organization.
- **3** Click the Participants view tab, and then click Partners.

**4** In the Partners list, create a new record, and complete the fields.

For sessions, by default, the Role, Value, and Partner Status fields display the values for the corresponding partner record for the event. You can change these values at the session level without affecting the partnership data at the event level.

The following table describes some fields in the Partners list.

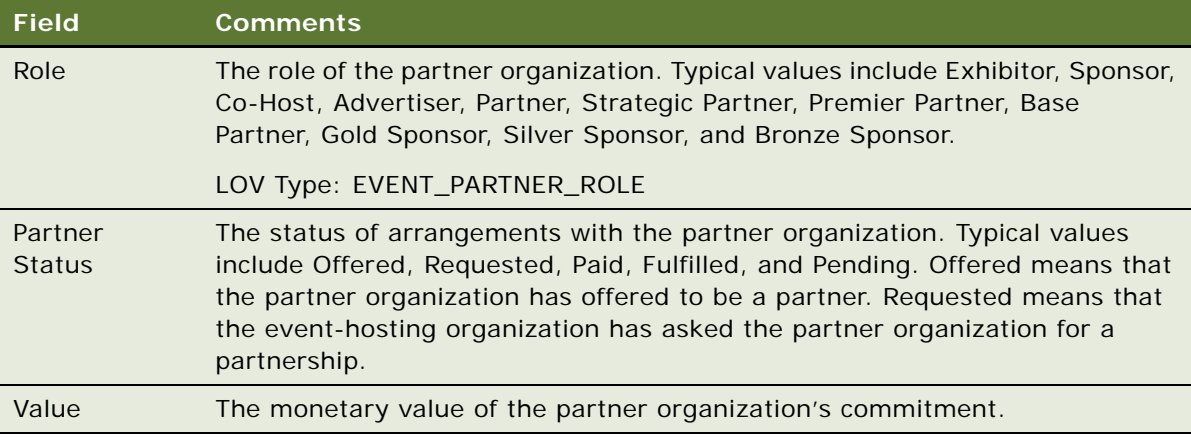

# <span id="page-67-0"></span>**Researching and Hiring Vendors**

Previous sections describe event-related goods and services that are provided either by your own organization or by the venue or venues where the event is held. One additional category of providers remains to be discussed—good and services vendors who are neither in your own organization nor affiliated with an event venue.

In Siebel Events Management, the procedures for working with vendors are quite similar to those for venues, except that the goods or services vendors provide are not as closely related to specific physical locations.

As with venues, a vendor can be associated with an event or a session. To associate a vendor with one or more sessions, you must first associate it with the event.

In preparation for working with vendor data, you should enter possible vendors as accounts. The Accounts screen allows you to enter vendors, vendor addresses, and vendor contacts before you set up an event. When entering vendors as accounts, choose Vendor in the Account Type field of the Vendor form. For more information, see [Chapter 4, "Defining an Event."](#page-16-0)

The following procedure describes how to associate a vendor with an event or session. Prior to associating a vendor with a session, you should have already associated the vendor with the event.

# *To associate a vendor with an event*

- **1** Navigate to the Site Map > Events > Event Plans view.
- **2** In the Event Plans list, select and drill down on the event for which you want to associate a vendor.
- **3** Click the Schedule view tab, and then click Events.
- **4** In the Events list, drill down on the events name.
- **5** Click the Participants view tab, and then click Vendors.
- **6** In the Vendors list, create a new record.

#### *To associate a vendor with a session*

- **1** Navigate to the Site Map > Sessions view.
- **2** In the Session list, select and drill down on the session for which you want to associate a vendor.
- **3** Click the Participants view tab, and then click Vendors.
- **4** In the Vendors list, create a new record.

After you have associated a vendor with an event, you can record the billing parameters the vendor uses, any discounts or special rates you negotiate, and optional reviews of the vendor's performance for the event.

The following procedure describes how to record the billing parameters for an event vendor.

#### *To record billing expense information for a vendor*

- **1** Navigate to the Site Map > Events > Event Plans view.
- **2** In the Event Plans list, select and drill down on the event for which you wish to record the billing parameters.
- **3** Click the Schedule view tab, and then click Events.
- **4** In the Events list, select and drill down on the event.
- **5** Click the Participants view tab, and then lick Vendors.
- **6** In the Vendors list, select the vendor for which you want to enter billing parameters.

**7** Scroll down to the Billings subview and in the Billing list, create a new record.

The following table describes some fields in the Billing list.

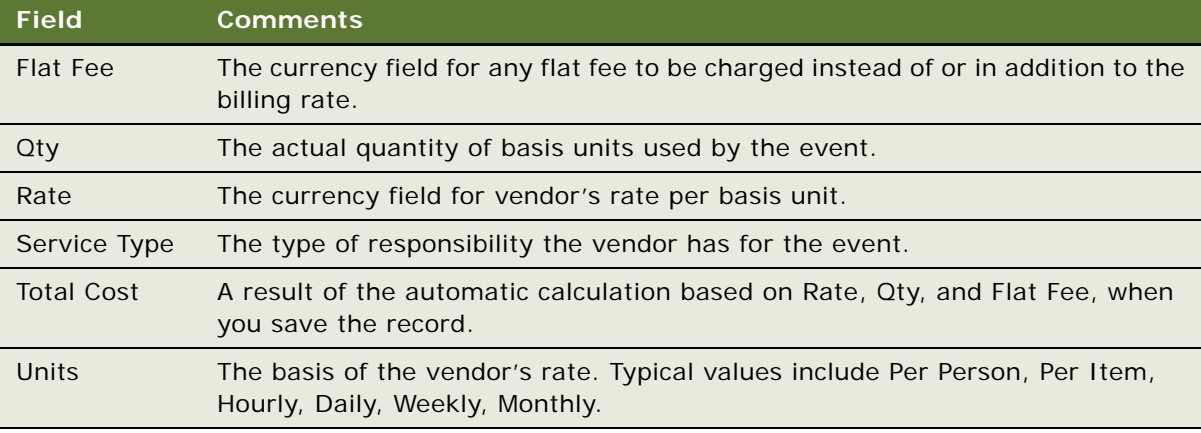

**NOTE:** Billing records created at the Vendor level roll up to the event as expense records, with a Cost Type = Vendor.

The following procedure describes how to enter any discounts or special rates you have negotiated with the vendor.

### *To enter vendor discounts or other special rate codes*

- **1** Navigate to the Site Map > Events > Event Plans view.
- **2** In the Event Plans list, select and drill down on the event for which you wish to enter vendor discount information.
- **3** Click the Schedule view tab, and then click Events.
- **4** In the Events list, select and drill down on the event.
- **5** Click the Participants view tab, and then click Vendors.

Billing, Rate Code, and Reviews subviews appear below the Vendors list.

- **6** Select the vendor for which you want to specify rate code information.
- **7** In the Billing subview select, Rate Code from the drop-down list.

**8** In the Rate Codes list, create a new record.

The following table describes some fields in the Rate Codes list.

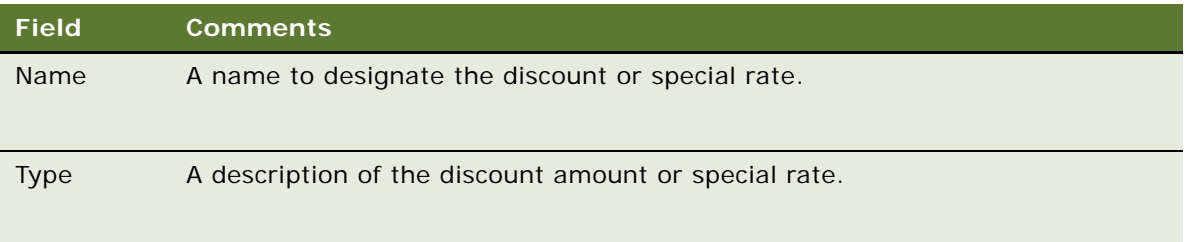

Adjacent to the Billing and Rate Code subviews, there is a subview for review information about the selected vendor. For information about entering a vendor review, see ["Entering Venue and Vendor](#page-110-0)  [Performance Reviews" on page 109](#page-110-0).

# **Attaching Files**

In the process of preparing for your event, you may want to store certain file attachments for an event, such as contracts with vendors or floor plans of exhibit halls.

**NOTE:** In this release, event attachments can be stored and retrieved only by users who have access to the administration screens in Siebel Events Management.

The following procedure describes how to attach a file to event information. This procedure is meant for event attachments only. Documents that are used for multiple events should be stored as collateral. For more information about storing collateral items, see ["Preparing Collateral" on page 60](#page-61-0).

# *To attach a file to an event*

- **1** Navigate to the Site Map > Events > Event Plans view.
- **2** In the Event Plans list, select and drill down on the event for which you wish to attach a file.
- **3** Click the Schedule view tab, and then click Events.
- **4** In the Events list, select the event.
- **5** Click the Plan view tab, and then click Documents.
- **6** In the Documents list, create a new record.

For URL attachments, a link appears in the Attachment Name field to take you to the Web site. For file attachments, information about the selected file is now displayed in the Attachment Name, Size, Type, and Modified fields.

# <span id="page-70-0"></span>**Inviting Contacts and Prospects to an Event**

This section provides an introduction to inviting prospective attendees. However, prior to inviting attendees, it is recommended that you read ["Self-Registering to Attend an Event" on page 89](#page-90-0).

You can invite prospective attendees to an event by adding an individual attendee or a list of attendees for the event and setting the Registration Status to Invited, which triggers an automatic email to the invitee or invitees. If the registration status is set to Invited when an invitee logs in to your Siebel Events Web site, then the invitee sees the event listed when he or she clicks the View My Open Invitations link on the home page.

You can also register prospective attendees directly for events and sessions. For information about registration, including important descriptions of registration workflow rules, see ["Self-Registering to](#page-90-0)  [Attend an Event" on page 89.](#page-90-0)

For financial services customer, if an attendee is registered at the event or session level, an autoregistration process is triggered that registers the attendee's employing company for the event with a registration status of Restricted Invite.

An attendee's registration status effects whether the attendee can:

- See the event listed on the Events home page
- View the event details
- See nothing at all

If the registration status is set to Invited when an invitee logs in to your Siebel Events Web site, then the invitee sees the event listed on the Events home page. If an account's registration status is set to Invited, all employees of that company see that event listed, and all employees can view the event details.

# **Inviting a Contact to an Event**

The following procedures describes how to invite a contact to an event.

#### *Inviting a contact*

- **1** Navigate to the Site Map > Events > Event view.
- **2** In the Events list, select and drill down on the event for which you want to invite the contact.
- **3** Click the Participants view tab, and then click Registration.
- **4** In the Registration list, click Add Attendee.
- **5** In the Registration list, click Invite.

**NOTE:** After the attendee is invited, you can view the attendee by clicking the Participants view tab.

# **Inviting a List of Contacts to an Event**

The following procedures describes how to invite a group of people to an event.

# *To invite a list of contacts*

**1** Navigate to the Site Map > Events > Event view.
- **2** In the Events list, select and drill down on the Event.
- **3** Click the Participants view tab, and then click Registration.
- **4** In the Registration list, click Add List.
- **5** In the Add Attendee List dialog box, select a list or create a new record, and then click OK.
- **6** In the Registration list, click Invite all.

**NOTE:** After the list is invited, you can view the invited attendees by clicking the Participants view tab.

# <span id="page-72-0"></span>**Inviting Contacts and Prospects to an Event Using Siebel Marketing**

Customers who have purchased the required license options for Siebel Marketing, can invite contacts or prospects to an event through an email marketing campaign. This involves creating a target segment or list of invitees, associating a related event to a campaign and email offer, and executing the campaign to send out email invitations with an embedded Event Web site URL. During execution, campaigns that have a related event automatically add the campaign contacts or prospects to the event as attendees, with a Registration Status of Invited.

Unlike contacts, prospects are not required to log in to the Events Web site in order to register for an event. This method for inviting prospects may be particularly useful in the case where third-party prospect lists are imported and not promoted to contacts. Invited prospects are shown in the Events screen, Attendees subview. For more information on Email Offers and Campaigns, see *Siebel Marketing User Guide*.

After you invite the attendees, you can register them using the Events screen, Participants view. For more information on how to register invited attendees, see [Chapter 6, "Registering for an Event."](#page-76-0)

# **Entering and Tracking Travel Arrangements**

As attendees, speakers, and staff are confirmed, travel arrangements for each can be entered using the Participants view tab. Also, multiple travelers, such as the speakers and staff for a multicity event, can be added to a single travel arrangement.

Travel arrangements can be associated with all three levels of events—event plans, events, and sessions. For example, a staff member may involved in a one-day event, in another city, of a weeklong event. In this case, you can enter the travel arrangements using the Events screen.

The following procedures involve travel arrangements for an event using the Events screen. You may find it helpful to reference the Calendar screen when scheduling event travel arrangements.

## *To enter travel arrangements*

- **1** Navigate to the Site Map > Events > Event view.
- **2** In the Events list, select and drill down on the event for which you wish to enter travel arrangements.
- **3** Click the Participants view tab, and then click Travel.
- **4** In the Travel list, create a new record.

**5** In the Travel Type field, select a travel type from the drop-down list.

After you enter the travel type and move to another field, the Travel Detail form refreshes and show fields specific to the travel type you selected.

- **6** Fill in the remaining fields as needed.
- **7** Scroll down to the Air Travel Detail form, and fill in the fields as needed.
- **8** In the Attendees list, create a new record to add attendees to this travel arrangement.

**NOTE:** For Finance customers, you can only add people registered for the event, not staff or employees.

**9** In the Attendees list, select the event attendees (press CTRL to select multiple attendees), and then click OK.

The Company Name field is autopopulated. The Confirmation Number and Comments fields are optional.

You can track travel arrangements using the All Travel list in the Travel view. The All Travel list is a read-only list and is for informational viewing purposes only.

#### *To track travel arrangements*

- **1** Navigate to the Site Map > Events > Event Plans view.
- **2** In the Event Plans list, select and drill down on the event you wish to track.
- **3** Click the Participants view tab, and then click All Travel.

A summary of all travel arrangements for the event, including travel arrangements associated with events and sessions, is displayed.

# **Preparing Event Status Reports**

Throughout the event preparations, you may want to use the preconfigured event status report to summarize current information about registrations, budget, and revenue. The following procedure describes how to produce an event status report.

The event status report uses the Registration Status field to summarize response rate and interest levels among the invitees.

**NOTE:** Report parameters must be configured before you can select the Reports view. For information about setting report parameters, see *Siebel Reports Guide*.

## *To prepare an event status (snapshot) report*

- **1** Navigate to the Site Map > Events > Event view.
- **2** In the Event Plans list, select and drill down on the event for which you wish to prepare a report.
- **3** Click the Reports button.

**4** In the Select a Report field, select Event Snapshot. The event snapshot report appears in a new window. **NOTE:** Reports are currently not available at the Session or Event Plan level.

**Siebel Events Management Guide** Siebel Innovation Pack 2015 **73**

**Siebel Events Management Guide** Siebel Innovation Pack 2015 **74** 

# <span id="page-76-0"></span>**6 Registering for an Event**

This chapter describes the different approaches to registration, such as registering an individual contact, an individual account, a list of contacts, or inviting prospected through Siebel Marketing.

This chapter includes the following topics:

- [Example Process Flow for Registering for an Event on page 76](#page-77-0)
- [Registering One or More Attendees on page 76](#page-77-1)
- [Tracking Guests of Attendees on page 80](#page-81-0)
- [Registering a Group of Attendees for a Session on page 81](#page-82-0)
- [Registering an Account for Financial-Services Customers](#page-82-1)
- [End-User Procedures for Self-Registering for an Event on page 87](#page-88-0)
- [Configuring the Register Button on page 93](#page-94-0)
- [Configuring Quantity Selection in Registration on page 94](#page-95-1)
- [Customizing Siebel Events Home Page Applets on page 94](#page-95-0)

# <span id="page-77-0"></span>**Example Process Flow for Registering for an Event**

[Figure 3](#page-77-2) is based on recommended administrator and end-user procedures for registering for an event in Siebel Events Management. Some recommended administrator procedures are registering an account (for Finance customers), registering attendees, attendee session registration, account session registration (for Finance customers), and managing registration status.

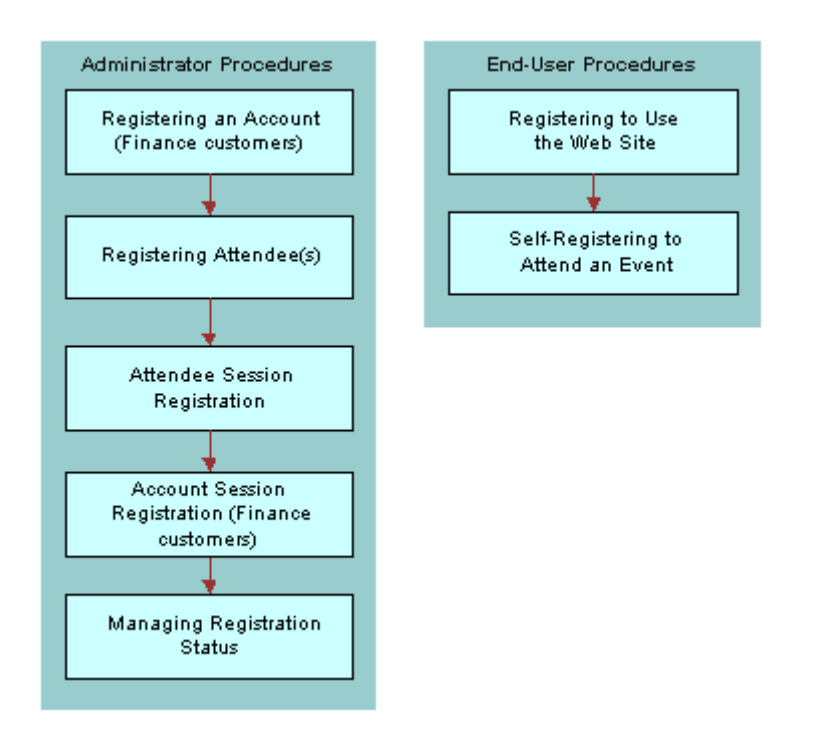

<span id="page-77-2"></span>Figure 3. Process Flow for Event Registration Administrator and End-User Procedures

# <span id="page-77-1"></span>**Registering One or More Attendees**

In Siebel Events Management, you can build lists of attendees and register all of the contacts on the list. This feature is available for event plans and events, but not for sessions. This capability is particularly useful when the same group of attendees needs to be registered for multiple events of an event plan.

# **Registering a List of Attendees for an Event**

The list of attendees that you register is built from within the Event Plans or Events screen, as a part of the attendee registration process.

The following procedure describes how to register a list of attendees.

#### *To register an attendee list for an event*

- **1** Navigate to the Site Map > Events > Event view.
- **2** In the Events list, select and drill down on the Event Name.
- **3** Click the Participants view tab, and then click Registration.
- **4** In the Registration list, click Add List.
- **5** In the Add Attendee List dialog box, select a list or create a new record, and then click OK.
- **6** Click Register All to invite the attendees.

After the list is registered, you can view the registered attendees using the Participants view tab.

# **Creating Attendee Lists**

You can send out invitations to attendees who came to a specific event or session, or invite specific types of attendees to an event. For example, you might want to invite registered C-level executives to a special private event. You can create lists of attendees for this purpose, to be used for registration in other events. Creating an attendee list is different from creating a list of contacts, because you are working with a subset of attendees within a specific event or session.

When the list is created, note that the default format for the list name is "[Event or Session Name]- [Date][Time]". The name of the list can be changed.

## *To create a list of attendees*

- **1** Navigate to the appropriate view:
	- For events, navigate to the Site Map > Events > Event > Attendees view.
	- For sessions, navigate to the Site Map > Events > Sessions > Attendees view.
- **2** (Optional) Query for the attendees by the criteria you want to search on, that is Status=Confirmed or Job Title=C.
- **3** In the Attendees list, select one or more attendees.
- **4** Click Create New List.

A message confirms that the list has been saved.

**5** Specify the name of the list.

## <span id="page-78-0"></span>**Registering an Attendee**

There are two ways a potential attendee can be registered to attend an event:

- **Self-registration.** The potential attendee can use a standard Web browser to visit the Siebel Events Web site and register for an event listed there. For more information on registering for an event, see ["End-User Procedures for Self-Registering for an Event" on page 87](#page-88-0).
- **Registration by an administrator**. A member of your own company can use administrative screens to register the potential attendee for an event. For more information on registering an attendee for an event or session, see ["Registering an Attendee for an Event" on page 78.](#page-79-0)

Although self-registration through the Events Web site home page is recommended over registration by an administrator, there may be times when it is convenient for an employee of the presenting organization to register an attendee for an event or a session, rather than requiring the attendee to self-register. This option is particularly useful for registration at events that allow registration at the door, because employees with access to administration screens can register walk-in attendees upon their arrival.

Self-registration is preferred because it uses LDAP security systems and authenticates a user's username and password. Registration from administrative screens may require site-specific steps to create matching user accounts for both your Siebel application and the security system.

**NOTE:** Not all event attendees must be customers or clients of your company. If you wish to track the attendance of event staff, speakers, personnel from partner organizations, and so on, you may do so by registering them as attendees.

# <span id="page-79-0"></span>**Registering an Attendee for an Event**

The following procedure describes how you can register an attendee for an event or session directly from the administrative screens. Attendees who are registered for events and sessions are automatically registered for their parent events.

#### **NOTE:** Attendees must be registered for an event before they can register for a session.

If an attendee registers for an event prior to the attendee's account being registered for the event, the account is automatically registered for the event plan and for the event. The event registration status is set to Restricted Invite.

Siebel Events automatically adds attendees who are not in the system as contacts to the contacts table after the you complete the following registration procedure.

#### *To register an attendee for an event*

- **1** Navigate to the Site Map > Events > Event view.
- **2** In the Event Name list, select and drill down on the event for which you want to register an attendee.
- **3** Click the Participants view tab, and then click Registration.
- **4** In the Registration list, create a new attendee record.
	- When a contact record is added in the registration list, its status is blank. The administrator can decide whether to invite the contact.
	- If the event does not have a registration fee, and if there is space available, the value of the Registration Status should be Confirmed.
	- If the registration status is automatically set to Waitlisted, then all seats are taken for the event or session. If you want, you can continue registering additional attendees, but they are placed on the waiting list.
	- If there is a fee for attending the event or session, and if there are seats available, the registration status is Pending until the fee payment is submitted in [Step 5](#page-80-0).
- After an account or contact is registered, it disappears from the Registration tab. The record is transferred to the Attendees or All Attendees view, as appropriate. There is no data loss.
- <span id="page-80-0"></span>**5** If this is a fee-based event, to step through the Shopping Cart and complete the purchase transaction with a credit card, click Finish.

**NOTE:** The Finish button is available only if there is a fee.

For Financial-services customers, the following table describes some fields in the Registration list.

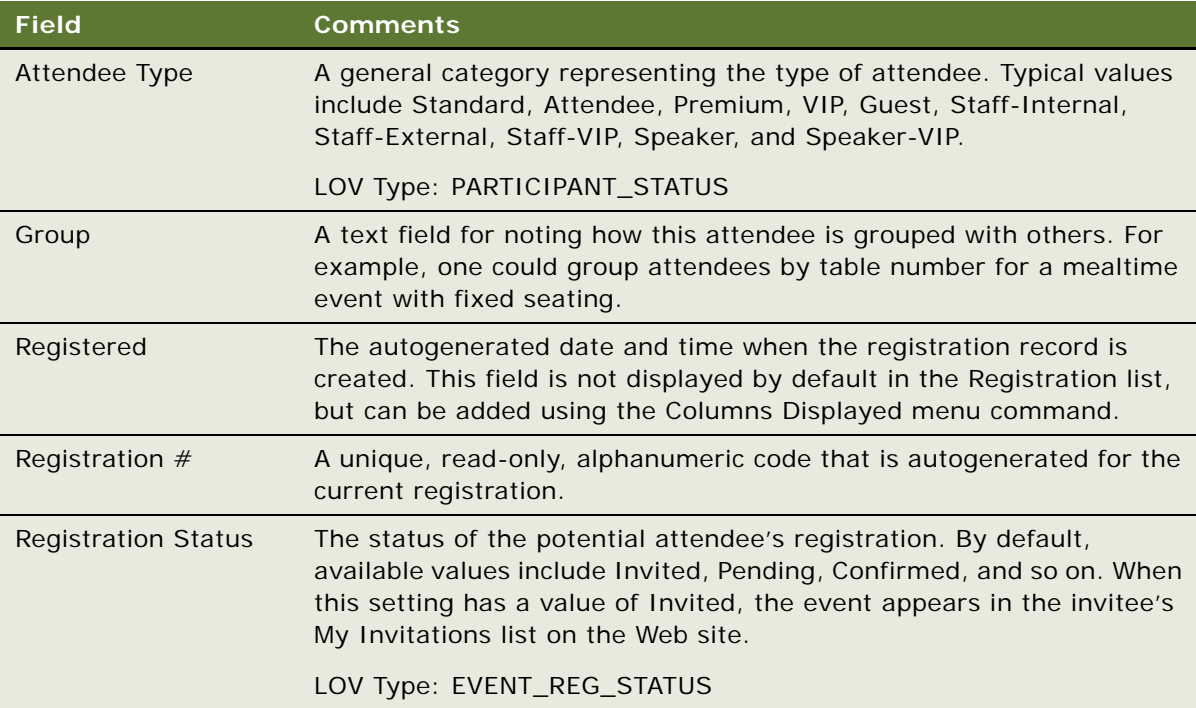

The following table describes some typical Registration Status values.

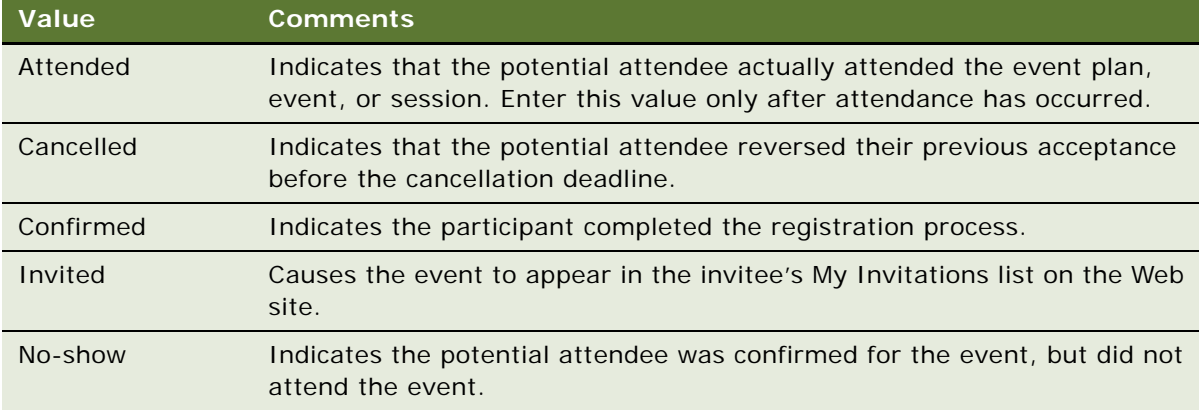

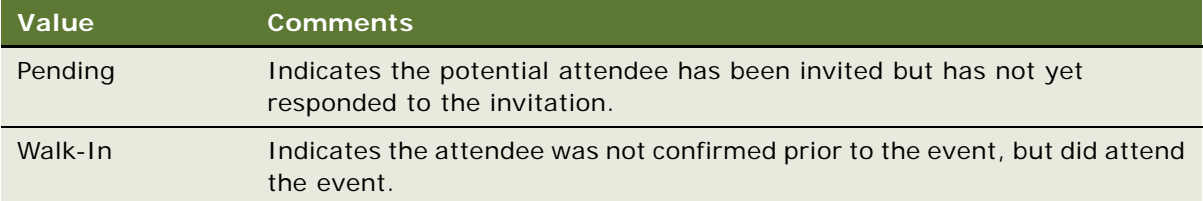

# **Registering Previously Invited Attendees to an Event**

An event may have one or more previously invited attendees, that need to be either confirmed or canceled as part of the registration process. Attendees can self-register for an event that they are invited to, or an administrator can manually confirm their registration.

#### *To confirm or cancel the registration of a previously invited attendee*

- **1** Navigate to the Site Map > Events > Event view.
- **2** In the Events list, select and drill down on the event.
- **3** Click the Participant view tab, and then click Attendees.
- **4** In the Attendees list, click Query.
- **5** In the Registration Status field, selected Invited, and click Go.

**NOTE:** This field shows Attendees who were previously invited.

- **6** Select the desired Attendee.
- **7** Click Confirm Registration or Cancel Registration to confirm or cancel this attendee's registration.

**NOTE:** The Attendee's registration status changes accordingly. If this is a fee-based event, the Shopping Cart appears when you select Confirm Registration.

# <span id="page-81-0"></span>**Tracking Guests of Attendees**

Certain types of events permit attendees to bring guests. You can track guests for each registered attendee.

#### *To specify that an attendee is a guest of another attendee*

- **1** Navigate to the Site Map > Events > Event > Attendees view.
- **2** In the Attendees list, select the attendee record for the guest you want to specify as a guest of another attendee.
- **3** In the Guest Of field, click the multiple select button to select the primary attendee.
- **4** Select the primary attendee, and then click OK.

**NOTE:** Only registered attendees appear for selection in the Guest Of field.

# <span id="page-82-0"></span>**Registering a Group of Attendees for a Session**

Sometimes, you may want to select a group of attendees to register for a session. Instead of registering each attendee for the session individually, you can select multiple attendees to register for the session simultaneously.

### *To register a group of attendees for a session*

- **1** Navigate to the Site Map > Events > Sessions > Registration view.
- **2** In the Registration list, click Add Attendees.
- **3** Select multiple attendees by pressing the CTRL or SHIFT key.
- **4** When you have selected all the attendees you want, click OK to add the attendees to the Registration list.
- **5** Click Register All.

# <span id="page-82-1"></span>**Registering an Account for Financial-Services Customers**

You can control which contacts can register for an event by registering an account and issuing invitations to specific contacts associated with that account. Control of which contacts can register is determined by the registration status value you select for the account.

The status value that affects account contacts' (namely, company employees) ability to register is Invited. If the account is registered for the event with a status of Invited, all contacts associated with the account can view the event listing on the Events Web site home page and register for the event.

After an account is registered, the contacts themselves are not registered until action is taken to register individual attendees or attendee lists. An individual attendee can be registered by yourself, the administrator, as described in ["Registering an Attendee" on page 77](#page-78-0), or by the contact, as described in ["End-User Procedures for Self-Registering for an Event" on page 87.](#page-88-0) A contact list can only be registered by an administrator, as described in ["Registering One or More Attendees" on page 76](#page-77-1).

**NOTE:** An individual attendee can still be invited directly to an event, whether or not that attendee's account is registered for the event. If an attendee registers for an event prior to the attendee's account being registered for the event, Siebel Events automatically registers the account for the event with a status of Restricted Invite.

Additional considerations for registering accounts are as follows:

- An account can be registered for an event, which automatically registers the account for the event.
- An account can be registered directly at the session level.

The following procedure describes how to register an account for an event.

#### *To register an account for an event*

- **1** Navigate to the Site Map > Events > Event view.
- **2** In the Events list, select and drill down on the event.
- **3** Click the Participants view tab, and then click Registration.
- **4** To register an account, click the Add Attendee button in the Account Registration list.

The button appears as available when you set the event Status to Launched.

**5** Choose a registration status according to the visibility and registration options you want to make available to account contacts.

If you want contacts associated with the account to be able to view and register for the event, choose Invited in the Registration Status field.

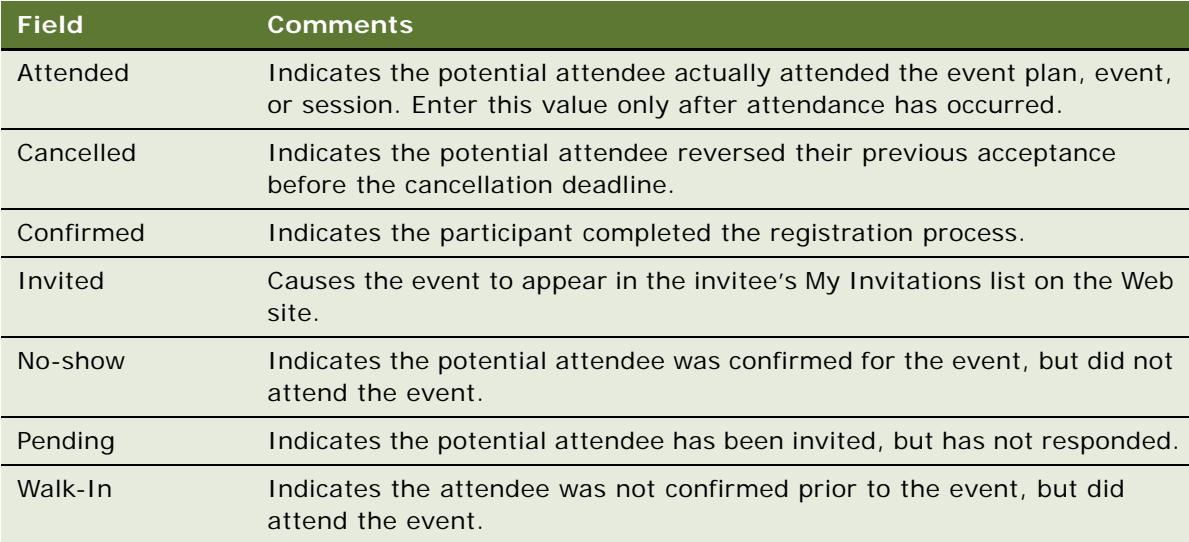

The following table describes typical Registration Status values.

## **Registration Workflow**

Siebel Events Management uses workflow rules to eliminate redundant data entry during the registration process.

- Registering an attendee for the event will automatically register the account for the event if the attendee is associated to an account.
- If an account has been manually registered for an event then a new contact registration with the same associated account will not impact the existing account registration.

[Figure 4](#page-84-0) illustrates the process for attendee event registration.

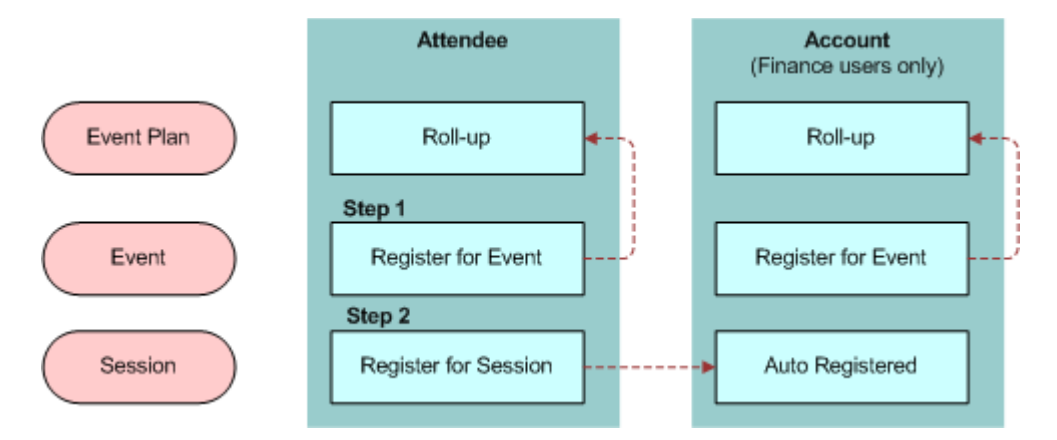

<span id="page-84-0"></span>Figure 4. Attendee Event Registration

**NOTE:** The term *Pre-Registered* in the preceding workflow indicates that the attendee has already been registered.

Attendees cannot register for a session until they have first registered for an event. Attendee records are rolled up to the Event Plan level for reporting purposes only.

# **Session Registration and Activity Records**

As part of session management, the workflow performs the following tasks:

- When a session is first created, the workflow creates an Activity record to track that session, and sets the Activity Type = Session.
- When an event manager registers a person for the session, the workflow adds the person's name to the list associated with the Activity record.

These workflow activities are generated so that all internal employees who are registered for a session can see that session displayed on their personal calendar within the Siebel application (shown in the Calendar screen). In addition, for all external contacts who are registered for a session, an Activity of Type = Session shows on the contact-centric calendar, which is found in the Contacts screen, Calendar view.

[Figure 5](#page-85-0) illustrates the workflow triggered during session registration. First, the Event Manager registers attendee for a session. Second, the workflow adds the person's name to the list associated with the activity record, and then an activity displays on the attendee's personal calendar. In addition, the activity displays on the Contacts > Calendar view.

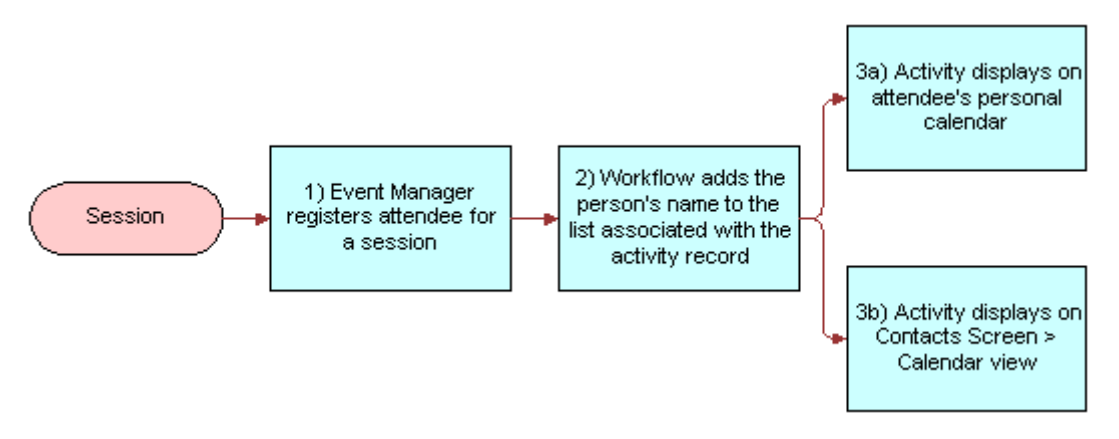

<span id="page-85-0"></span>Figure 5. Session Registration Workflow

## **Removing a Session Activity**

If you register an attendee for a session in error, you need to remove the session activity from the attendee's personal calendar. Removing a session activity requires deleting the individual from the Attendee's list for the session, then removing the attendee's name from the Contacts field in the Activities form.

The following procedure describes how to remove a session activity from an attendee's personal calendar.

#### *To remove a session activity from an attendee's personal calendar*

- **1** Navigate to the Site Map > Events > Sessions view.
- **2** In the Sessions list, and select and drill down on the session.
- **3** Click the Participants view tab, and then click Attendees.
- **4** In the Attendees list, select and the attendee from the list and click Cancel Registration.
- **5** Navigate to the Site Map > Activities > All Activities view.
- **6** In the Activities list, select the activity.
- **7** In the Activity form, from the Contact's field, click the select button.
- **8** In the Contacts dialog box, select the attendee, and click Remove.

# **Troubleshooting Registration**

If you are experiencing difficulty submitting credit card information using the Shopping Cart, make sure that Siebel Events Management is properly configured for the database software in use. For more information, see [Chapter 3, "Installing and Configuring Events Management."](#page-12-0)

## **Canceling Registrations and Using the Waiting List**

In Siebel Events Management, you can cancel registrations only from administrative screens. End users who want to cancel their event or session registration must contact the organization holding the event and ask that an administrator cancel the registration.

When an event registration is canceled, all registrations for specific events and sessions associated with the event are canceled as well. Likewise, if an event registration is canceled, so are all registrations for specific sessions of the event. However, if a session registration is canceled, the event registrations are not canceled.

When the administrator cancels a registration for an event or session that is full, a seat becomes available. However, in some cases, it may be desirable to prevent a seat from becoming available. To prevent a seat from becoming available, the administrator should reduce the capacity immediately prior to canceling the registration.

If the capacity is not reduced, and a seat becomes available, it is allocated to the next user whose registration is added by the administrator or whose registration status is changed from Waitlisted to Confirmed, whichever comes first. In other words, after a seat becomes available, it is recommended that administrators immediately change the registration status of the next wait listed person to Confirmed. Otherwise, a new registrant may accidentally be given the seat designated for the waitlisted person.

The following procedure describes how to cancel an event registration from an administrative screen.

#### *To cancel a potential attendee's registration for an event*

- **1** Navigate to the Site Map > Events > Event view.
- **2** In the Events list, select and drill down on the event name for which you want to cancel a registration.
- **3** In the Details form, note whether the potential attendee is due any refund of fees, and, if so, the amount to be refunded.
- **4** In the Events form, if you want to prevent a seat from becoming available because of the cancellation, reduce the Event Capacity by one. For example, if the Event Capacity is 100, manually change the field to 99.
- **5** Click the Participants view tab, and then click Attendees.
- **6** In the Attendees list, select the person to be canceled, and click Cancel Registration.

**7** Use your organization's standard procedure to provide any refund due to the person whose registration was canceled.

**NOTE:** It is possible to delete the registration record, rather than set the registration status to Cancelled, but this is not recommended. Deleting the record completely removes information about the registration that can be used to track the number of cancellations, to perform refunds, and so on.

After canceling a registration, the Event form shows that Openings increased by one and Seats Taken decreased by one.

You can give the new seat to the first person on the waiting list, as described in the following procedure. To do this, you first identify the person on the waiting list who has the oldest claim to an open seat. Next, you confirm their interest and availability for the event, and then, you change that person's registration status from Waitlisted to Confirmed. The following procedure is specific to an event; however, the concept can also be applied to an event or a session registration.

To enable the waitlist for an event or session, make sure that the Allow Waitlist check box is selected. By default, all events and sessions have the waitlist function enabled.

#### *To allocate an open seat to a person on the waiting list*

- **1** Navigate to the Site Map > Events > Event view.
- **2** In the Events list, select and drill down on the event for which a seat has become available.
- **3** Click the Participants view tab, and then click Attendees.
- **4** In the Attendees list, click the menu button and choose Columns Displayed.
- **5** In the Columns Displayed list, make sure the Registered column is displayed.
- **6** In the Attendees list, click Query.
	- **a** In the Registration Status field, select Waitlisted.
	- **b** Run the query to display all currently wait-listed attendees.
- **7** In the Registered column header, click the up arrow to sort the listings by registration date and time.

The person with the oldest listing on the waiting list is displayed in the first row of the list.

- **8** Confirm the potential attendee's interest and availability for the event.
- **9** In that person's record, change the Registration Status from Waitlisted to Confirmed.

In certain cases you might want to disable the waitlist function for an event or session. For example, when the capacity is reached, attendees will no longer be able to register for the event or session. An error message is displayed to users who attempt to register for an event that is full, and whose waitlist function is disabled.

#### *To disable the waitlist*

- **1** Navigate to the appropriate view:
	- For an event, navigate to the Site Map > Events > Event > Details view.
- For a session, navigate to the Site Map > Events > Sessions > Details view.
- **2** In the Details form, clear the Allow Waitlist check box.

# <span id="page-88-0"></span>**End-User Procedures for Self-Registering for an Event**

End users can self-register through the Events Web site. However, prior to a potential attendee selfregistering for an event, the hosting organization should complete several tasks. These tasks are as follows:

- Establish the invitee's User ID
- Register the invitee to attend the event with a status of Invited
- Send an email to the invitee, which includes the address of the Web site and information about the username and password to be used at the site

After being invited, the potential attendee performs the following tasks:

- Visits the Web site and logs in using the specified username and password
- Views his current event invitations
- Self-registers to attend the event

**NOTE:** If the invitee registers to attend the event, that self-registration replaces the tentative registration record created by the administrator.

If the potential attendee wants to cancel his or her registration at any point in the process, that person must contact an administrator who can cancel the registration.

## **Registering to Use the Web Site**

In order to self-register using a Web browser, a potential attendee must first be a registered user of the Siebel Events Web site.

**NOTE:** For Finance customers, Siebel Events is an optional module that allows customers to use a Web site to register for events. Your company must purchase this module in order to use Web registration and follow the procedures described in this section.

#### **End-User Events Visibility (for Finance Customers)**

The following visibility rules and information are applied and displayed on the Web site according to the below criteria:

- **Upcoming Events.** Displays the next five events that have a Status Launched, a Start date after today, an Event Type that is *not* Restricted, and Display on Website = Y.
- **View My Open Invitations.** Displays events to which a contact has been personally invited. If the contact's account is invited, but not the individual, the event does not appear here.

#### <span id="page-89-0"></span>**Events Web Site Registration Process**

The first step in becoming a Siebel Events Web site user is to obtain the address for the site's home page. This address may be obtained through one of the following:

- A personal contact within the hosting organization
- A link on the company's corporate Web site
- An email message sent by the hosting organization
- An advertisement

After obtaining the home page address, and if the event is not restricted, any potential attendee can become a registered Web site user by clicking the New User link on the home page. After registration on the Web site, the potential attendee can view event information and self-register for the event. However, if the event is restricted, the company hosting the event must establish the potential attendee as a registered Web site user and then invite the Web site user to the event. This invitation allows enable the potential attendee to self-register over the Web site.

**NOTE:** As described in [Chapter 5, "Preparing for an Event,"](#page-44-0) if the External check box is not selected in the Event form, the event is not visible to Web site users under any circumstances.

The following procedure describes how to self-register as an Events Web site user. You may want to adapt and distribute these instructions to your event-hosting employees and Web site users who have limited access to documented procedures.

#### *To self-register as an Events Web site user*

- **1** Use standard Web browser to navigate to the Events home page.
- **2** Click the New User link in the User Login form.

A Personal Information form appears.

- **3** Complete the fields on the Personal Information form, noting the username and password values you enter for future reference, and then click Next.
- **4** In the Contact Information form, complete the fields, and then click Next.

A Usage Terms dialog box appears, showing a license agreement.

**5** Read the terms of the agreement, and then click I Agree to proceed.

A Registration Confirmation message appears.

**6** Click Finish.

The Siebel Events Web site reappears, but the User Login form is no longer displayed, as you are now logged in.

**NOTE:** Siebel Events Management administration screens are accessed through Siebel applications such as Siebel Sales, Siebel Marketing, or Siebel Call Center. Depending on your Siebel application configuration, Siebel Events end-user screens may or may not be accessible through these Siebel applications, as well.

# <span id="page-90-2"></span>**Self-Registering to Attend an Event**

An end user can self-register to attend an event when all of the following are true:

- The end user is a registered Events Web site user.
- The event's Event Type is not set to Restricted.

When these conditions are met, an end user can view the event and register to attend the event. However, if the Event Type is Restricted, the end user cannot register to attend the event, and he or she can only view the event if they are an invited attendee.

The following procedures describe how a registered user of the Events Web site can register to attend an event and any particular sessions within an event that may require separate registration. Note, however, in this release of Siebel Events Management, attendee registration is no longer required at the Event Plan level. Attendees must first register for an event, and then register for the sessions within an event.

**NOTE:** Confirmed registration for the event is required before registration for sessions is possible.

## *To self-register to attend an event*

- **1** Navigate to the home page of the Events Web site.
- **2** Log in as a registered user of the site. For more information about new user registration, see ["Events Web Site Registration Process" on page 88](#page-89-0).

The Siebel Events home page reappears without the User Login form.

- <span id="page-90-0"></span>**3** Click one of the following links to view event information:
	- **Events link in Browse Events list.** Displays the Available Events list, which shows all events that are open to the general public.
	- **Register for an Event.** Also displays the Available Events list, which shows all events that are open to the general public.
	- **View My Open Invitations.** Displays the My Invitations list, which shows all events to which you have been invited, including restricted events.
	- Any event listed in the Upcoming Events area of the home page. Displays an Event form and a Sessions list for the selected event.
- <span id="page-90-1"></span>**4** If you clicked one of the first three links in [Step 3 on page 89](#page-90-0), click the name of an event that interests you. Otherwise, proceed to [Step 5 on page 90](#page-91-0).

<span id="page-91-0"></span>**5** In the Event form, click Register.

If there is no charge for the event, and if there is still space available, the My Events list appears. The list includes the event you selected, with the Status field set to Confirmed, showing that you are registered for the event. Also, an email message is automatically sent to you, reporting that your registration is confirmed for the event.

If there is no charge for the event, but the maximum enrollment has been reached, the My Events list appears, but the event listing shows a status of Waitlisted. An email message is automatically sent to you, reporting that you are on the waiting list and will be informed if space becomes available.

If there is a registration fee for the event, and if there is still space available, the Shopping Cart appears, containing information about the charge for the event.

- **6** (Optional) To continue registering for additional events before paying, return to the Events home page and repeat [Step 3 on page 89](#page-90-0) and [Step 4 on page 89](#page-90-1).
- **7** To pay for all of the events you for which are registering, click Check Out.
	- **a** In the Payment Method form, enter your credit card and billing information. If you have used the Shopping Cart before, your previously entered information displays for you to edit or confirm.
	- **b** Click Continue to display the Order Summary, and verify that all information is correct.
	- **c** Click Confirm Order.

An Order Confirmation message appears.

- **d** Click Return to Home Page, and then click View Your Registrations to display the My Registered Events list.
	- ❏ The list includes the event or events that you selected, with the Status field set to Confirmed, indicating you are registered for the event. Also, two email messages are automatically sent to you, one reporting that your registration is confirmed, the other reporting your Shopping Cart transaction.
	- ❏ If there is a registration fee for the event, but maximum enrollment has been reached, the My Events list appears, but the event listing shows a status of Waitlisted. An email message is automatically sent to you, reporting that you are on the waiting list and will be informed if space becomes available.
	- ❏ If you do not complete the check-out process for the Shopping Cart, your registration status is set to Pending, by default. This status reserves a seat for you, if a seat is available, but only for a finite time period. The default length of time that a registration remains pending is four hours. After this period, Siebel Events automatically deletes pending registrations when you register another user for the same event.

The following procedure describes how to complete an unconfirmed registration for an event, either to convert a status of Pending to a status of Confirmed or to convert a status of Waitlisted to a status of Confirmed.

## *To complete a pending or wait listed registration to attend an event*

**1** On the Home Page in the My Events list, click the View Your Registrations link.

**2** Locate the listing for the registration that you want to complete, and click the link in the Event Name column of that listing.

An Event form, a Sessions list, and a My Sessions form appears.

- **3** In the Event form, click Register.
	- If there is no charge for the event, and if there is still space available, the My Events list appears. The list includes the event you selected, with the Status field set to Confirmed, showing that you are registered for the event. Also, an email message is automatically sent to you, reporting that your registration is confirmed for the event.
	- If there is no charge for the event, but the maximum enrollment has been reached, the My Events list appears, but the event listing shows a status of Waitlisted. An email message is automatically sent to you, reporting that you are on the waiting list and will be informed if space becomes available.
	- If there is a registration fee for the event, and if there is still space available, the Shopping Cart appears, containing information about the charge for the event.
- **4** (Optional) To continue registering for additional events before paying, return to the Events home page and repeat [Step 3 on page 89.](#page-90-0)
- **5** To pay for all of the events you for which are registering, click Check Out.
	- **a** In the Payment Method form, enter your credit card and billing information. If you have used the Shopping Cart before, your previously entered information displays for you to edit or confirm.
	- **b** Click Continue to display the Order Summary, and verify that all information is correct.
	- **c** Click Confirm Order.

An Order Confirmation message appears.

- **d** Click Return to Home Page, and then click View Your Registrations to display the My Registered Events list.
	- ❏ The list includes the event or events you selected, with the Status field set to Confirmed, indicating you are registered for the event. Also, two email messages are automatically sent to you, one reporting that your registration is confirmed, the other reporting your Shopping Cart transaction.
	- ❏ If there is a registration fee for the event, but maximum enrollment has been reached, the My Events list appears, but the event listing shows a status of Waitlisted. An email message is automatically sent to you, reporting that you are on the waiting list and will be informed if space becomes available.

The following procedure describes how to register for sessions within an event.

#### *To register to attend sessions within an event*

**1** If you have not already done so, register for the sessions' event, and make sure that your registration status is Confirmed.

For instructions on how to register, see ["Events Web Site Registration Process" on page 88.](#page-89-0)

**2** From the home page, click the link View your Registration.

<span id="page-93-0"></span>**3** In the My Registered Events list, click the Events Name.

An Event form, a Sessions list, and a My Confirmed Sessions list appear.

- <span id="page-93-1"></span>**4** In the Sessions list, select the session or sessions you want to register for, and then click Register Session.
	- If there is no additional fee for the session, and if there is still space available, the Event form, Sessions list, and My Confirmed Sessions list reappear. The selected session is listed in the My Confirmed Sessions list with a value of Confirmed in the Status field.
	- If there is no additional fee for the session, but maximum enrollment has been reached, the Event form, Sessions list, and My Confirmed Sessions list reappear. The selected session is listed in the My Confirmed Sessions list with a value of Waitlisted in the Status field.
	- If there is an additional fee for the session, and if there is still space available, the Shopping Cart appears, containing information about the charge for the session.
- **5** (Optional) To continue registering for additional sessions before paying, return to the Events home page and repeat [Step 3 on page 92](#page-93-0) and [Step 4 on page 92](#page-93-1).
- **6** To pay for all of the sessions you for which are registering, click Check Out.
	- **a** In the Payment Method form, enter your credit card and billing information. If you have used the Shopping Cart before, your previously entered information displays for you to edit or confirm.
	- **b** Click Continue to display the Order Summary, and verify that all information is correct.
	- **c** Click Confirm Order. An Order Confirmation message appears.
	- **d** Click Return to Home Page, and then click View Your Registrations to display the My Registered Events list.
	- **e** Click the name of the event that includes the session you selected.
		- ❏ An Events form, Sessions list, and My Confirmed Sessions list reappear. The selected session is listed in the My Confirmed Sessions list with a value of Confirmed in the Status field.
		- ❏ If there is an additional fee for the session, but maximum enrollment has been reached, the Event form, Sessions list, and My Confirmed Sessions list reappear. The selected session is listed in the My Confirmed Sessions list with a value of Waitlisted in the Status field. To register for additional sessions, repeat [Step 4 on page 92](#page-93-1).
		- ❏ If there is an additional fee for the session, and the user is already registered for one or more selected session, the Shopping Cart appears, but does not include the sessions that the user is already registered for.
		- ❏ If there is a time-conflict between two or more overlapping sessions, an error message is displayed.

# **Registering for Sessions Within a Track**

Users have the choice of browsing and registering for sessions that appear within a specific track. This allows users to match their interested sessions with the available sessions in large events. For more information on Associating Events and Sessions with a track, see ["Associating Tracks with](#page-47-0)  [Events and Sessions" on page 46](#page-47-0).

**NOTE:** Before proceeding with the procedure that follows, if you have not already done so, you must register for the session's event and make sure that your registration status is Confirmed. If you are not registered for the event, then you won't be allowed to register for the session. For instructions on how to self-register to attend an event, see ["Self-Registering to Attend an Event" on page 89](#page-90-2).

#### *To register for sessions within a track*

- **1** From the home page, click the link Register for an Event.
- **2** In the All Available Events list, click the Event Name.

**NOTE:** An event form, a session list, and a track list appear.

#### **Prospect Registration**

Prospects who received an email invitation to the event by way of a marketing campaign, may register for an event without logging in to the Event Web site. A prospect *must* click the URL within the email invitation to be able to register for an event this way. Information about the prospect is embedded within the URL and passed onto the Event Web site.

If invited through a marketing campaign, any change in an attendee's registration status results in a registration history (campaign response) record being created. Registration history records can be viewed in the Events screen, Attendees subview. For more information, see ["Inviting Contacts and](#page-72-0)  [Prospects to an Event Using Siebel Marketing" on page 71](#page-72-0).

## **Troubleshooting Registration**

If you are experiencing difficulty submitting credit card information using the Shopping Cart, make sure that Events is properly configured for the database software in use. For more information, see [Chapter 3, "Installing and Configuring Events Management."](#page-12-0)

# <span id="page-94-0"></span>**Configuring the Register Button**

The Register button in eEvents Event Register Form Applet does not invoke a workflow. Instead, this button invokes a method that calls the EnrollUser method in the Event Registration business service. The EnrollUser method then calls additional child methods to perform the following steps:

- Checks if the user is a prospect.
- Checks if the user is eligible for registration based on the event attributes and the user attributes. Also, checks if space is available for the event.
- Checks if a prior registration record exists for the user. Also, checks if that registration record needs updating or is confirmed.
- If no prior registration record exists, creates a new registration record to register the user.
- If the registration record is confirmed, updates the space capacity.
- If a quote is needed, calls the Quote method to create a quote and line item.

If you want the Register button to invoke a workflow, you can call the Register Events business service in a workflow step to complete these steps. If you do not call the Register Events business service, your workflow must complete these steps.

The code in the eEvents Event Register Form Applet invokes a business component that populates the input properties that the EnrollUser method and its child methods use. This applet code also invokes the Event Registration business service. You can create a script to accomplish these applet code tasks. In this script, you can call only the EnrollUser method because this method calls the child methods. However, if you want to change the child methods, you can change all methods using escript.

For more information about the EnrollUser method and its child methods, see [Appendix A,](#page-114-0)  ["Registration Business Service Methods."](#page-114-0)

# <span id="page-95-1"></span>**Configuring Quantity Selection in Registration**

If you use the Shopping Cart to charge attendees event or session registration fees, the Quantity field in the Shopping Cart automatically defaults to a value of 1. If you want to configure Siebel Events Management so that an attendee can purchase a quantity greater than 1, you can add a script to the write record method in the Quote Item business service.

The AddToShoppingCart method in the Event Registration Service business service calls the following methods:

- IsItemInShoppingCart in the Shopping Service business service. This method checks to see if the item is already present in the Shopping Car.
- AddToCart in the Shopping Service business service. This method adds the item to the cart and prices the item.

# <span id="page-95-0"></span>**Customizing Siebel Events Home Page Applets**

The Events Web portal contains navigational applets on the home page that are designed to simplify user navigation. Some of these navigational applets are not based on business component data, instead Siebel administrators or developers use Siebel Tools to customize the applets. The applets are as follows:

- ["Customizing the My Events Applet" on page 95](#page-96-0)
- ["Customizing the Browse Events Applet" on page 96](#page-97-0)
- ["Customizing the Upcoming Events Applet" on page 96](#page-97-1)

# <span id="page-96-0"></span>**Customizing the My Events Applet**

The My Events Applet, as shown in [Figure 6,](#page-96-1) provides links to views where users can register for events, view event invitations, or view events they have already registered for.

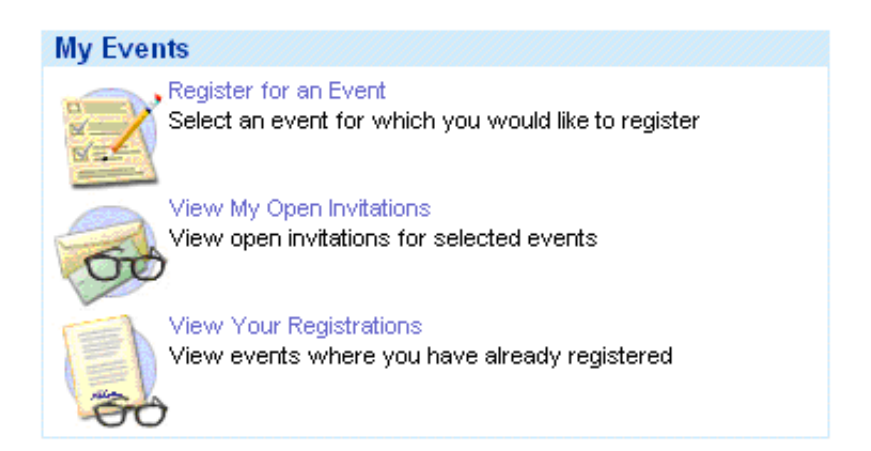

Figure 6. My Events Applet Example

<span id="page-96-1"></span>Each link and corresponding bitmap is represented by a control object on the applet. To create or modify a new control, Siebel administrators or developers should perform the following procedure.

## *To create or modify new controls on an applet*

- **1** Using Siebel Tools create a link by setting the HTML Type property of the control to "Link" and then set the Method Invoked property to "GotoView".
- **2** To specify the destination view, create a Control User Property with Name = "View" and Value = "Destination View Name".

Each image is specified in the Control's HTML Bitmap property, which refers to a Bitmap Category Item. The layout of the applet is defined by the Applet Web Template.

For more information about working with applets, views, drilldowns, bitmaps, and Web templates, see *Configuring Siebel Business Applications*, *Using Siebel Tools*, and *Siebel Object Interfaces Reference*.

## <span id="page-97-0"></span>**Customizing the Browse Events Applet**

The Browse Events Applet, as shown in [Figure 7,](#page-97-2) provides links to views where end-users can browse a list of events or session or query for a specific event or session.

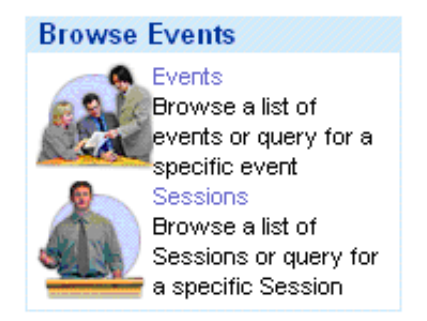

<span id="page-97-2"></span>Figure 7. Browse Events Applet Example

The Browse Events Applet is built on the same structure, that is with link and image controls, as the My Events Applet. For more information, see the to create or modify new controls on an applet procedure in the ["Customizing the My Events Applet" on page 95](#page-96-0) section.

## <span id="page-97-1"></span>**Customizing the Upcoming Events Applet**

The Upcoming Events Applet, as shown in [Figure 8,](#page-97-3) is based on the eEvents Event business component. This applet displays links to the event detail view.

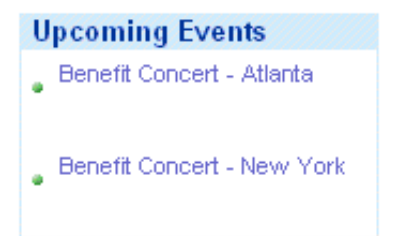

<span id="page-97-3"></span>Figure 8. Upcoming Events Applet Example

The applet displays a link for each of the next five events where Status  $=$  "Launched," Start Date  $>$ current date, Event Type is not Restricted, and Display on Website= "Y". The applet is a special type of a list applet, whose Web template displays a bulleted list for each record. A drilldown object on the applet specifies that the Name field should have a context-sensitive link to an event detail view.

For more information about working with applets, views, drilldowns, bitmaps, and Web templates, see *Configuring Siebel Business Applications*, *Using Siebel Tools*, and *Siebel Object Interfaces Reference*.

# **7 Managing the Events Calendar**

This chapter discusses the requirements for displaying the events calendar. The chapter also describes how to configure the events calendar user interface for your company. For end users, procedures are provided for managing the events calendar and viewing sessions in the personal calendar.

This chapter includes the following topics:

- [Events Calendar Overview on page 97](#page-98-0)
- **[End-User Procedures for Managing an Events Calendar on page 98](#page-99-0)**

# <span id="page-98-0"></span>**Events Calendar Overview**

Siebel Events Management allows individuals to manage an events calendar and synchronize sessions with their personal calendars, where the sessions appear as activities. This section provides an overview of the relationships between the events calendar and personal calendar, as well as providing information about events calendar browser requirements and icons.

In addition to the personal calendar, there is also the Track Calendar and the Session Timeline or speaker calendar. For more information on the Track Calendar, see "Using the Track Calendar" on [page 47](#page-48-0). For more information on the speaker calendar, see ["Adding Speakers to Sessions" on](#page-57-0)  [page 56](#page-57-0).

# **Events Calendar and Personal Calendar Relationships**

The following list provides information about the differences and relationships that exist between the events calendar and the personal calendar:

- The events calendar only displays events, and not sessions or event plans.
- The personal calendar only displays activities corresponding to events or sessions and not event plans. When an employee registers for a session, an activity appears on the employee's personal calendar. For more information on the differences between event plans, events, and sessions, see [Chapter 4, "Defining an Event."](#page-16-0)
- Personal calendar synchronization is a one-way communication from the sessions of an event to the personal calendar. Changes to the session item that display on the personal calendar are not saved to the session itself. If a user cannot attend a planned session listed on his or her personal calendar, only you—as the event's administrator—can remove that person from any speaker, staff, or attendee lists.
- Personal calendar items do not appear on the events calendar.

## **Events Calendar Browser Requirements**

The person viewing the events calendar needs to use a browser for high-interactivity applications. A browser for high-interactivity applications supports real time updates to the user interface. For example, when you drag a column divider to change column width, a browser for high-interactivity applications displays your changes in real time. This functionality is particularly important in the events calendar. Using a browser for low-interactivity applications results in an incomplete screen display.

For more information about configuring browsers for high-interactivity applications, see *Siebel System Administration Guide*. For information about the supported browsers for high-interactivity applications, see *Siebel System Requirements and Supported Platforms* on Oracle Technology Network.

# <span id="page-99-0"></span>**End-User Procedures for Managing an Events Calendar**

End users can see a list of upcoming events at any time by viewing the events calendar. The first part of this section describes how you can use the events calendar to learn about new events and sessions for which you may want to register.

After you register for a session within an event, your Siebel application also displays the session on your personal calendar. The second part of this section describes how you can view session details from your personal calendar and set an alarm to receive online session reminders.

# **Viewing Event Details from the Events Calendar**

You can use the events calendar to view all events that are scheduled for the day, week, or month in a calendar format. Each event listing displays a link that takes you to details about the event and associated sessions.

In the Events Calendar view, you can find out details about an event, for example the type, status, and description, by placing your mouse pointer over the Event Name link. In addition, you can view all the events planned for the day by placing your mouse pointer over the date in the Events Calendar view.

The following procedure describes how to view event details and associated sessions from the events calendar.

#### *To view event details from the events calendar*

- **1** Navigate to the Site Map > Events > Calendar view.
- **2** Click the Daily, Weekly, or Monthly view tab.
	- Clicking the Daily view tab, sorts the calendar by hours in a day.
	- Clicking the Weekly view tab, sorts the calendar by days in a week.

■ Clicking the Monthly view tab, sorts the calendar by days of the month, as shown in the following figure.

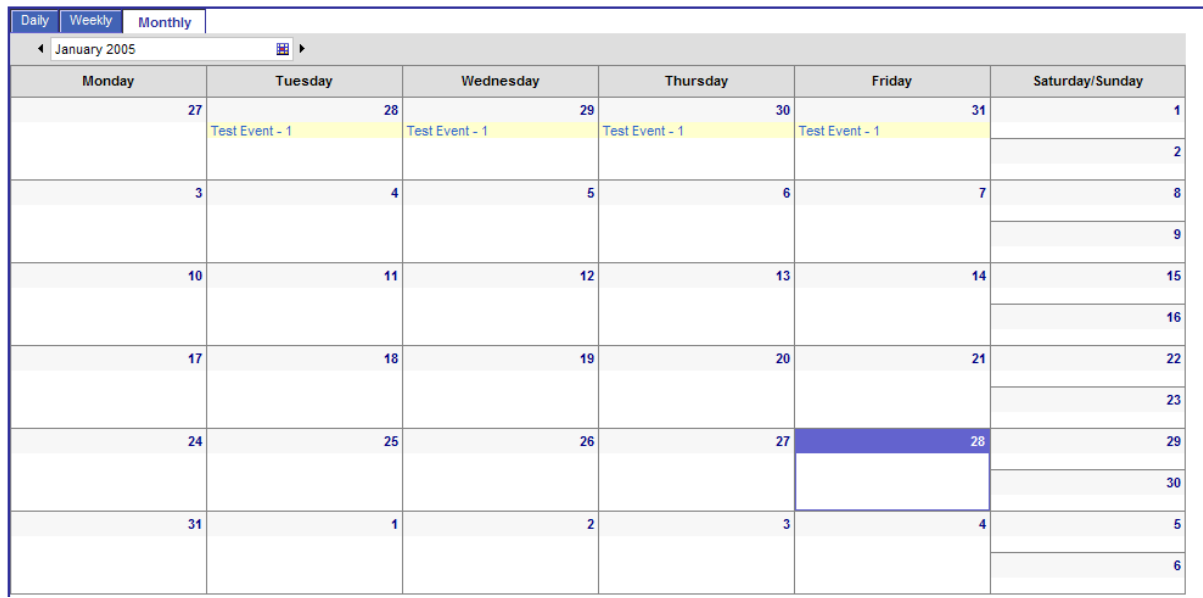

- **3** Place your mouse pointer over the name link to view details about the event.
- **4** Place your mouse pointer over the date to view events that are planned for that day.
- **5** Click the name link for the event you want to view.

The Events form and Sessions list appear, showing more details about the event.

**6** Click the Session Time Line link.

The Event Session Timeline appears, showing an hourly breakdown for each session associated with the event, as shown in the following figure.

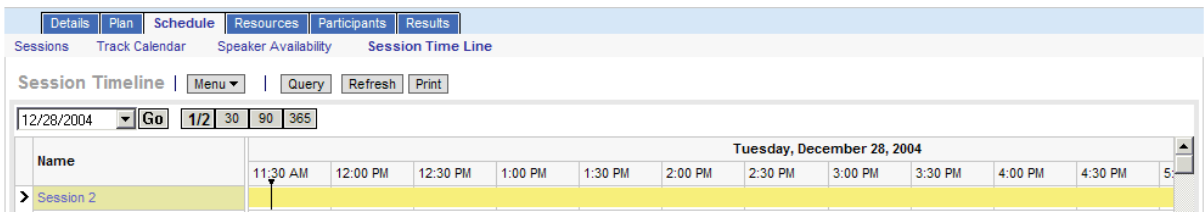

# **Viewing Session Details from the Personal Calendar**

The following procedure describes how to view session details on your personal calendar.

## *To view session details from the personal calendar*

**1** Navigate to the Site Map > Calendar view.

**2** Click the Daily, Weekly, or Monthly view tab.

Your planned sessions appear in your personal calendar.

**3** In the Calendar, click the name link for the session you want to view.

The Calendar Detail form appears, showing activity-style details about the session.

**NOTE:** The personal calendar displays an activity for each session. A session activity in the calendar is a copy of the session information. You may not reschedule or modify sessions from the personal calendar.

**4** In the Calendar Detail form, select the Alarm check box to receive an online reminder for the session.

# **8 Hosting an Event**

This chapter discusses topics and procedures that help end users manage events onsite at the venue, using a direct connection to Siebel Events Management. The topics and procedures discussed include system requirements for hosting an event, managing activities onsite at the event, hosting onsite registration, and viewing venue, vendor, and partner information.

This chapter includes the following topics:

- [System Requirements for Hosting an Event on page 101](#page-102-0)
- [Example Process Flow for Hosting an Event on page 102](#page-103-0)
- [End-User Procedures for Hosting an Event on page 102](#page-103-1)
- [Event Leads and Opportunities on page 105](#page-106-0)
- [Correspondence Integration on page 106](#page-107-0)

# <span id="page-102-0"></span>**System Requirements for Hosting an Event**

Using Siebel Events Management at an event site requires that you have a dedicated connection to your Siebel database. If an event takes place at a venue that allows you to connect directly to Siebel Events Management onsite, you can establish an event operations center where you can review and update event activities, add or change registrations, and quickly locate information about event vendors and partners.

# <span id="page-103-0"></span>**Example Process Flow for Hosting an Event**

[Figure 9](#page-103-2) is based on recommended end-user procedures for hosting an event in Siebel Events Management.

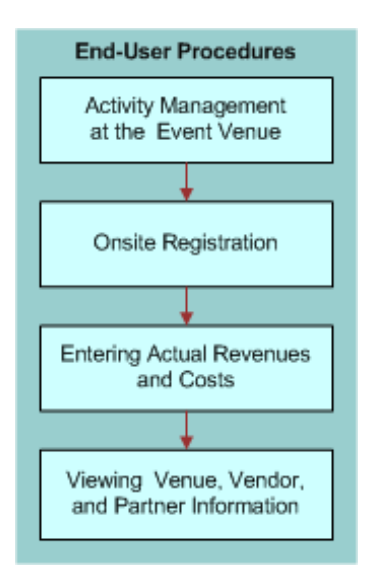

<span id="page-103-2"></span>Figure 9. Process Flow for Event Hosting End-User Procedures

# <span id="page-103-1"></span>**End-User Procedures for Hosting an Event**

This section discusses the following topics and procedures:

- [Activity Management at the Event Venue](#page-103-3)
- **[Onsite Registration](#page-104-0)**
- **[Entering Actual Revenues and Expenses](#page-104-1)**
- [Viewing Venue, Vendor, and Partner Information](#page-105-0)

## <span id="page-103-3"></span>**Activity Management at the Event Venue**

When you plan the activities that must be completed for your event, as described in Chapter 5, ["Preparing for an Event,"](#page-44-0) some of the activities may take place before, during, or after the event. To make sure that the event goes smoothly, review the status of event activities frequently during the preparation process.

If your event takes place at a venue that allows you to use Siebel Events Management onsite, you may want to review, update, add, and assign activities during the event.

# <span id="page-104-0"></span>**Onsite Registration**

If an event allows attendees to register onsite at the event, you may want to set up a registration area where event staff can use Siebel Events Management to register last-minute attendees.

For more information about how to perform this kind of registration, see [Chapter 6, "Registering for](#page-76-0)  [an Event."](#page-76-0)

## <span id="page-104-1"></span>**Entering Actual Revenues and Expenses**

An important aspect of event management is determining whether an event produces a good return on investment. In order to determine this, you must record actual event income and expenses. In Siebel Events Management, you can record these amounts using the Revenue and Expenses views. These views are also useful for analyzing budget variances, if you have established a budget for your event. For information on setting up a budget for an event, see ["Adding Budget Details" on page 37.](#page-38-0)

Actual revenues and expenses can be entered using the Revenue and Expenses views at the event plan, event, and session level. Each revenue and expense record is optionally related to an event and session. Records entered in the child, roll up to the parent. For example, a revenue record entered at the session level also appears at the event and event plan level.

Actual expenses can also be recorded at the venue and vendor level. For more information about creating expense for a venue, see ["Researching and Choosing a Venue" on page 61.](#page-62-0) For more information about creating expenses for a vendor, see ["Researching and Hiring Vendors" on page 66](#page-67-0).

The following procedure describes how to record actual revenues for an event or session.

#### *To record actual revenues for an event or session*

- **1** Navigate to the Site Map > Events > Event view.
- **2** In the Events list, select and drill down on the event for which you want to record revenue.
- **3** Click the Plan view tab, and then click Revenue.
- **4** In the Revenue list, create a new record.
- **5** To associate the revenue with a session, in the Session field, click the select button.

The following procedure describes how to record actual expenses.

#### *To create an invoice for an expense*

- **1** From the application-level menu, select Navigate > Site Map > Invoices.
- **2** In the Invoices list, create a new record.

**NOTE:** Write down the Invoice # for reference.

- **3** In the Status field, select Approved.
- **4** In the Bill To Account field, click the select button to select an account for billing identification purposes.
- **5** From the Pick Account dialog box, select the account, and click OK.

**6** Complete the remaining fields.

#### *To record an expense*

- **1** Navigate to the Site Map > Events > Event view.
- **2** In the Events list, select and drill down on the event for which you want to record an expense.
- **3** Click the Plan view tab, and then click Expenses.
- **4** In the Expense list, create a new record.
- **5** To associate the expense with an event or session, in the Event or Session field, click the dropdown list, and select the event or session.
- **6** To associate the invoice information, in the Invoice # field, click the select button.
- **7** In the FS Invoice dialog box, select the Invoice number, and then click OK.

#### <span id="page-105-0"></span>**Viewing Venue, Vendor, and Partner Information**

During an event, you may need to contact venue, vendor, and partner personnel, either to make sure that planned activities are carried out, or to address unforeseen needs that arise during the event. If you can access Siebel Events Management onsite, you can look up contact information for venue, vendor, and partner personnel.

The following procedures briefly describe how to look up this type of information. For information about entering new venue, vendor, and partner information, see [Chapter 5, "Preparing for an Event."](#page-44-0)

#### *To view venue information*

- **1** Navigate to the Site Map > Events > Event Plans view.
- **2** In the Event Plans list, select and drill down on the event for which you need information.
- **3** Click the Schedule view tab, and then click Events.
- **4** In the Events list, select and drill down on the event for which you wish to view information.
- **5** Click the Resources view tab, and then click Venues.
- **6** Select the venue for which you need information.
- **7** Review the following areas for the information that you need:
	- Venues record
	- Billing subview
	- **EXpenses subview**
	- Reviews subview (accessed from the Billings view drop-down list)
- **8** To view additional information about the venue, including location and account information, click the name link for the selected record in the Venues list.
- **9** To display venue room information, drill down on the venue record, and click the Rooms view tab.

#### *To view vendor information*

- **1** Navigate to the Site Map > Events > Event Plans view.
- **2** In the Event Plans list, select and drill down on the event for which you need information.
- **3** Click the Schedule view tab, and then click Events.
- **4** In the Events list, drill down on the event.
- **5** Click the Participants view tab and then click Vendors.
- **6** In the Vendors list, select the vendor for which you need information.
- **7** Review the following areas for the information you need:
	- The Vendors list
	- The Billing subview
	- The Reviews subview (In the Billings subview drop-down list)
- 8 To view account or contact information, click the selected record's name link in the Name or Primary Contact column of the Vendors list.

#### *To view partner information*

- **1** Navigate to the Site Map > Events > Event Plans view.
- **2** In the Events list, select and drill down on the event for which you need information.
- **3** Click the Schedule view tab, and then click Events.
- **4** In the Events list, select and drill down on the Event Name.
- **5** Click the Participants view tab, and then click Partners.
- **6** In the Partners list, select the partner for which you need information.
- **7** To view account or contact information about the selected partner, click the name link in either the Name or Primary Contact column of the Partners list.

# <span id="page-106-0"></span>**Event Leads and Opportunities**

During an event, or after an event has occurred, leads or opportunities are often captured for distribution to the sales team. Using Siebel Events Management, you can capture opportunities associated with a particular event.

To create a new opportunity, see *Siebel Applications Administration Guide*.

#### *To associate an opportunity to an event*

- **1** Navigate to the Site Map > Events > Event view.
- **2** In the Events list, select and drill down on the event.
- **3** Click the Results view tab, and then click Opportunity.
- **4** In the Opportunity list, create a new record.
- **5** In the Name field, click the select button.
- **6** In the Pick Opportunity dialog box, select the opportunity, and click OK.
- **7** Complete the rest of the fields as necessary.

# <span id="page-107-0"></span>**Correspondence Integration**

Siebel Correspondence allows users to generate template-based correspondence to a group of contacts. You can leverage this functionality from within Siebel Events to send any type of correspondence to event attendees, for example, a registration package before the event or session or follow-up literature.

You can only send correspondence to attendees. You cannot send correspondence to prospects.

For information on setting up and administering Correspondence templates, see the *Siebel Correspondence, Proposals, and Presentations Guide*.

## *To send correspondence to attendees*

- **1** Navigate to the appropriate view:
	- For an event, navigate to the Site Map > Events > Event > Attendees view.
	- For a session, navigate to the Site Map > Events > Sessions > Attendees view.
- **2** In the Participants list, select one or more attendees.
- **3** From the File menu, choose Send Letter.
- **4** In the Correspondence list, select an enclosure to send.
- **5** Click Submit.
When an event is over, your company can evaluate the effectiveness of the event using Siebel Events Management. This chapter discusses features that help end users evaluate events, for example event summary reports, performance reviews of vendors and venues, and attendee registration records.

This chapter includes the following topics:

- [Example Process Flow for Evaluating an Event on page 107](#page-108-1)
- [Administrator Procedures for Evaluating an Event on page 108](#page-109-1)
- [End-User Procedures for Evaluating an Event on page 108](#page-109-0)

# <span id="page-108-1"></span>**Example Process Flow for Evaluating an Event**

[Figure 10](#page-108-0) shows the on recommended flow for end-user procedures to evaluate an event in Siebel Events Management—viewing budget variances, preparing reports for an event, entering venue and vendor performance reviews, and event followup.

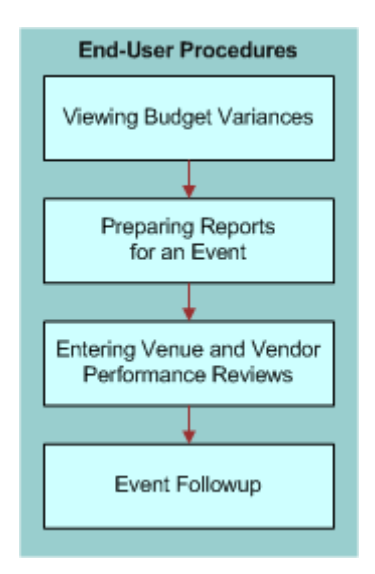

<span id="page-108-0"></span>Figure 10. Process Flow for Event Evaluation End-User Procedures

See ["End-User Procedures for Evaluating an Event" on page 108](#page-109-0) for a discussion of these procedures.

# <span id="page-109-1"></span>**Administrator Procedures for Evaluating an Event**

There are no specific administrator procedures related to evaluating an event. However, as an administrator, you need to set up reporting parameters during the initial configuration of your Siebel application.

For information on setting report parameters, see *Siebel Reports Guide*.

# <span id="page-109-0"></span>**End-User Procedures for Evaluating an Event**

This section discusses the following topics and procedures:

- [Viewing Budget Variances](#page-109-2)
- [Preparing Reports for an Event](#page-110-0)
- [Entering Venue and Vendor Performance Reviews](#page-110-1)
- [Event Followup](#page-111-0)
- [Viewing a Contact's Events](#page-111-1)
- [Viewing a Contact's Sessions](#page-112-0)

## <span id="page-109-2"></span>**Viewing Budget Variances**

After recording actual revenues and expenses, as described in [Chapter 8, "Hosting an Event,"](#page-102-0) you can view budget variances at the event plans, event, or session level. The following procedure describes how to view budget variances for an event.

#### *To view budget variances for an event*

- **1** Navigate to the Site Map > Events > Event view.
- **2** In the Events list, select and drill down on the event for which you want to view budget variances.
- **3** Click the Plan view tab.
- **4** Click the Expenses link to view the expense variance.

**NOTE:** Aggregated budget variances can also be viewed within the Event screen, Details view within the financial information fields.

## <span id="page-110-0"></span>**Preparing Reports for an Event**

Siebel Events Management includes a preconfigured event summary report to assist you in evaluating events. This report contains information on attendance, budget, revenues, and vendor and venue performance ratings.

#### *To produce an event summary report*

- **1** Navigate to the Site Map > Events > Event Plans view.
- **2** In the Event Plans list, select and drill down on the event plan for which you want to produce a summary report.
- **3** Click the Schedule view tab, and then click Events.
- **4** In the Events list, select the event for which you want to produce a summary report.
- **5** Click the Reports button.
- **6** From the Select a Report field, select Event Summary.

## <span id="page-110-1"></span>**Entering Venue and Vendor Performance Reviews**

During or after an event, you can enter performance reviews of the venues and vendors with which you are working. To make sure the information is available when venues and vendors are considered for future events, enter comments soon after an event is complete.

The following procedure describes how to enter a venue performance review for an event.

#### *To enter a venue performance review*

- **1** Navigate to the Site Map > Events > Event Plans view.
- **2** In the Event Plans list, select and drill down on the event for which you want to enter a venue performance review.
- **3** Click the Schedule view tab, and then click Events.
- **4** In the Events list, select and drill down on the event.
- **5** Click the Resources tab, and then click Venues.
- **6** In the Venues list, select the venue that you want to review, and scroll down to the Billings subview.
- **7** In the Billings subview, from the drop-down list, select Reviews.
- **8** In the Reviews list, create a new record, and complete the necessary fields. See [Table 11 on](#page-111-2)  [page 110](#page-111-2) for more information.

The following procedure describes how to enter a vendor performance review for an event.

#### *To enter a vendor performance review*

- **1** Navigate to the Site Map > Events > Event Plans view.
- **2** In the Event Plans list, select the event for which you want to enter a vendor performance review.
- **3** Click the Schedule view tab, and then click Events.
- **4** In the Events list, select and drill down on the event.
- **5** Click the Participants view tab, and then click Vendors.
- **6** In the Vendors list, select the venue that you want to review, and scroll down to the Billings subview.
- **7** In the Billings subview, from the drop-down list, select Reviews.
- **8** In the Reviews list, create a new record, and complete the necessary fields. See [Table 11](#page-111-2) for more information.

[Table 11](#page-111-2) displays some fields in the Reviews list.

#### <span id="page-111-2"></span>Table 11. Selected Fields in the Reviews List

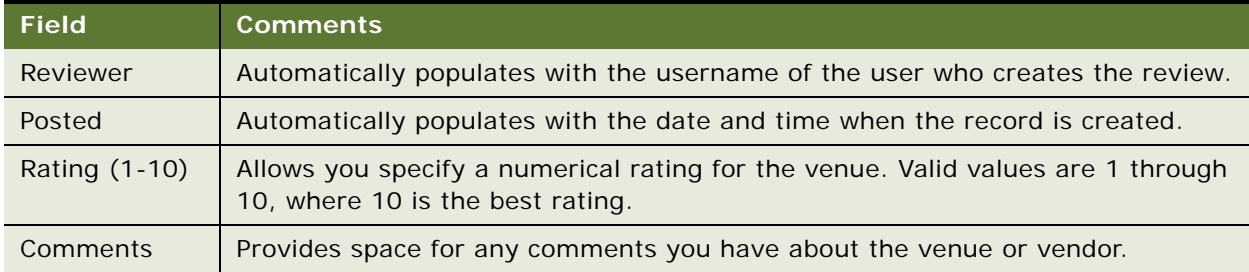

## <span id="page-111-0"></span>**Event Followup**

Siebel Events Management provides information that can be used to follow-up with invitees and attendees based on their levels and areas of interest. For an event plan with a single event, you can identify those with a strong interest by comparing the lists of those who were invited with those who attended. For a larger, multievent event, you can identify areas of interest by reviewing which events and sessions particular contacts attended. You can also gauge event success based on the percentage of invited accounts that attended.

### <span id="page-111-1"></span>**Viewing a Contact's Events**

Siebel Events Management provide information that allows you to view events that your contacts have registered to attend.

#### *To view a contact's events*

**1** Navigate to the Site Map > Contacts > Contacts List view.

- **2** From the Contact List drop-down list, select All Contacts Across Organizations.
- **3** In the Contacts List, drill down on the Contact's last name.
- **4** Click the Events view tab.

**NOTE:** This view must be added to the current user's responsibility.

## <span id="page-112-0"></span>**Viewing a Contact's Sessions**

Siebel Events Management provides information that allows you to view sessions that your contacts are attending.

#### *To view a contact's sessions*

- **1** Navigate to the Site Map > Contacts > Contacts List view.
- **2** From the Contact List drop-down list, select All Contacts Across Organizations.
- **3** In the Contacts list, drill down on the Contact's last name.
- **4** Click the Sessions view tab.

**NOTE:** This view must be added to the current user's responsibility.

**Siebel Events Management Guide** Siebel Innovation Pack 2015 **112** 

# **A Registration Business Service Methods**

There are two event business services used for event and session registration respectively: EventRegistrationService and SessionRegistrationService. These business services contain several methods, which are outlined in [Figure 11](#page-115-0) and [Figure 12](#page-115-1) that follow. The primary method used to register an individual into an event or session is EnrollAdmin. The other functions are mostly subroutines called by this primary method. They are documented here for the benefit of technical developers who may wish to override specific methods, to add custom functionality. For more information on business services, see *Using Siebel Tools*.

This chapter includes the following topics:

- [Example Methods of Business Services on page 114](#page-115-2)
- [Descriptions of Business Services Methods on page 115](#page-116-0)

# <span id="page-115-2"></span>**Example Methods of Business Services**

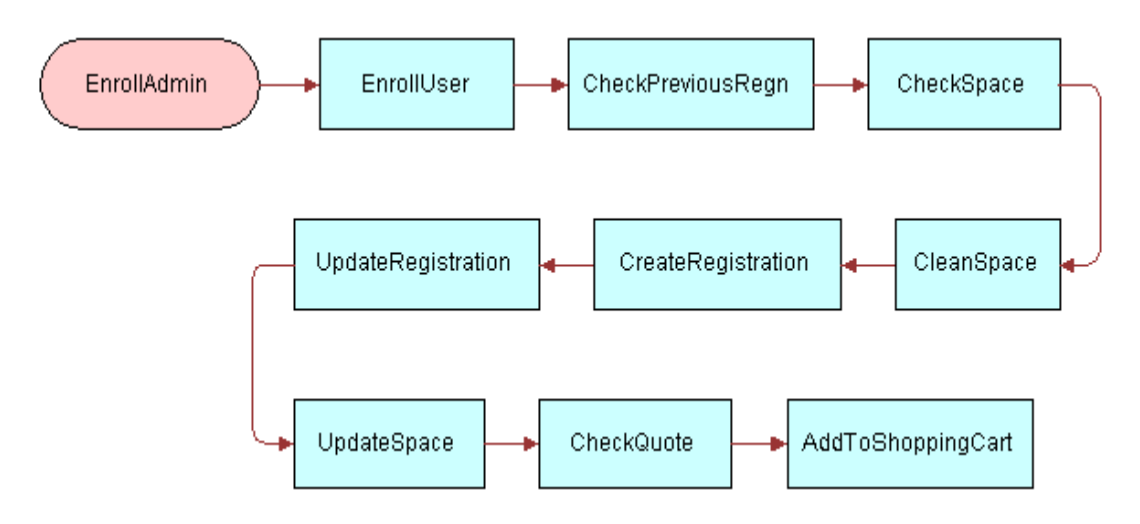

<span id="page-115-0"></span>Figure 11. EventRegistrationService Flow

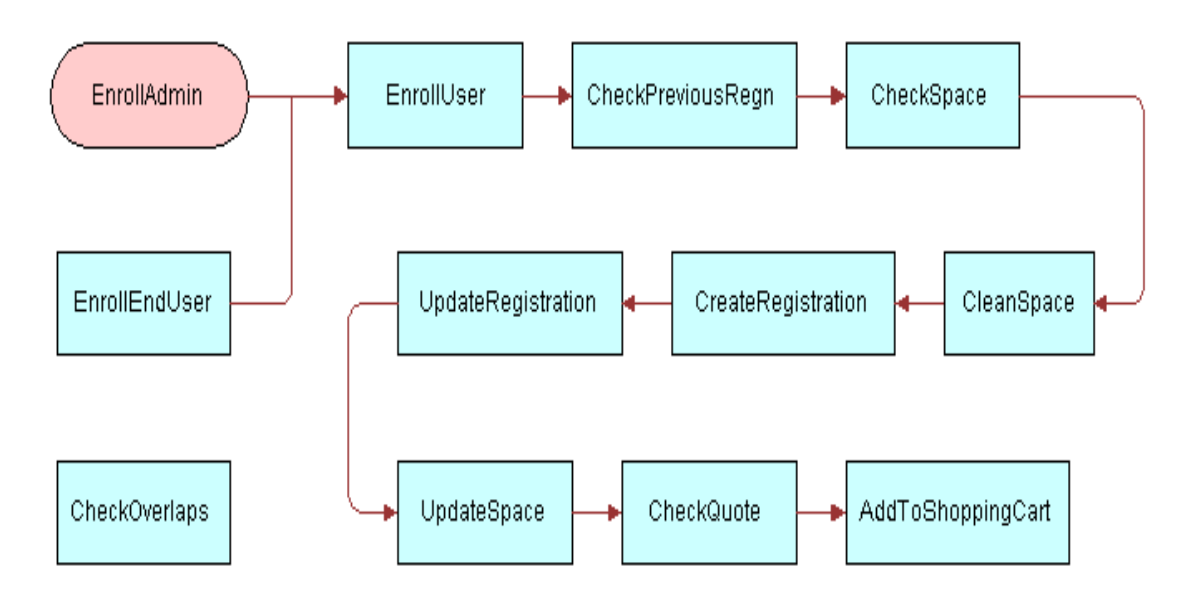

<span id="page-115-1"></span>Figure 12. SessionRegistrationService Flow

# <span id="page-116-0"></span>**Descriptions of Business Services Methods**

Siebel Events Management uses business services to perform registration management tasks behind the scenes. If desired, developers can employ these business services and methods to register individuals into events and sessions through scripting, workflow, or other configuration designs.

This topic includes the following business services:

- **[EventRegistrationService Business Service Methods](#page-116-2)**
- [SessionRegistrationService Business Service Methods on page 124](#page-125-0)

## <span id="page-116-2"></span>**EventRegistrationService Business Service Methods**

This topic describes the EventRegistrationService business services methods.

#### **EnrollAdmin Method**

This method is used to register one or more individuals. Input Property set is a nested property set where each row is an input contact or prospect. This method is invoked from RegisterAll button, where all dummy records in the current context are registered. See [Table 12](#page-116-1) for a description of EnrollAdmin Method properties.

| <b>Properties</b>        | <b>Description</b>                                                                                                    |
|--------------------------|----------------------------------------------------------------------------------------------------|
| Eventid <sup>*</sup>     | Input Property - Row Id of the Event.                                                                                                    |
| Prospect ID              | Input Property - Row Id of the prospect being registered. This<br>property is used by the Siebel Marketing Server during campaign<br>execution. |
| Type ('EVENT')           | Input Property - Always set to "EVENT"                                                                                                    |
| List Id                  | Input Property - List Id that contains the contact, if applicable.                                                                              |
| List Owner Id            | Input Property - The list creator Id that contains the contact, if<br>applicable.                                                               |
| Dummy Id (Dummy regn Id) | Input Property - Dummy registration record Id.                                                                                                  |
| Contact Id               | Input Property - The row Id of the contact being registered.                                                                                    |
| User Type*               | Input Property - type of individual being registered. "Contact" or<br>"Prospect."                                                               |
| Return Val*              | Output Property - "Success" or "Failure."                                                                                                    |
| Output Type <sup>*</sup> | Output Property - Further information on the result.                                                                                            |

<span id="page-116-1"></span>Table 12. EnrollAdmin Method Properties

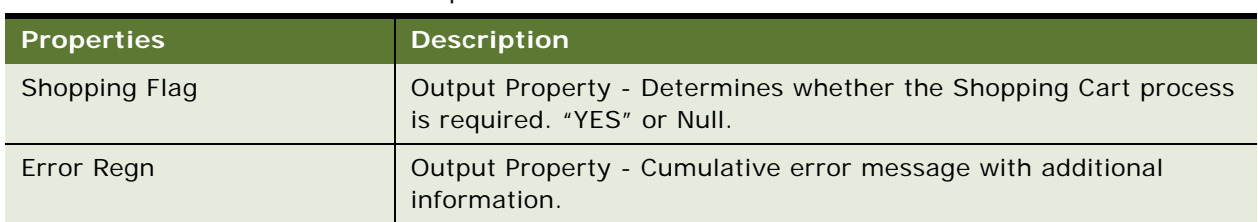

#### Table 12. EnrollAdmin Method Properties

#### **EnrollUser Method**

This method is used to register a single contact or prospect. See [Table 13](#page-117-0) for a description of EnrollUser Method properties.

| <b>Properties</b>                          | <b>Description</b>                                                                                                    |
|--------------------------------------------|----------------------------------------------------------------------------------------------------|
| Event $Id^*$                               | Input Property - Row Id of the Event.                                                                                                    |
| Prospect Id                                | Input Property - Row Id of the prospect being registered. This<br>property is used by the Siebel Marketing Server during campaign<br>execution. |
| Type ('EVENT')                             | Input Property - Always set to "EVENT."                                                                                                    |
| List Id                                    | Input Property - List Id that contains the contact, if applicable.                                                                              |
| List Owner Id                              | Input Property - List creator Id that contains the contact, if<br>applicable.                                                                   |
| <b>Registration Date</b>                   | Input Property - Date of registration.                                                                                                    |
| Contact Id                                 | Input Property - Row Id of the contact being registered.                                                                                        |
| User Type* (Contact or<br>Prospect)        | Input Property - Type of individual being registered. "Contact" or<br>"Prospect."                                                               |
| Return Val* (Success or<br>Failure)        | Output Property - "Success" or "Failure."                                                                                                    |
| Output Type* (Info on the<br>return value) | Output Property - Further information on the result.                                                                                            |
| <b>Error String</b>                        | Output Property - Event Id.                                                                                                    |
| Error Message (Error<br>encountered)       | Output Property - Description of any error encountered.                                                                                         |
| Error Param (User Id)                      | Output Property - Contact or Prospect Id.                                                                                                    |
| Reg Id (Registration Id)                   | Output Property - Attendee Id.                                                                                                    |

<span id="page-117-0"></span>Table 13. EnrollUser Method Properties

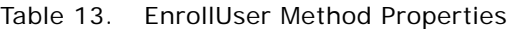

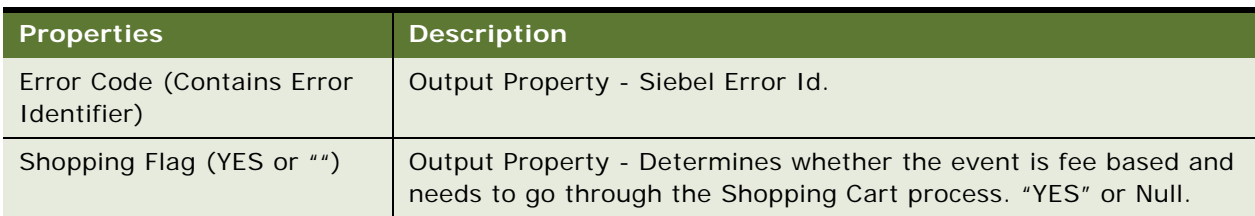

#### **CheckPreviousRegn Method**

This method determines if a previous registration or attendee record exists. See [Table 14](#page-118-0) for a description of CheckPreviousRegn Method properties.

| <b>Properties</b>                             | <b>Description</b>                                                                                                    |
|-----------------------------------------------|----------------------------------------------------------------------------------------------------|
| Event $Id^*$                                  | Input Property - Row Id of the Event.                                                                                                    |
| Prospect Id                                   | Input Property - Row Id of the prospect being registered. This<br>property is used by the Siebel Marketing Server during campaign<br>execution. |
| Contact Id                                    | Input Property - Row Id of the contact being registered.                                                                                        |
| User Type* (Contact or<br>Prospect)           | Input Property - Type of individual being registered. "Contact" or<br>"Prospect."                                                               |
| Return Val* (Success or<br>Failure)           | Output Property - "Success" or "Failure."                                                                                                    |
| Output Type* (Info on the<br>return value)    | Output Property - Further information on the result.                                                                                            |
| Error String (Contains Event<br>$\mathsf{Id}$ | Output Property - Event Id.                                                                                                    |
| Error Message (Error<br>encountered)          | Output Property - Description of any error encountered.                                                                                         |
| Error Param (User Id)                         | Output Property - Contact or Prospect Id.                                                                                                    |
| Error Code (Contains Error<br>Identifier)     | Output Property - Siebel Error Id.                                                                                                    |
| Reg Id (Old regn if it exists)                | Output Property - Attendee Id.                                                                                                    |
| Regn Status (Status of the<br>old regn)       | Output Property - Status of previous attendee record.                                                                                           |

<span id="page-118-0"></span>Table 14. CheckPreviousRegn Method Properties

#### **CheckSpace Method**

This method checks if there is capacity for registration. See [Table 15](#page-119-0) for a description of CheckSpace Method properties.

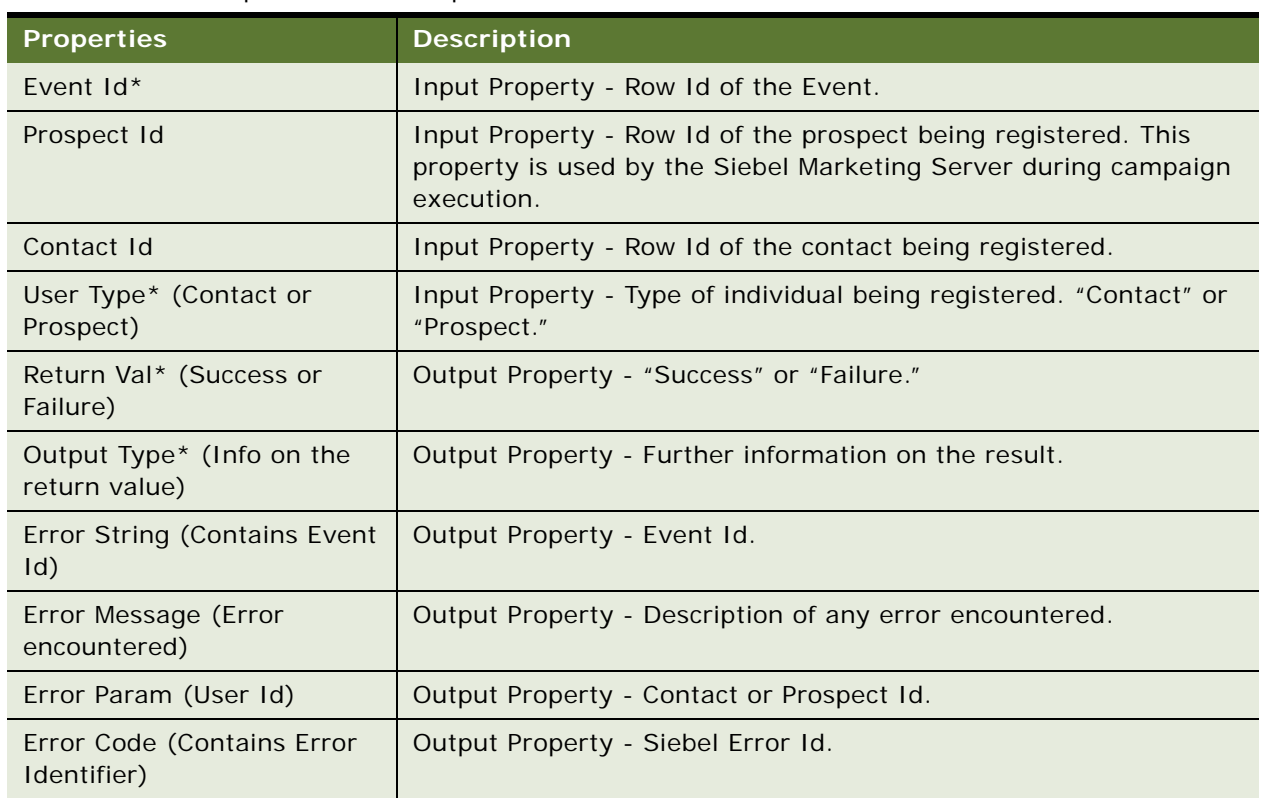

<span id="page-119-0"></span>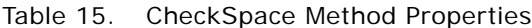

#### **CleanSpace Method**

This method removes any old pending registration or attendee records that do not belong to the current user, to free up capacity. The Business Component User Property "Reservation Time Out Hour" determines how long these records exist before being deleted. See [Table 16](#page-120-0) for a description of CleanSpace Method properties.

| <b>Properties</b>                             | <b>Description</b>                                                                                                    |
|-----------------------------------------------|----------------------------------------------------------------------------------------------------|
| Event $Id^*$                                  | Input Property - Row Id of the Event.                                                                                                    |
| Prospect Id                                   | Input Property - Row Id of the prospect being registered. This<br>property is used by the Siebel Marketing Server during campaign<br>execution. |
| Contact Id                                    | Input Property - Row Id of the contact being registered.                                                                                        |
| User Type* (Contact or<br>Prospect)           | Input Property - Type of individual being registered. "Contact" or<br>"Prospect."                                                               |
| Return Val* (Success or<br>Failure)           | Output Property - "Success" or "Failure"                                                                                                    |
| Output Type* (Info on the<br>return value)    | Output Property - Further information on the result.                                                                                            |
| Error String (Contains Event<br>$\mathsf{Id}$ | Output Property - Event Id.                                                                                                    |
| Error Message (Error<br>encountered)          | Output Property - Description of any error encountered.                                                                                         |
| Error Param (User Id)                         | Output Property - Contact or Prospect Id.                                                                                                    |
| Error Code (Contains Error<br>Identifier)     | Output Property - Siebel Error Id.                                                                                                    |

<span id="page-120-0"></span>Table 16. CleanSpace Method Properties

#### **CreateRegistration Method**

This method calls the UpdateSpace method to create a registration and seat counts. Then calls CheckQuote to determine if a quote needs to be created. See [Table 17](#page-121-0) for a description of CreateRegistration Method properties.

| <b>Properties</b>                             | <b>Description</b>                                                                                                    |
|-----------------------------------------------|----------------------------------------------------------------------------------------------------|
| Event Id*                                     | Input Property - Row Id of the Event.                                                                                                    |
| Prospect Id                                   | Input Property - Row Id of the prospect being registered. This<br>property is used by the Siebel Marketing Server during campaign<br>execution. |
| Contact Id                                    | Input Property - Row Id of the contact being registered.                                                                                        |
| User Type* (Contact or<br>Prospect)           | Input Property - Type of individual being registered. "Contact" or<br>"Prospect."                                                               |
| List Id                                       |                                                                                                    |
| ListOwnerId                                   |                                                                                                    |
| DummyId                                       | Input Property - Dummy registration record Id.                                                                                                  |
| Return Val* (Success or<br>Failure)           | Output Property - "Success" or "Failure."                                                                                                    |
| Output Type* (Info on the<br>return value)    | Output Property - Further information on the result.                                                                                            |
| Error String (Contains Event<br>$\mathsf{Id}$ | Output Property - Event Id.                                                                                                    |
| Error Message (Error<br>encountered)          | Output Property - Description of any error encountered.                                                                                         |
| Error Param (User Id)                         | Output Property - Contact or Prospect Id.                                                                                                    |
| Error Code (Contains Error<br>Identifier)     | Output Property - Siebel Error Id.                                                                                                    |
| Quote Item Id                                 | Output Property - Quote Item Row Id.                                                                                                    |
| Reg Id                                        | Output Property - Attendee Id.                                                                                                    |
| Shopping Flag ("Y" or "")                     | Output Property - Determines whether the Shopping Cart process<br>is required. "YES" or Null.                                                   |

<span id="page-121-0"></span>Table 17. CreateRegistration Method Properties

#### **UpdateRegistration Method**

This method is called when a pending registration or attendee already exists. Completes the registration by calling other methods as necessary. See [Table 18](#page-122-0) for a description of UpdateRegistration Method properties.

| <b>Properties</b>                             | <b>Description</b>                                                                                                    |
|-----------------------------------------------|----------------------------------------------------------------------------------------------------|
| Event Id*                                     | Input Property - Row Id of the Event.                                                                                                    |
| Prospect Id                                   | Input Property - Row Id of the prospect being registered. This<br>property is used by the Siebel Marketing Server during campaign<br>execution. |
| List Id                                       | Input Property - List Id that contains the contact, if applicable.                                                                              |
| List Owner Id                                 | Input Property - List creator Id that contains the contact, if<br>applicable.                                                                   |
| <b>Registration Date</b>                      | Input Property - Date of registration.                                                                                                    |
| Contact Id                                    | Input Property - Row Id of the contact being registered.                                                                                        |
| User Type* (Contact or<br>Prospect)           | Input Property - Type of individual being registered. "Contact" or<br>"Prospect."                                                               |
| Reg Id*                                       | Output Property - Attendee Id.                                                                                                    |
| Status*                                       | Input Property - Status of the registration.                                                                                                    |
| Return Val* (Success or<br>Failure)           | Output Property - "Success" or "Failure."                                                                                                    |
| Output Type* (Info on the<br>return value)    | Output Property - Further information on the result.                                                                                            |
| Error String (Contains Event<br>$\mathsf{Id}$ | Output Property - Event Id.                                                                                                    |
| Error Message (Error<br>encountered)          | Output Property - Description of any error encountered.                                                                                         |
| Error Param (User Id)                         | Output Property - Contact or Prospect Id.                                                                                                    |
| Error Code (Contains Error<br>Identifier)     | Output Property - Siebel Error Id.                                                                                                    |
| Quote Item Id                                 | Output Property - Quote Item Row Id.                                                                                                    |
| Reg Id                                        | Output Property - Attendee Id.                                                                                                    |
| Shopping Flag ("Y" or "")                     | Output Property - Determines whether the Shopping Cart process<br>is required. "YES" or Null.                                                   |

<span id="page-122-0"></span>Table 18. UpdateRegistration Method Properties

#### **UpdateSpace Method**

This method creates or updates a regn and updates event counts within a Lock to ensure transaction integrity. See [Table 19](#page-123-0) for a description of UpdateSpace Method properties.

| <b>Properties</b>                              | <b>Description</b>                                                                                                    |
|------------------------------------------------|----------------------------------------------------------------------------------------------------|
| Event Id*                                      | Input Property - Row Id of the Event.                                                                                                    |
| Prospect Id                                    | Input Property - Row Id of the prospect being registered. This<br>property is used by the Siebel Marketing Server during campaign<br>execution. |
| Contact Id                                     | Input Property - Row Id of the contact being registered.                                                                                        |
| User Type* (Contact or<br>Prospect)            | Input Property - Type of individual being registered. "Contact" or<br>"Prospect."                                                               |
| Action* (Mode of Operation                     | Input Property - Operation can be performed.                                                                                                    |
| to be performed - create<br>regn, update regn) | Increase count: Enroll an attendee                                                                                                    |
|                                                | Drop from enroll: Drop an attendee (no functionality present for<br>this currently)                                                             |
|                                                | Drop from waiting: Drop an WL attendee (no functionality present<br>for this currently)                                                         |
|                                                | Drop from invited: Drop an invitee (no functionality present for this<br>currently)                                                             |
|                                                | Waiting to enroll: Enroll an existing attendee (called from Update<br>Regn)                                                                     |
|                                                | Invitee to enroll: Enroll an invitee (called from Update Regn)                                                                                  |
| Return Val* (Success or<br>Failure)            | Output Property - "Success" or "Failure."                                                                                                    |
| Output Type* (Info on the<br>return value)     | Output Property - Further information on the result.                                                                                            |
| Error String (Contains Event<br>$\mathsf{Id}$  | Output Property - Event Id.                                                                                                    |
| Error Message (Error<br>encountered)           | Output Property - Description of any error encountered.                                                                                         |
| Error Param (User Id)                          | Output Property - Contact or Prospect Id.                                                                                                    |
| Error Code (Contains Error<br>Identifier)      | Output Property - Siebel Error Id.                                                                                                    |
| Reg Id                                         | Output Property - Attendee Id.                                                                                                    |

<span id="page-123-0"></span>Table 19. UpdateSpace Method Properties

#### **CheckQuote Method**

This method determines whether the current user needs to be charged. See [Table 20](#page-124-0) for a description of CheckQuote Method properties.

**NOTE:** Input Properties marked by an asterisk(\*) indicate a required field.

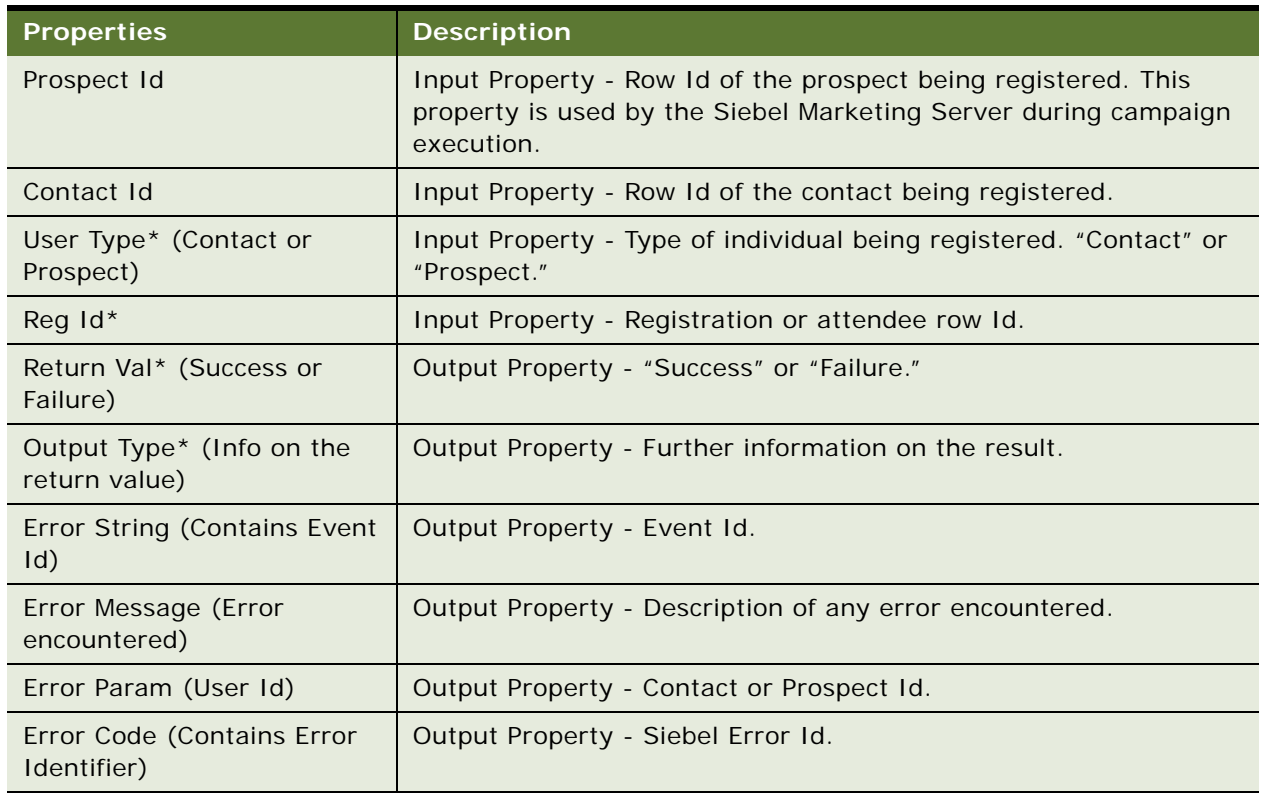

<span id="page-124-0"></span>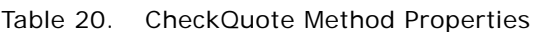

#### **AddToShoppingCart Method**

This method invokes the shopping service to create a quote item. See [Table 21](#page-124-1) for a description of AddToShoppingCart Method properties.

| <b>Properties</b> | <b>Description</b>                                                                                                    |
|-------------------|----------------------------------------------------------------------------------------------------|
| Prospect Id       | Input Property - Row Id of the prospect being registered. This<br>property is used by the Siebel Marketing Server during campaign<br>execution. |
| Contact Id        | Input Property - Row Id of the contact being registered.                                                                                        |

<span id="page-124-1"></span>Table 21. AddToShoppingCart Method Properties

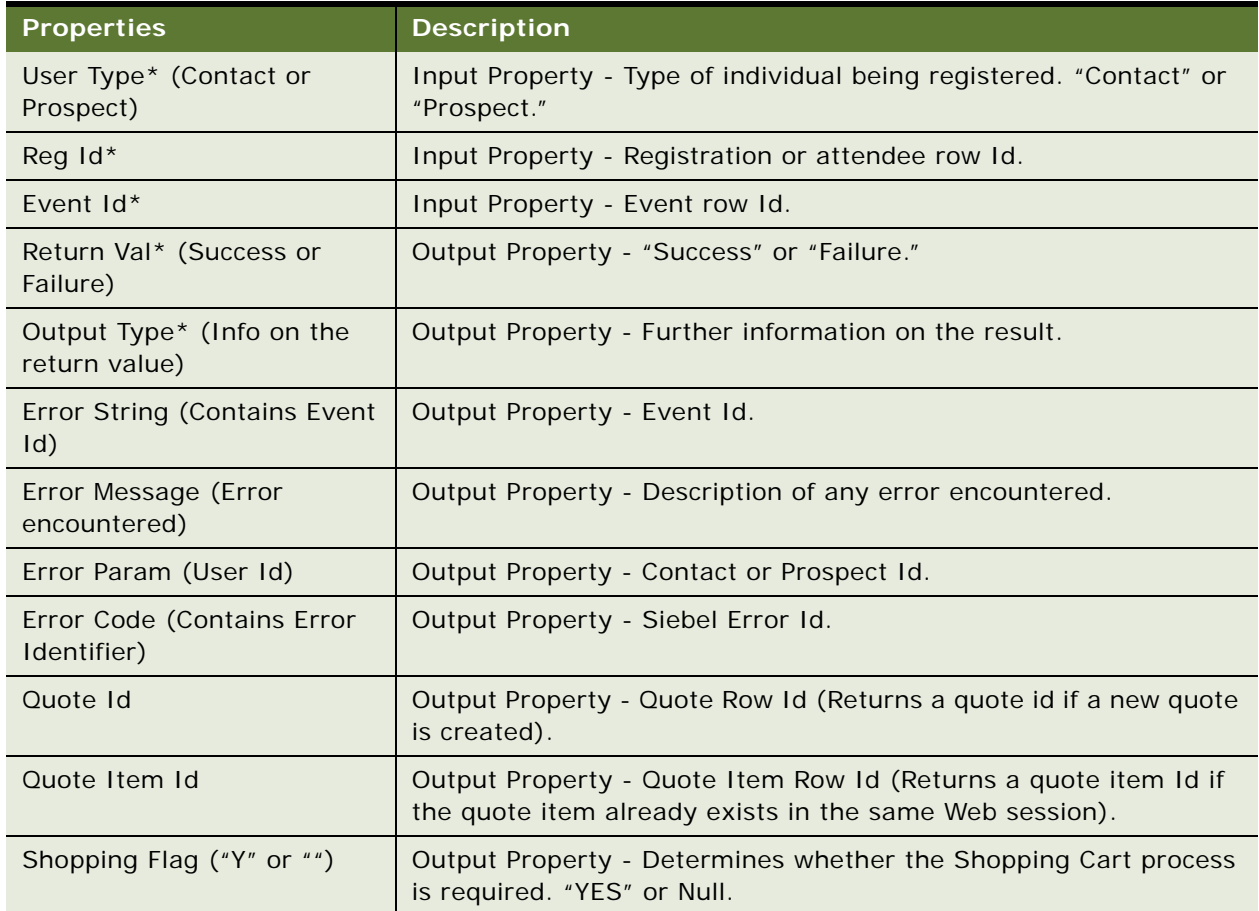

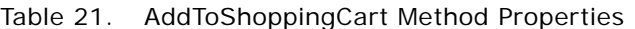

## <span id="page-125-0"></span>**SessionRegistrationService Business Service Methods**

This topic describes the SessionRegistrationService business services methods.

#### **EnrollAdmin Method**

This method is used to register one or more individuals. Input property set is a nested property set where each row is an input contact or prospect. This method is invoked from the RegisterAll button, where all dummy records in the current context are registered. See [Table 22](#page-126-0) for a description of EnrollAdmin Method properties.

| <b>Properties</b>                                     | <b>Description</b>                                                                                                    |
|-------------------------------------------------------|----------------------------------------------------------------------------------------------------|
| EventId $*$                                           | Input Property - Event Row Id.                                                                                                    |
| Session Id                                            | Input Property - Session Row Id.                                                                                                    |
| Prospect Id                                           | Input Property - Row Id of the prospect being registered. This<br>property is used by the Siebel Marketing Server during campaign<br>execution. |
| Type('SESSION')                                       | Input Property - Always set to "SESSION."                                                                                                    |
| Dummy Id (Dummy regn Id)                              | Input Property - Dummy registration record Id.                                                                                                  |
| Contact Id                                            | Input Property - Row Id of the contact being registered.                                                                                        |
| User Type* (Contact or<br>Prospect)                   | Input Property - Type of individual being registered. "Contact" or<br>"Prospect."                                                               |
| Return Val* (Success or<br>Failure)                   | Output Property - Further information on the result.                                                                                            |
| Output Type* (Info on the<br>return value)            | Output Property - Further information on the result.                                                                                            |
| Shopping Flag (YES or "")                             | Output Property - Determines whether the Shopping Cart process<br>is required. "YES" or Null.                                                   |
| Error Regn (A grouped error<br>message if applicable) | Output Property - Cumulative error message with additional<br>information.                                                                      |

<span id="page-126-0"></span>Table 22. EnrollAdmin Method Properties

#### **EnrollEndUser Method**

This method is used for multi-session registration for a contact or a prospect. Check for time overlaps between selected sessions and existing session registrations. Uses a nested property set. See [Table 23](#page-127-0) for a description of EnrollEndUser Method properties.

| <b>Properties</b>                                     | <b>Description</b>                                                                                                    |
|-------------------------------------------------------|----------------------------------------------------------------------------------------------------|
| Event Id*                                             | Input Property - Event Row Id.                                                                                                    |
| Session Id                                            | Input Property - Session Row Id.                                                                                                    |
| Prospect Id                                           | Input Property - Row Id of the prospect being registered. This<br>property is used by Siebel Marketing Server during campaign<br>executions. |
| Type ('SESSION')                                      | Input Property - Always set to "SESSION."                                                                                                    |
| Contact Id                                            | Input Property - Row Id of the contact being registered.                                                                                     |
| User Type* (Contact or<br>Prospect)                   | Input Property - Type of individual being registered. "Contact" or<br>"Prospect."                                                            |
| Reg Id (Empty)                                        | Input Property - Registration or attendee row Id. Not used.                                                                                  |
| Status (Empty)                                        | Input Property - Registration or attendee status. Not used.                                                                                  |
| Registration Date (Empty)                             | Input Property - Registration date. Not used.                                                                                                |
| Parent Registration Id<br>(Empty)                     | Input Property - Registration or attendee row Id for the session's<br>parent event. Not used.                                                |
| Start Date*                                           | Input Property - Start Date and Time of the session.                                                                                         |
| End Date*                                             | Input Property - End Date and Time of the session.                                                                                           |
| Name*                                                 | Input Property - Name of the session (used for error messaging).                                                                             |
| Return Val* (Success or<br>Failure)                   | Output Property - "Success" or "Failure."                                                                                                    |
| Output Type* (Info on the<br>return value)            | Output Property - Further information on the result.                                                                                         |
| Error Regn (A grouped error<br>message if applicable) | Output Property - Cumulative error message with additional<br>information.                                                                   |
| Shopping Flag ("YES" or "")                           | Output Property - Determines whether the Shopping Cart process<br>is required. "YES" or Null.                                                |
| Parent Reg Id                                         | Output Property - Registration or attendee row Id for the session's<br>parent event.                                                         |

<span id="page-127-0"></span>Table 23. EnrollEndUser Method Properties

#### **CheckOverlaps Method**

This method is used to determine if any of the sessions selected for registration within the event have time overlaps or conflict with prior registered sessions for the attendee. Uses a nested property set. See [Table 24](#page-128-0) for a description of CheckOverlaps Method properties.

| <b>Properties</b>                            | <b>Description</b>                                                                                                    |
|----------------------------------------------|----------------------------------------------------------------------------------------------------|
| Event Id*                                    | Input Property - Event Row Id.                                                                                                    |
| Session Id                                   | Input Property - Session Row Id.                                                                                                    |
| Prospect Id                                  | Input Property - Row Id of the prospect being registered. This<br>property is used by Siebel Marketing Server during campaign<br>executions. |
| Type ('SESSION')                             | Input Property - Always set to "SESSION."                                                                                                    |
| Contact Id                                   | Input Property - Row Id of the contact being registered.                                                                                     |
| User Type* (Contact or<br>Prospect)          | Input Property - Type of individual being registered. "Contact" or<br>"Prospect."                                                            |
| Reg Id (Empty)                               | Input Property - Registration or attendee row Id. Not used.                                                                                  |
| Status (Empty)                               | Input Property - Registration or attendee status. Not used.                                                                                  |
| Registration Date (Empty)                    | Input Property - Registration date. Note used.                                                                                               |
| Parent Registration Id<br>(Empty)            | Input Property - Registration or attendee row Id for the session's<br>parent event. Not used.                                                |
| Start Date*                                  | Input Property - Start Date and Time of the session.                                                                                         |
| End Date*                                    | Input Property - End Date and Time of the session.                                                                                           |
| Name $*$                                     | Input Property - Name of the session (used for error messaging).                                                                             |
| Return Val* (Success or<br>Failure)          | Output Property - "Success" or "Failure."                                                                                                    |
| Output Type* (Info on the<br>return value)   | Output Property - Further information on the result.                                                                                         |
| <b>Error String (Contains</b><br>Session Id) | Output Property - Event Id                                                                                                    |
| Error Message (Error<br>encountered)         | Output Property - Description of any error encountered.                                                                                      |
| Error Param (User Id)                        | Output Property - Contact or Prospect Id.                                                                                                    |
| Error Code (Contains Error<br>Identifier)    | Output Property - Siebel Error Id.                                                                                                    |

<span id="page-128-0"></span>Table 24. CheckOverlaps Method Properties

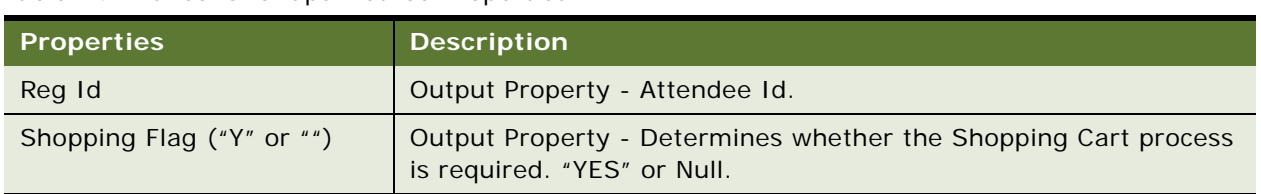

#### Table 24. CheckOverlaps Method Properties

#### **EnrollUser Method**

This method is used to register a single contact or prospect. See [Table 25](#page-129-0) for a description of EnrollUser Method properties.

| <b>Properties</b>                             | <b>Description</b>                                                                                                    |
|-----------------------------------------------|----------------------------------------------------------------------------------------------------|
| Event Id*                                     | Input Property - Event Row Id.                                                                                                    |
| Session Id                                    | Input Property - Session Row Id.                                                                                                    |
| Prospect Id                                   | Input Property - Row Id of the prospect being registered. This<br>property is used by Siebel Marketing Server during campaign<br>executions. |
| Type ('SESSION')                              | Input Property - Always set to "SESSION."                                                                                                    |
| <b>Status</b>                                 | Input Property - Registration or attendee status. Not used.                                                                                  |
| Reg Id (Empty)                                | Input Property - Registration or attendee row Id. Not used.                                                                                  |
| Parent Registration Id*                       | Input Property - Registration or attendee row Id for the sessions'<br>parent event.                                                          |
| <b>Registration Date</b>                      | Input Property - Registration date. (Only required if multiple<br>registration records exist for the same contact.)                          |
| Contact Id                                    | Input Property - Row Id of the contact being registered.                                                                                     |
| User Type* (Contact or<br>Prospect)           | Input Property - Type of individual being registered. "Contact" or<br>"Prospect."                                                            |
| Return Val* (Success or<br>Failure)           | Output Property - "Success" or "Failure."                                                                                                    |
| Output Type* (Info on the<br>return value)    | Output Property - Further information on the result.                                                                                         |
| Error String (Contains Event<br>$\mathsf{Id}$ | Output Property - Event Id.                                                                                                    |
| Error Message (Error<br>encountered)          | Output Property - Description of any error encountered.                                                                                      |
| Error Param (User Id)                         | Output Property - Contact or Prospect Id.                                                                                                    |

<span id="page-129-0"></span>Table 25. EnrollUser Method Properties

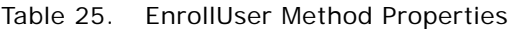

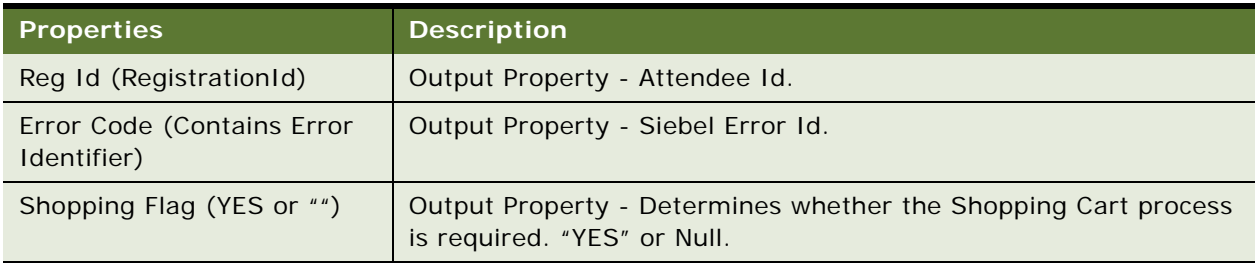

#### **CheckPreviousRegn Method**

This method is used to determine if a previous registration or attendee record exists. See [Table 26](#page-130-0) for a description of CheckPreviousRegn Method properties.

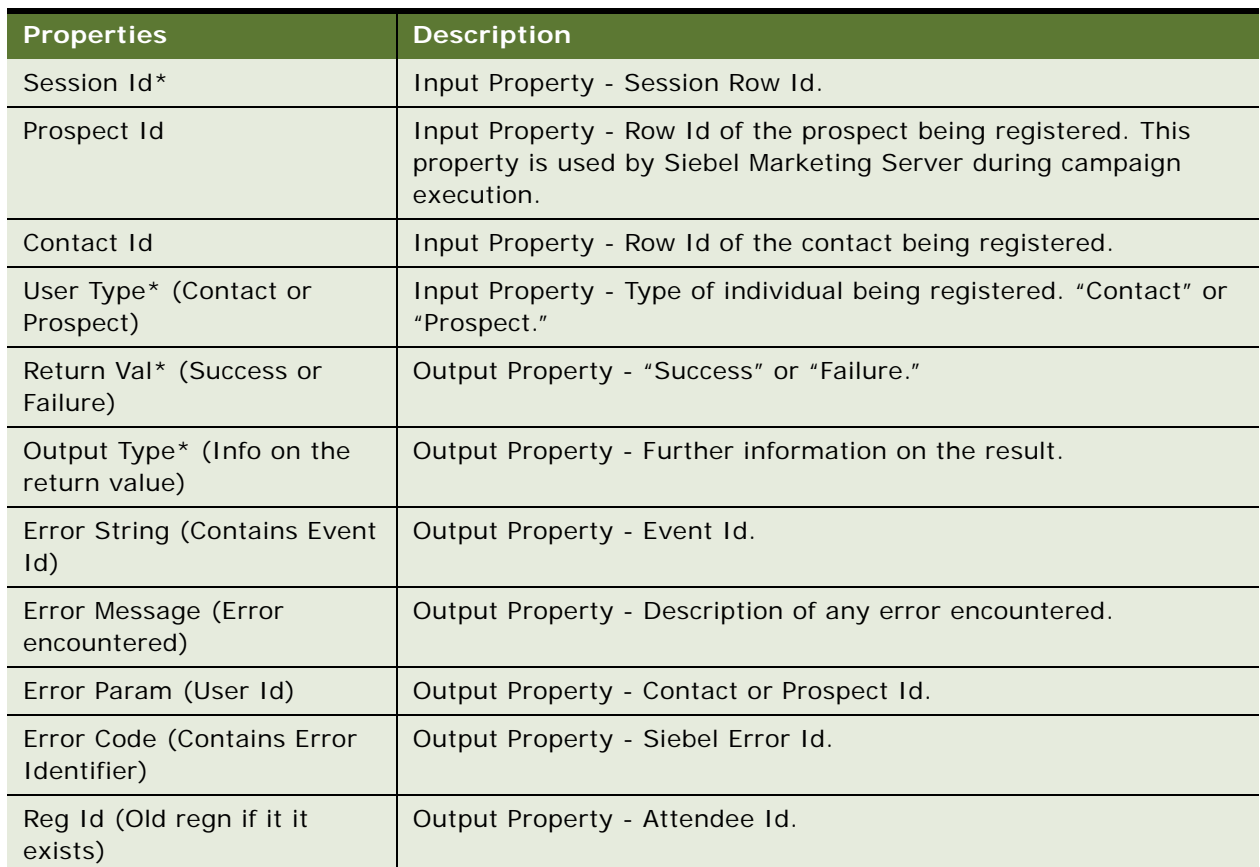

<span id="page-130-0"></span>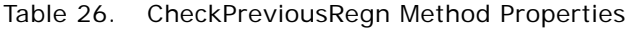

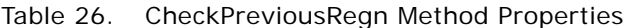

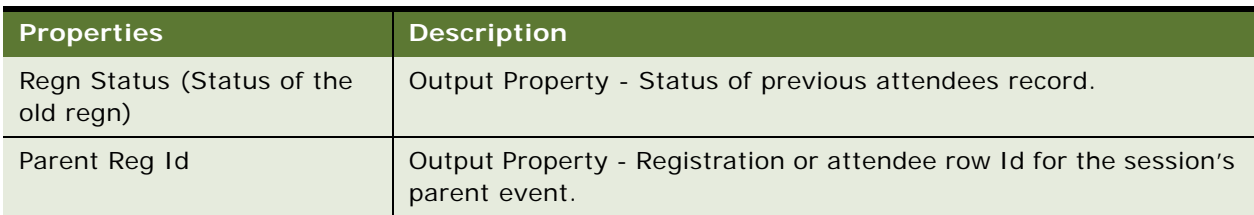

#### **CheckParentRegn Method**

This method determines if the attendee is registered for the session's parent event. See [Table 27](#page-131-0) for a description of CheckParentRegn Method properties.

| <b>Properties</b>                             | <b>Description</b>                                                                                                    |  |
|-----------------------------------------------|----------------------------------------------------------------------------------------------------|--|
| Session Id*                                   | Input Property - Session Row Id.                                                                                                    |  |
| Prospect Id                                   | Input Property - Row Id of the prospect being registered. This<br>property is used by Siebel Marketing Server during campaign<br>execution. |  |
| Contact Id                                    | Input Property - Row Id of the contact being registered.                                                                                    |  |
| User Type* (Contact or<br>Prospect)           | Input Property - Type of individual being registered. "Contact" or<br>"Prospect."                                                           |  |
| Event Id*                                     | Input Property - Event Row Id.                                                                                                    |  |
| Return Val* (Success or<br>Failure)           | Output Property - "Success" or "Failure."                                                                                                   |  |
| Output Type* (Info on the<br>return value)    | Output Property - Further information on the result.                                                                                        |  |
| Error String (Contains Event<br>$\mathsf{Id}$ | Output Property - Event Id.                                                                                                    |  |
| Error Message (Error<br>encountered)          | Output Property - Description of any error encountered.                                                                                     |  |
| Error Param (User Id)                         | Output Property - Contact or Prospect Id.                                                                                                   |  |
| Error Code (Contains Error<br>Identifier)     | Output Property - Siebel Error Id.                                                                                                    |  |
| Parent Reg Id                                 | Output Property - Registration or attendee row Id for the session's<br>parent event.                                                        |  |
| <b>Parent Status</b>                          | Output Property - Status of the session's parent event.                                                                                     |  |

<span id="page-131-0"></span>Table 27. CheckParentRegn Method Properties

#### **CheckSpace Method**

This method checks if there is capacity for registration. See [Table 28](#page-132-0) for a description of CheckSpace Method properties.

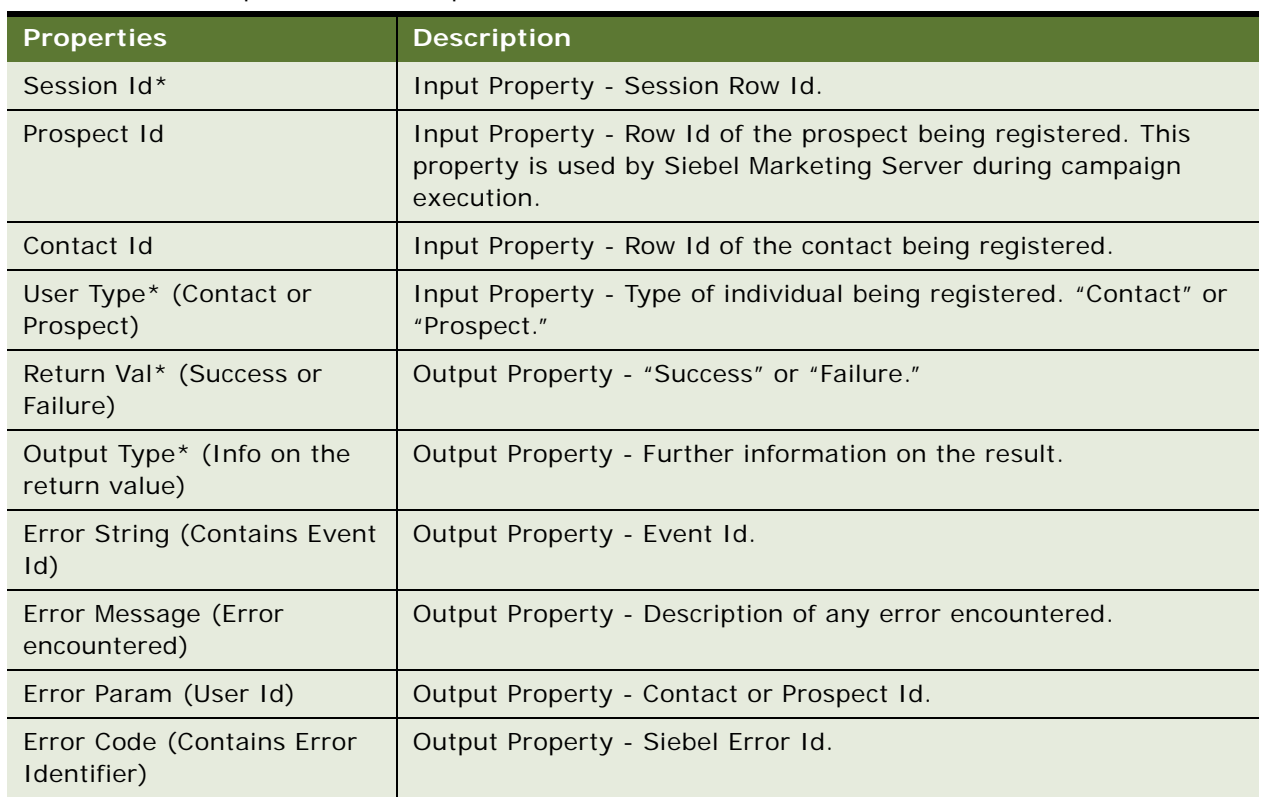

<span id="page-132-0"></span>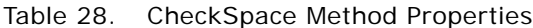

#### **CleanSpace Method**

This method removes any old pending registration or attendee records that do not belong to the current user, to free up capacity. The Business Component User Property "Reservation Time Out Hour" determines how long these records exist before being deleted. See [Table 29](#page-133-0) for a description of CleanSpace Method properties.

| <b>Properties</b>                                      | <b>Description</b>                                                                                                    |
|--------------------------------------------------------|----------------------------------------------------------------------------------------------------|
| Session Id*                                            | Input Property - Session Row Id.                                                                                                    |
| Prospect Id                                            | Input Property - Row Id of the prospect being registered. This<br>property is used by Siebel Marketing Server during campaign<br>execution. |
| Contact Id                                             | Input Property - Row Id of the contact being registered.                                                                                    |
| User Type* (Contact or<br>Prospect)                    | Input Property - Type of individual being registered. "Contact" or<br>"Prospect."                                                           |
| Return Val* (Success or<br>Failure)                    | Output Property - "Success" or "Failure."                                                                                                   |
| Output Type <sup>*</sup> (Info on the<br>return value) | Output Property - Further information on the result.                                                                                        |
| Error String (Contains Event<br>$\mathsf{Id}$          | Output Property - Event Id.                                                                                                    |
| Error Message (Error<br>encountered)                   | Output Property - Description of any error encountered.                                                                                     |
| Error Param (User Id)                                  | Output Property - Contact or Prospect Id.                                                                                                   |
| Error Code (Contains Error<br>Identifier)              | Output Property - Siebel Error Id.                                                                                                    |

<span id="page-133-0"></span>Table 29. CleanSpace Method Properties

#### **CreateRegistration Method**

This method calls the UpdateSpace method to create a registration and seat count. Then it calls CheckQuote to determine if a quote needs to be created. See [Table 30](#page-134-0) for a description of CreateRegistration Method properties.

| <b>Properties</b>                             | <b>Description</b>                                                                                                    |
|-----------------------------------------------|----------------------------------------------------------------------------------------------------|
| Event Id                                      | Input Property - Event Row Id.                                                                                                    |
| Session Id*                                   | Input Property - Session Row Id.                                                                                                    |
| Prospect Id                                   | Input Property - Row Id of the prospect being registered. This<br>property is used by Siebel Marketing Server during campaign<br>execution. |
| Contact Id                                    | Input Property - Row Id of the contact being registered.                                                                                    |
| User Type* (Contact or<br>Prospect)           | Input Property - Type of individual being registered. "Contact" or<br>"Prospect."                                                           |
| Parent Registration Id                        | Input Property - Registration or attendee Id of the parent event.                                                                           |
| DummyId                                       | Input Property - Dummy Registration Id.                                                                                                    |
| Return Val* (Success or<br>Failure)           | Output Property - "Success" or "Failure."                                                                                                   |
| Output Type* (Info on the<br>return value)    | Output Property - Further information on the result.                                                                                        |
| Error String (Contains Event<br>$\mathsf{Id}$ | Output Property - Event Id.                                                                                                    |
| Error Message (Error<br>encountered)          | Output Property - Description of any error encountered.                                                                                     |
| Error Param (User Id)                         | Output Property - Contact or Prospect Id.                                                                                                   |
| Error Code (Contains Error<br>Identifier)     | Output Property - Siebel Error Id.                                                                                                    |
| Quote Item Id                                 | Output Property - Quote Item Row Id.                                                                                                    |
| Reg Id                                        | Output Property - Attendee Id.                                                                                                    |
| Shopping Flag ('Y" or "")                     | Output Property - Determines whether the Shopping Cart process<br>is required. "YES" or Null.                                               |

<span id="page-134-0"></span>Table 30. CreateRegistration Method Properties

#### **UpdateRegistration Method**

This method is called when a pending registration or attendee already exists. Completes the registration by calling other methods as necessary. See [Table 31](#page-135-0) for a description of UpdateRegistration Method properties.

| <b>Properties</b>                             | <b>Description</b>                                                                                                    |  |
|-----------------------------------------------|----------------------------------------------------------------------------------------------------|--|
| Event Id                                      | Input Property - Event Row Id.                                                                                                    |  |
| Session Id*                                   | Input Property - Session Row Id.                                                                                                    |  |
| Prospect Id                                   | Input Property - Row Id of the prospect being registered. This<br>property is used by Siebel Marketing Server during campaign<br>execution. |  |
| <b>Status</b>                                 | Input Property - Status for the registration.                                                                                               |  |
| <b>Registration Date</b>                      | Input Property - Date of the registration.                                                                                                  |  |
| Contact Id                                    | Input Property - Row Id of the contact being registered.                                                                                    |  |
| User Type* (Contact or<br>Prospect)           | Input Property - Type of individual being registered. "Contact" or<br>"Prospect."                                                           |  |
| Reg Id*                                       | <b>Input Property</b>                                                                                                    |  |
| Return Val* (Success or<br>Failure)           | Output Property - "Success" or "Failure."                                                                                                   |  |
| Output Type* (Info on the<br>return value)    | Output Property - Further information on the result.                                                                                        |  |
| Error String (Contains Event<br>$\mathsf{Id}$ | Output Property - Event Id.                                                                                                    |  |
| Error Message (Error<br>encountered)          | Output Property - Description of any error encountered.                                                                                     |  |
| Error Param (User Id)                         | Output Property - Contact or Prospect Id.                                                                                                   |  |
| Error Code (Contains Error<br>Identifier)     | Output Property - Siebel Error Id.                                                                                                    |  |
| Quote Item Id                                 | Output Property - Quote Item Row Id.                                                                                                    |  |
| Shopping Flag ('Y" or "")                     | Output Property - Determines whether the Shopping Cart process<br>is required. "YES" or Null.                                               |  |
| Reg Id                                        | Output Property - Registration or attendee Id.                                                                                              |  |

<span id="page-135-0"></span>Table 31. UpdateRegistration Method Properties

#### **UpdateSpace Method**

This method creates or updates a regn and updates event counts within a Lock to ensure transaction integrity. See [Table 32](#page-136-0) for a description of UpdateSpace Method properties.

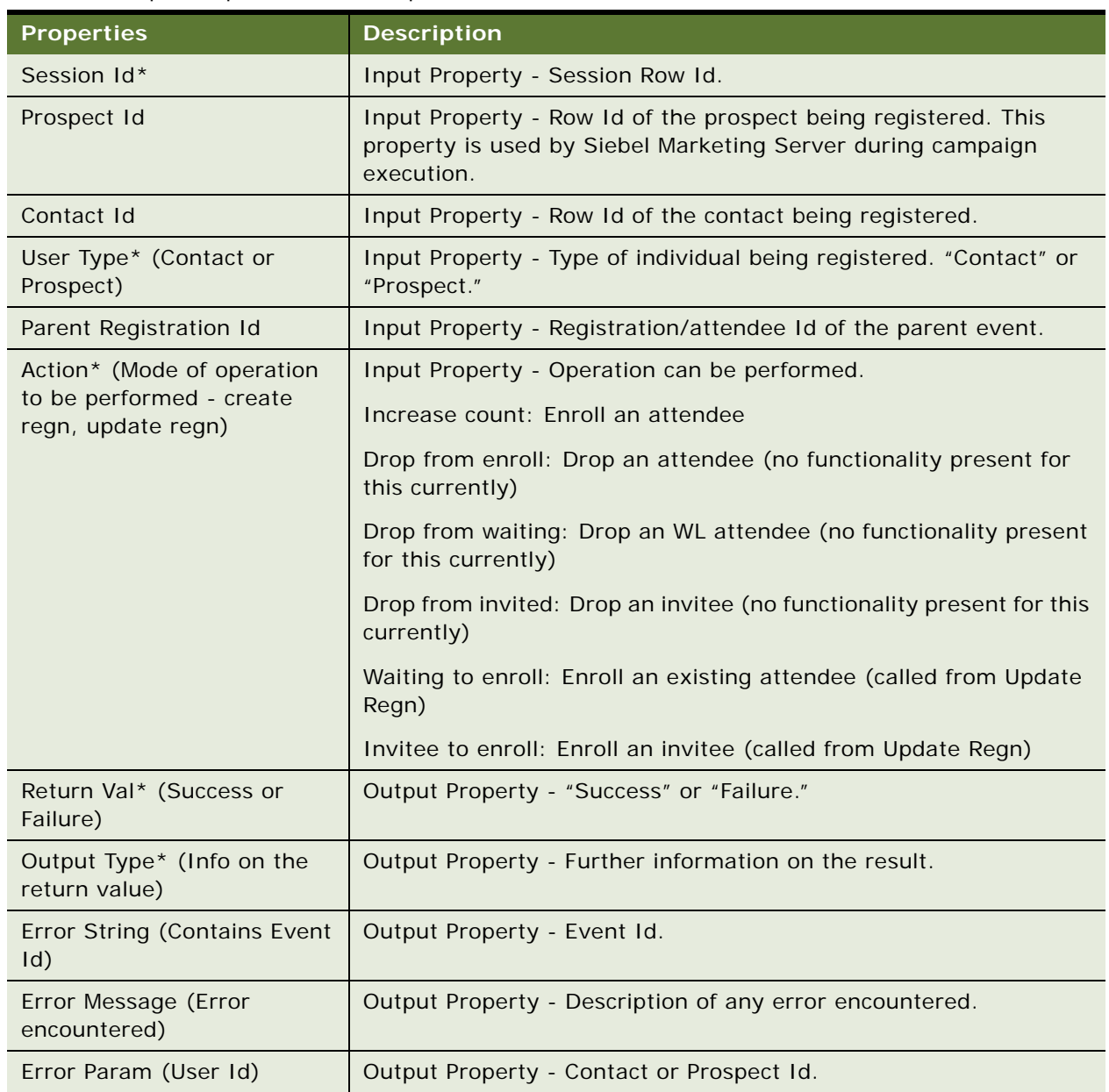

<span id="page-136-0"></span>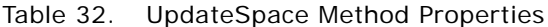

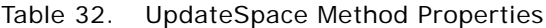

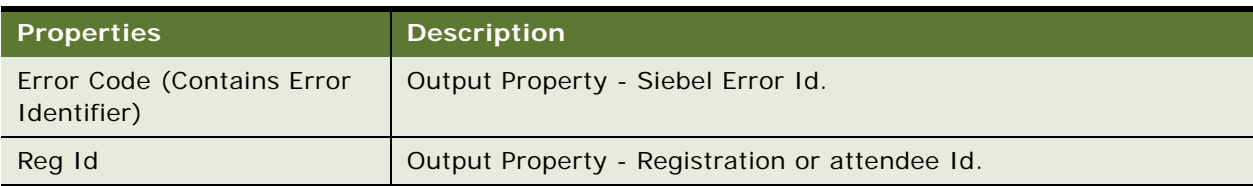

#### **CheckQuote Method**

This method determines whether the current user needs to be charged. See [Table 33](#page-137-0) for a description of CheckQuote Method properties.

| <b>Properties</b>                                      | <b>Description</b>                                                                                                    |
|--------------------------------------------------------|----------------------------------------------------------------------------------------------------|
| Prospect Id                                            | Input Property - Row Id of the prospect being registered. This<br>property is used by Siebel Marketing Server during campaign<br>execution. |
| Contact Id                                             | Input Property - Row Id of the contact being registered.                                                                                    |
| User Type* (Contact or<br>Prospect)                    | Input Property - Type of individual being registered. "Contact" or<br>"Prospect."                                                           |
| Reg Id*                                                | Input Property - Registration or attendee row Id.                                                                                           |
| Return Val* (Success or<br>Failure)                    | Output Property - "Success" or "Failure."                                                                                                   |
| Output Type <sup>*</sup> (Info on the<br>return value) | Output Property - Further information on the result.                                                                                        |
| Error String (Contains Event<br>$\mathsf{Id}$          | Output Property - Event Id.                                                                                                    |
| Error Message (Error<br>encountered)                   | Output Property - Description of any error encountered.                                                                                     |
| Error Param (User Id)                                  | Output Property - Contact or Prospect Id.                                                                                                   |
| Error Code (Contains Error<br>Identifier)              | Output Property - Siebel Error Id.                                                                                                    |

<span id="page-137-0"></span>Table 33. CheckQuote Method Properties

#### **AddToShoppingCart Method**

This method invokes the shopping service to create a quote item. See [Table 34](#page-138-0) for a description of AddToShoppingCart Method properties.

| <b>Properties</b>                             | <b>Description</b>                                                                                                    |
|-----------------------------------------------|----------------------------------------------------------------------------------------------------|
| Prospect Id                                   | Input Property - Row Id of the prospect being registered. This<br>property is used by Siebel Marketing Server during campaign<br>execution. |
| Contact Id                                    | Input Property - Row Id of the contact being registered.                                                                                    |
| User Type* (Contact or<br>Prospect)           | Input Property - Type of individual being registered. "Contact" or<br>"Prospect."                                                           |
| Reg Id*                                       | Input Property - Registration/attendee row Id.                                                                                              |
| Session Id*                                   | Input Property - Session Row Id.                                                                                                    |
| Return Val* (Success or<br>Failure)           | Output Property - "Success" or "Failure."                                                                                                   |
| Output Type* (Info on the<br>return value)    | Output Property - Further information on the result.                                                                                        |
| Error String (Contains Event<br>$\mathsf{Id}$ | Output Property - Event Id.                                                                                                    |
| Error Message (Error<br>encountered)          | Output Property - Description of any error encountered.                                                                                     |
| Error Param (User Id)                         | Output Property - Contact or Prospect Id.                                                                                                   |
| Error Code (Contains Error<br>Identifier)     | Output Property - Siebel Error Id.                                                                                                    |
| Quote Id                                      | Output Property - Quote Row Id. (Returns a quote Id if a new quote<br>is created)                                                           |
| Quote Item Id                                 | Output Property - Quote Item Row Id. (Returns a quote item Id if<br>the quote item already exists in the same Web session.)                 |
| Shopping Flag ('Y" or "")                     | Output Property - Determines whether the Shopping Cart process<br>is required. "YES" or Null.                                               |

<span id="page-138-0"></span>Table 34. AddToShoppingCart Method Properties

[Table 35](#page-140-0) outlines some commonly-used business component user properties, and describes how they can be used to modify the behavior of the Siebel Events Management application. User properties are changed using Oracle's Siebel Tools, and should only be modified by experienced developers. Please test the application thoroughly to ensure expected results after modifying user properties.

| <b>Business</b><br><b>Component</b> | <b>User Property</b>                     | <b>Description</b>                                                                                                    | <b>Default</b><br>Value                                            |
|-------------------------------------|------------------------------------------|----------------------------------------------------------------------------------------------------|--------------------------------------------------------------------|
| eEvents Event                       | <b>Cancel Attendees</b>                  | $Y =$ Canceling Event cancels attendees for<br>the event. $N =$ Attendee status remains.                                                                                                    | Y                                                                  |
|                                     | <b>Internal Charge Flag</b>              | $Y =$ Employees are not charged for the fee-<br>based events. $N =$ Employees are charged.                                                                                                    | $\mathsf{N}$                                                       |
|                                     | On Field Update Set                      | To dynamically change the invitation<br>deadline date. Specify days in value using<br>specified format.                                                                                                    | Start Date,<br>"Invitation<br>Deadline",<br>"[Start<br>Date] - 60" |
|                                     | <b>Relate Activity</b>                   | Determine if activity needs to be created,<br>when event is created. $Y =$ activity created.<br>$N = no$ activity.                                                                                                    | Y                                                                  |
|                                     |                                          | When an event is created, an error results if<br>the TODO_TYPE list of values does not<br>include an active value that has eEvent as<br>language independent code.                                                                                                    |                                                                    |
|                                     | CustomField $X$<br>where $X$ is a number | Used to copy a single-value field value from<br>a parent event to child events. A user<br>property with the same number for X must<br>exist on the parent and child business<br>component. The CustomFieldX user<br>properties that you use must all be active<br>and in logical order. |                                                                    |
|                                     | CustomMVFX<br>where $X$ is a number      | Used to copy a multi-value field value from<br>a parent event to child events. A user<br>property with the same number for X must<br>exist on the parent and child business<br>component.                                                                                               |                                                                    |

<span id="page-140-0"></span>Table 35. User Properties Table

| <b>Business</b><br>Component | <b>User Property</b>                | <b>Description</b>                                                                                                    | <b>Default</b><br>Value |
|------------------------------|-------------------------------------|----------------------------------------------------------------------------------------------------|-------------------------|
| eEvents Event<br>Attendee    | <b>Reservation Time</b><br>Out Hour | Time (in hours) after which pending records<br>can be deleted if there is a necessity to free<br>up space.                                                                                                   | $\overline{4}$          |
|                              | Auto Register<br>Company            | Y = Automatically register the individual's<br>company when the individual registers. $N =$<br>Do not automatically register the company.                                                                    | Y                       |
| eEvent Event<br>Session      | <b>Cancel Attendees</b>             | Propagate of cancellation status for<br>attendee from event to session. $Y =$<br>Propagate status. $N = Do$ not propagate.                                                                                   | Y                       |
|                              | <b>Inherit Event Date</b>           | If event date changes out of scope, this<br>property determine whether the session will<br>inherit either the Start or End Date of the<br>event. $Y =$ Inherit date from event. $N = Do$<br>not change date. | <sub>N</sub>            |
|                              | <b>Internal Charge Flag</b>         | $Y =$ Employees will not be charged for fee-<br>based sessions. $N =$ Employees are<br>charged.                                                                                                    | <sup>N</sup>            |
|                              | <b>Relate Activity</b>              | Determine if activity needs to be created,<br>when session is created. $Y =$ Activity<br>created. $N = No$ activity.                                                                                         | Y                       |
|                              |                                     | When a session is created, an error results<br>if the TODO_TYPE list of values does not<br>include an active value that has Session as<br>language independent code.                                         |                         |

Table 35. User Properties Table

| <b>Business</b><br><b>Component</b> | <b>User Property</b>                     | <b>Description</b>                                                                                                    | <b>Default</b><br><b>Value</b>              |
|-------------------------------------|------------------------------------------|----------------------------------------------------------------------------------------------------|---------------------------------------------|
| eFvents Parent<br>Fvent             | <b>Event Schedule View</b>               | Determine which view is displayed after the<br>Create Event button is selected.                                                                                                    | eEvent<br>Parent<br>Event<br>Events<br>View |
|                                     | CustomField $X$<br>where $X$ is a number | Used to copy a single-value field value from<br>a parent event to child events. A user<br>property with the same number for X must<br>exist on the parent and child business<br>component. The CustomFieldX user<br>properties that you use must all be active<br>and in logical order. |                                             |
|                                     | CustomMVFX<br>where $X$ is a number      | Used to copy a multi-value field value from<br>a parent event to child events. A user<br>property with the same number for X must<br>exist on the parent and child business<br>component.                                                                                               |                                             |
| eEvent Session<br>Attendee          | <b>Reservation Time</b><br>Out Hour      | Time (in hours) after which pending records<br>can be deleted if there is a necessity to free<br>up space.                                                                                                    | $\overline{4}$                              |

Table 35. User Properties Table
# **Index**

## **A**

**account data, entering** [27](#page-28-0) **account, registering** [about 81](#page-82-0) [registering \(procedure\) 82](#page-83-0) **activities** [activity template for an event, creating 41](#page-42-0) [activity, adding to an event 41](#page-42-1) [event management activities, about](#page-41-0)  creating 40 [session activity, removing 84](#page-85-0) **activity template, creating** [41](#page-42-0) **administrators** [event information, making visible to](#page-59-0)  administrators only 58 [registering an attendee, about 77](#page-78-0) **attachments, attaching to a event** [69](#page-70-0) **attendee list** [registering for an event 77](#page-78-1) **attendees** [calendar, removing session activity from 84](#page-85-1) [event or session, registering for 78](#page-79-0) [prospective attendee, about inviting 69](#page-70-1) [registering, ways to 77](#page-78-0) [registration for an event, canceling 85](#page-86-0) **automatic email notification** *[See](#page-13-0)* email notification, configuring automatic **B billing** [billing parameters, recording for an event](#page-68-0)  vendor 67

[venue billing information, entering 63](#page-64-0) **browser requirements** [11](#page-12-0)

#### **budget**

[budget variances, viewing for an event 108](#page-109-0) [estimated cost for an event, entering 37](#page-38-0)

## **C**

**calendar** [events calendar, relationship with personal](#page-98-0)  calendar 97 [session activity, removing from attendee's](#page-85-0)  calendar 84 [session calendar, viewing 55](#page-56-0) [session details, viewing from personal](#page-100-0) 

[calendar 99](#page-100-0) **collateral, adding to an event or session** [60](#page-61-0) **contact data, entering** [26](#page-27-0) **content** *[See](#page-52-0)* speaker and content, preparing for **Correspondence Integration** [sending correspondence to attendees 106](#page-107-0) **costs** [estimated costs for an event, entering 37](#page-38-0) [recording a cost 103,](#page-104-0) [104](#page-105-0) **Customizing Siebel Events Home Page Applets** [94](#page-95-0) **Customizing Siebel Events Homepage Applets** [Browse Events Applet 96](#page-97-0) [My Events Applet 95](#page-96-0) [Upcoming Events Applet 96](#page-97-1)

## **D**

**Deal Roadshow event type** [about and visibility 32](#page-33-0) [specific deal, associating with 32](#page-33-1)

## **E**

**email notification, configuring automatic** [about 12](#page-13-0) [setting up \(procedure\) 12](#page-13-1) **employees** [event information, making visible to internal](#page-59-1)  employees 58 [event information, making visible to invited](#page-59-2)  company employees 58 **equipment, specifying for rooms** [28](#page-29-0) **evaluating an event** [See also](#page-111-0) *individual event entries* [administrator procedures, about 108](#page-109-1) [budget variances for an event, viewing 108](#page-109-0) [event follow-up, about 110](#page-111-0) [event summary report, producing 109](#page-110-0) [process flow example, about and](#page-108-0)  diagram 107 [reports for an event, about preparing 109](#page-110-1) [vendor performance review, entering 110](#page-111-1) [venue performance review, entering 109](#page-110-2) **event activity** [See also](#page-51-0) *individual event entries*

[assigning \(procedure\) 50](#page-51-1) [assigning to team members, about 49](#page-50-0) [progress, monitoring 50](#page-51-2) **event definition business tasks, list of** [15](#page-16-0) **event implementation, list of tasks** [17](#page-18-0) **event management process** [See also](#page-18-0) *individual event entries* [about 15](#page-16-1) [event definition business tasks, list of 15](#page-16-0) [event evaluation, list of tasks 17](#page-18-1) [event implementation, list of tasks 17](#page-18-0) [event preparation, list of tasks 16](#page-17-0) **event materials** [See also](#page-59-3) *individual event entries* **event plans** [about events calendar and personal](#page-98-0)  calendar 97 [adding event plan details 30](#page-31-0) [adding session 52](#page-53-0) [approving 40](#page-41-1) [creating an assumption 31](#page-32-0) [creating attendee lists 77](#page-78-2) [defining 29](#page-30-0) [deleting an event plan 33](#page-34-0) [entering travel arrangements 71](#page-72-0) [modifying an event plan 33](#page-34-0) [registering attendees 76](#page-77-0) [setting goals 31](#page-32-1) [summarized financial information 39](#page-40-0) [tracking guests of attendees 80](#page-81-0) [viewing budget variances 108](#page-109-2) **event status report** [preparing a report 72](#page-73-0) **event summary report, producing** [109](#page-110-0) **event track, adding** [30](#page-31-1) **event, defining** [See also](#page-18-2) *individual event entries* [account data, entering 27](#page-28-0) [activity template for an event, creating 41](#page-42-0) [activity, adding to an event 41](#page-42-1) [administrator event definition business](#page-18-3)  scenario 17 [contact data, entering 26](#page-27-0) [end-user event definition scenario 18](#page-19-0) [estimated costs for an event, entering 37](#page-38-0) [event management activities, about](#page-41-0)  creating 40 [event plans, event, and session data,](#page-30-0)  about 29 [event tracks, adding 30](#page-31-1) [event venue, adding 28](#page-29-1) [event venue, entering room information for](#page-29-2)  potential venue 28 [event venues, defined 27](#page-28-1)

[event, about adding and updating 30](#page-31-0) [event, adding \(procedure\) 31](#page-32-2) [event, deleting 33](#page-34-1) [event, modifying 33](#page-34-2) [LOVs for event management, reviewing and](#page-21-0)  modifying 20 [pricing models, about and setting up](#page-29-3)  process 28 [process flow example, about and diagram 19](#page-20-0) [tables, about updating 23](#page-24-0) **event, registering for** *[See also](#page-82-0)* self-registering for an event and *individual event entries* [account, about registering 81](#page-82-0) [account, registering \(procedure\) 82](#page-83-0) [attendee list, registering for an event 77](#page-78-1) [attendee, ways to register 77](#page-78-0) [canceling registrations and using the waiting](#page-86-1)  list, about 85 [event or session, registering an attendee](#page-79-0)  for 78 [open seat, allocating to person on waiting](#page-87-0)  list 86 [potential attendee's registration,](#page-86-0)  canceling 85 [process flow example \(diagram\) 76](#page-77-1) [registration workflow 82](#page-83-1) [session activity, removing 84](#page-85-0) [session registration and activity records,](#page-84-0)  workflow (diagram) 83 [troubleshooting, about 85](#page-86-2) **events** [See also](#page-65-0) *individual event entries* [activity, adding to event 41](#page-42-1) [actual revenues, recording 103](#page-104-1) [adding \(procedure\) 31](#page-32-2) [attendee list, registering for 77](#page-78-1) [attendee, registering for 78](#page-79-0) [collateral, adding to 60](#page-61-0) [evaluation phase, about 17](#page-18-4) [event data, about 29](#page-30-0) [event information, making visible to all 57](#page-58-0) [event venue, about activity](#page-103-0)  management 102 [file, attaching to 69](#page-70-0) [onsite registration, about 103](#page-104-2) [pending or waitlisted registration, completing](#page-91-0)  to attend an event 90 [potential attendee's registration,](#page-86-0)  canceling 85 [self-registering to attend \(procedure\) 89](#page-90-0) [self-registering to attend, conditions to](#page-90-1)  meet 89 [session template, associating with 54](#page-55-0)

[session, adding to 52](#page-53-0) [sessions attendees, viewing 55](#page-56-1) [sessions, viewing only available 55](#page-56-2) [staff member, adding to 48](#page-49-0) [storage of information, about 29](#page-30-1) [updating and adding, about 30](#page-31-0) [vendor, associating with 66](#page-67-0)

#### **events calendar**

[See also](#page-99-0) *individual event entries* [browser requirements 98](#page-99-0) [event details, viewing 98](#page-99-1) [personal calendar, relationships with 97](#page-98-0)

#### **Events Web site, self-registering as a user** [88](#page-89-0)

#### **events, preparing for**

[See also](#page-45-0) *individual event entries* [billing parameters, recording for an event](#page-68-0)  vendor 67 [business scenario 44](#page-45-0) [contacts, associating with a track 47](#page-48-0) [event activities, monitoring progress of 50](#page-51-2) [event activity, about assigning to team](#page-50-0)  members 49 [event activity, assigning \(procedure\) 50](#page-51-1) [event status report, preparing 72](#page-73-0) [event, adding staff member to 48](#page-49-0) [event, attaching file to 69](#page-70-0) [partner organization, associating with an](#page-66-0)  event or session 65 [process flow example \(diagram\) 45](#page-46-0) [prospective attendees, about inviting 69](#page-70-1) [related track, associating 47](#page-48-1) [session, adding a staff member to 49](#page-50-1) [session, associating one or more with a](#page-47-0)  track 46 [site preparation tasks, about 61](#page-62-0) [speaker preparation tasks, basic](#page-52-1)  questions 51 [staff and speaker availability, viewing 49](#page-50-2) [tasks, list of 43](#page-44-0) [track calendar, using 47](#page-48-2) [track management tasks, list of tasks 46](#page-47-1) [track members, viewing 48](#page-49-1) [travel arrangements, entering 71](#page-72-0) [travel arrangements, tracking 72](#page-73-1) [vendor discounts or special rate codes,](#page-69-0)  entering 68 [vendors, about researching and hiring 66](#page-67-1) [vendors, associating with an event or](#page-67-0)  session 66

#### **F**

**files, attaching to event** [69](#page-70-0)

## **H**

#### **hosting an event**

[actual revenue and costs, about determining](#page-104-3)  good return 103 [actual revenues for event plans, events, or](#page-104-4)  sessions, recording 103 [cost, recording 103,](#page-104-0) [104](#page-105-0) [event venue, about activity](#page-103-0)  management 102 [onsite registration, about 103](#page-104-2) [partner information, viewing 105](#page-106-0) [process flow example, about and](#page-103-1)  diagram 102 [system requirements 101](#page-102-0) [vendor information, viewing 105](#page-106-1) [venue information, viewing 104](#page-105-1)

## **I**

#### **IBM DB2 UDB, about Shopping Cart requirements** [12](#page-13-2) **installation**

[automatic email notification, configuring 12](#page-13-0) [browser requirements 11](#page-12-0) [Shopping Cart requirements 12](#page-13-2)

### **L**

**List of Values (LOVs), reviewing and modifying** [20](#page-21-0)

### **M**

**Microsites** [events 59](#page-60-0)

#### **O**

**onsite registration, about** [103](#page-104-2)

### **P**

**partner organizations, associating with an event or session** [65](#page-66-0) **partners, viewing partner information** [105](#page-106-0) **pending registration, completing to attend an event** [90](#page-91-1) **personal calendar** [events calendar, relationship with 97](#page-98-0) [session detail, viewing from 99](#page-100-0) **pricing models, about and setting up process** [28](#page-29-3) **Product Line table, about using** [25](#page-26-0) **prospective attendees** *[See](#page-70-1)* attendees **publishing information** *[See](#page-58-1)* Web site

## **R**

#### **regional hierarchy, about defining** [23](#page-24-1) **registering for an event**

*[See](#page-77-1)* event, registering for; self-registering for an event

#### **reports**

[event status report, preparing 72](#page-73-0) [event summary report, producing 109](#page-110-0) [event, about preparing reports for 109](#page-110-1) **Restricted event type, about** [58](#page-59-3)

#### **revenues**

[actual revenue and costs, about determining](#page-104-3)  good return 103

[event, recording actual revenue for an event](#page-104-4)  plan, event, or session 103

#### **rooms**

[equipment, adding in potential room 28](#page-29-0) [session, assigning a room to 56](#page-57-0)

#### **RSA encryption, Shopping Cart Requirement for DB2 UDB** [12](#page-13-2)

#### **S**

**self-registering for an event** *[See also](#page-88-0)* event, registering for [about 87](#page-88-0) [attendee, about registering 77](#page-78-0) [attending an event \(procedure\) 89](#page-90-0) [attending an event, condition to meet 89](#page-90-1) [Events Web site user, self-registering as 88](#page-89-0) [pending or waitlisted registration, completing](#page-91-0)  to attend event 90 [sessions within an event, registering to](#page-92-0)  attend 91 [troubleshooting, about 93](#page-94-0) [Web site registration process 88](#page-89-1) [Web site visibility rules 87](#page-88-1) [Web site, registering to use 87](#page-88-2) **session registration** registering group of attendees [81](#page-82-1) **session registration, workflow tasks performed (diagram)** [83](#page-84-0) **session templates** [about and setting up 25](#page-26-1) [event, associating with 54](#page-55-0) **sessions** [actual revenues, recording 103](#page-104-1) [attendee, registering for 78](#page-79-0) [collateral, adding to 60](#page-61-0) [event, adding to 51](#page-52-0)

[event, viewing only available sessions 55](#page-56-2) [room, assigning to a session 56](#page-57-0) [session activity, removing 84](#page-85-0)

[session attendees, viewing 55](#page-56-1) [session calendar, viewing 55](#page-56-0) [session time line, viewing 55](#page-56-3) [session, adding speaker to 56](#page-57-1) [sessions data, about 29](#page-30-0) [staff member, adding to 49](#page-50-1) [storage of information, about 29](#page-30-1) [vendor, associating with 66](#page-67-0) [within an event, registering to attend 91](#page-92-0) **setup, administrative tasks** [table of 10](#page-11-0) **Shopping Cart requirements** [12](#page-13-2) **site preparation tasks** [event, entering a location for 61](#page-62-1) [room, assigning to a session 56](#page-57-0) [venue billing information, entering 63](#page-64-0) [venue rate codes, associating with an](#page-63-0)  event 62 [venue, about researching and choosing 61](#page-62-0) [venue, list of setup activities 64](#page-65-0) **speaker and content, preparing for** [collateral, adding to an event or session 60](#page-61-0) [event, viewing only available sessions 55](#page-56-2) [information, organizing 51](#page-52-1) [presentation content, organizing into](#page-52-0)  sessions 51 [session attendees, viewing 55](#page-56-1) [session calendar, viewing 55](#page-56-0) [session template, associating with a](#page-55-0)  event 54 [session time line, viewing 55](#page-56-3) [session, adding speakers to 56](#page-57-1) [Web site, about publishing information to 57](#page-58-1) [Web site, making event information](#page-58-0)  visible 57 [Web site, making event information visible to](#page-59-0)  administrators only 58 [Web site, making event information visible to](#page-59-1)  internal employees 58 [Web site, making event information visible to](#page-59-2)  invited company employees 58 [Web site, making event information visible to](#page-59-4)  invitees and administrators 58 **speakers, adding to session** [56](#page-57-1)

## **T**

### **tables, updating** [about 23](#page-24-0) [Product Line table, about using 25](#page-26-0) [regional hierarchy, about defining 23](#page-24-1) [session templates, about and setting up 25](#page-26-1) **templates**

[activity template, creating for an event 41](#page-42-0)

[session templates, about and setting up 25](#page-26-1) [session templates, associating event with 54](#page-55-0)

#### **tracks**

[calendar, using 47](#page-48-2) [contacts, associating with a track 47](#page-48-0) [event tracks, adding 30](#page-31-1) [related tracks, associating 47](#page-48-1) [session, associating one or more with a](#page-47-0)  track 46 [track management tasks, list of tasks 46](#page-47-1) [track members, viewing 48](#page-49-1) **travel arrangements**

[entering 71](#page-72-0)

#### [tracking 72](#page-73-1) **troubleshooting**

[registration, about 85](#page-86-2) [self-registering for an event 93](#page-94-0)

## **V**

#### **vendors**

[billing parameters, recording for an event](#page-68-0)  vendor 67 [event or session, associating with 66](#page-67-0) [researching and hiring, about 66](#page-67-1) [vendor discounts or special rate codes,](#page-69-0)  entering 68 [vendor information, viewing 105](#page-106-1) [vendor performance reviews, entering 110](#page-111-1) **venues** [adding \(procedure\) 28](#page-29-1) [defined 27](#page-28-1) [event venue, entering a location for 61](#page-62-1) [event venue, entering room information for](#page-29-2)  potential venue 28

[researching and choosing, about 61](#page-62-0) [room equipment, specifying 28](#page-29-0) [room, assigning to a session 56](#page-57-0) [setup activities, list of 64](#page-65-0) [venue billing information, entering 63](#page-64-0) [venue information, viewing 104](#page-105-1) [venue performance review, entering 109](#page-110-2) [venue rate codes, associating with an](#page-63-0)  event 62 **viewing session tracks**

[associating tracks with sessions 56](#page-57-2)

## **W**

#### **waiting list**

[canceling registration and using, about 85](#page-86-1) [open seat, allocating to person on list 86](#page-87-0) [waitlisted registration, completing to attend](#page-91-1)  an event 90 **Web site**

#### [event information, making visible to](#page-59-0)  administrators only 58

[event information, making visible to all 57](#page-58-0)

[event information, making visible to internal](#page-59-1)  employees 58

[event information, making visible to invited](#page-59-2)  company employees 58

[event information, making visible to invitees](#page-59-4)  and administrators 58

[Events Web site user, self-registering as 88](#page-89-0) [publishing information to, about 57](#page-58-1)

[registering to use 87](#page-88-2)

[registration process 88](#page-89-1)

[visibility rules 87](#page-88-1)